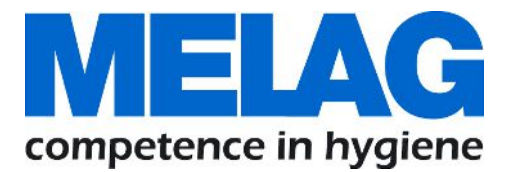

# **User Manual**

# **MELAtherm® 10 Evolution**

# Washer-Disinfector

from software version 3.0.19

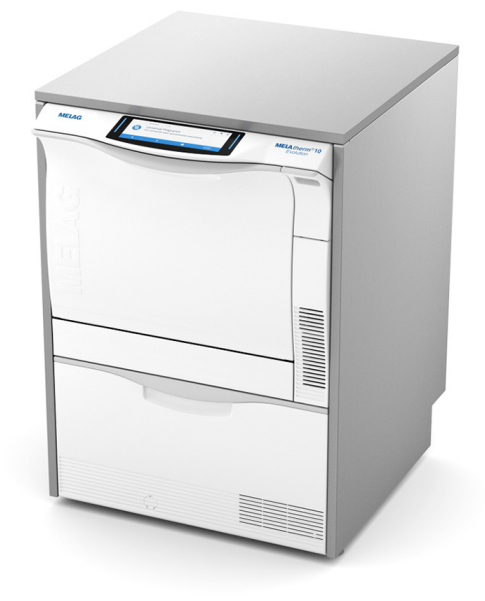

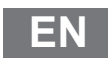

Dear doctor,

We thank you for your confidence demonstrated by the purchase of this MELAG product. As an owner-run and operated family concern founded in 1951, we have a long history of successful specialization in hygiene products for practicebased use. Our focus on innovation, quality and the highest standards of operational reliability has established MELAG as the world's leading manufacturer in the instrument treatment and hygiene field.

You, our customer are justified in your demand for the best products, quality and reliability. Providing **"competence in hygiene"** and **"Quality – made in Germany"**, we guarantee that these demands will be met. Our certified quality management system is subject to close monitoring: one instrument to this end is our annual multi-day audit conducted in accordance with ISO 13485. This guarantees that all MELAG products are manufactured and tested in accordance with strict quality criteria.

The MELAG management and team.

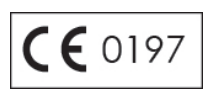

### **MELAG**

### **Contents**

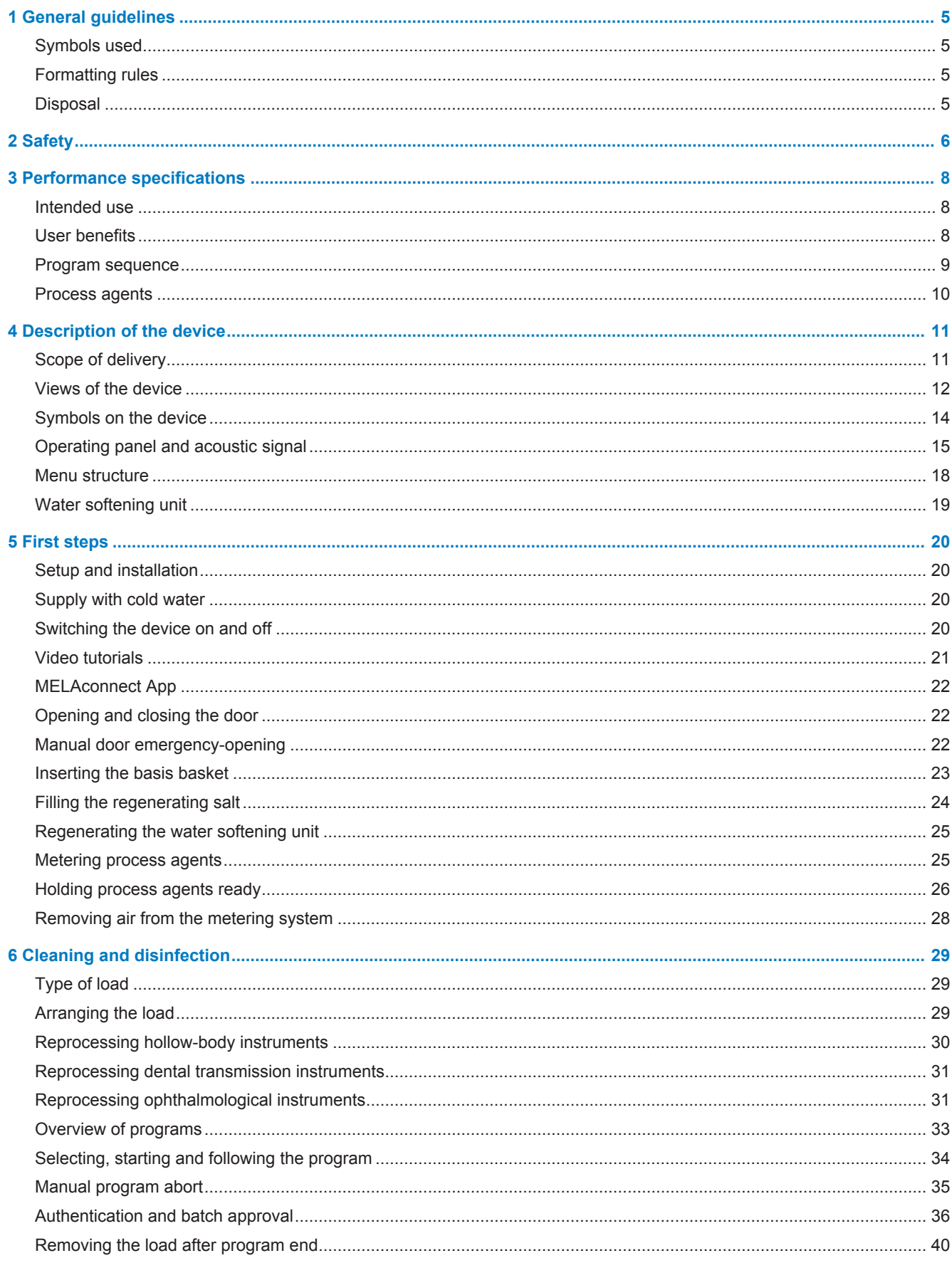

### **MELAG**

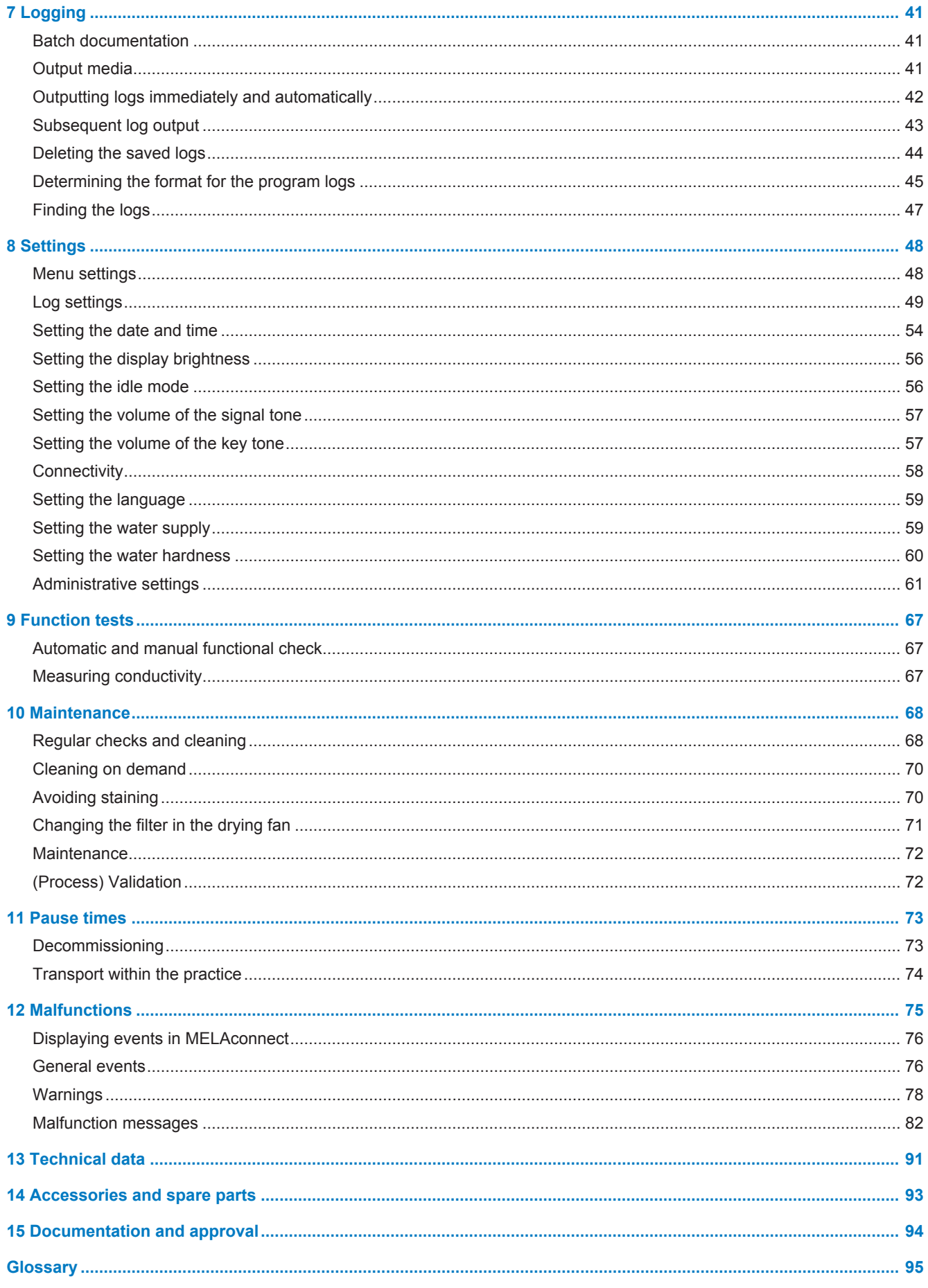

# <span id="page-4-0"></span>**1 General guidelines**

Please read this user manual carefully before commissioning the device. The user manual includes important safety information. The functionality and value-retention of this device depends on the care accorded to it. Please store these user manual carefully and in close proximity to your device. It represents a component of the product.

Should the user manual no longer be legible, damaged or lost, please obtain a new copy from MELAG. State the device type and your address in an e-mail.

The device type is specified on the type plate on the rear of the device.

### <span id="page-4-1"></span>**Symbols used**

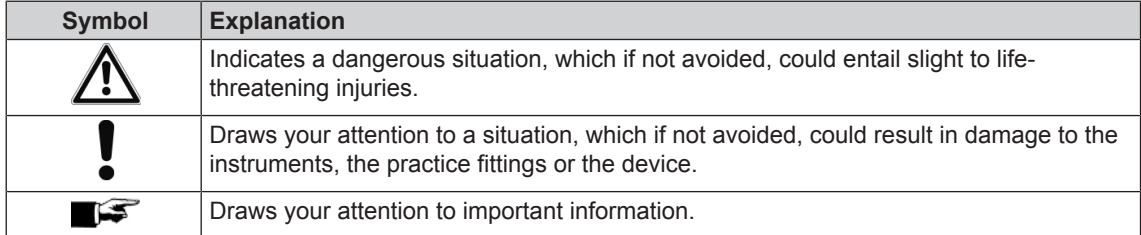

### <span id="page-4-2"></span>**Formatting rules**

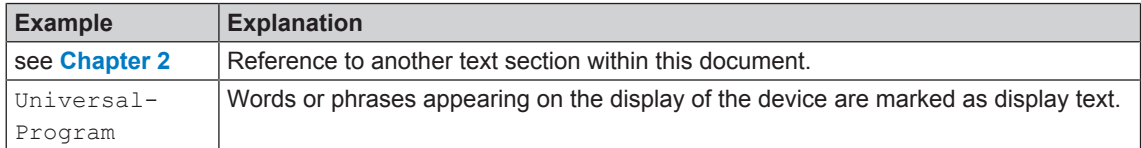

### <span id="page-4-3"></span>**Disposal**

MELAG devices are synonymous with high quality and a long life-span. When you eventually need to decommission your MELAG device, we offer a special disposal service. Simply contact your stockist.

Dispose of accessories and consumption media which you no longer require in the appropriate manner. Comply with all relevant disposal specification in terms of possibly contaminated waste.

The packaging protects the device against transport damage. The packaging materials have been selected for their environmentally-friendly disposability and can be recycled. Returning the packaging to the material flow reduces the amount of waste and saves raw materials. Dispose of all non-required packaging materials at the collection points of the dual system.

Dispose of waste from process agents in accordance with the specifications from the manufacturer of the process agents. Information regarding this topic is provided in the safety data sheets or can be obtained directly from the manufacturer of the process agents.

# <span id="page-5-0"></span>**2 Safety**

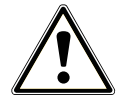

When operating the device, comply with the following safety instructions as well as those contained in subsequent chapters. Use the device only for the purpose specified in these instructions. Failure to comply with the safety instructions can result in injury and/or damage to the device.

#### **Qualified personnel**

The instrument reprocessing using this washer-disinfector may only be carried out by competent personnel.

#### **Set-up, installation and commissioning**

- Check the device for any damage suffered during transport after unpacking.
- The device should only be set-up, installed and commissioned by MELAG authorized technicians.
- The connections for electrical provision and water supply and discharge must be set-up by trained personnel.
- Using the optional electronic leak detector (water stop) minimizes the risk of water damage.
- The device is not suitable for operation in explosive atmospheres.
- Install and operate the device in a frost-free environment.
- The device is conceived for use outside the patient area. The device should be located a minimum of 1.5 m radius away from the treatment area.
- n The documentation media (computer, CF card reader etc.) must be placed in such a way that they cannot come into contact with liquids.
- Observe all the information contained in the technical manual during commissioning.

#### **Power cable and power plug**

- Comply with all legal requirements and locally-specified connection conditions.
- Never operate the device if the plug or power cable are damaged.
- The power cable or plug should only be replaced by [authorized technicians.](#page-94-1)
- Never damage or alter the power plug or cable.
- n Never unplug by pulling on the power cable. Always take a grip on the plug.
- Ensure that the power cable does not become jammed in.
- Never lead the cable along a source of heat.
- Never fix the power cable with sharp objects.
- n MELAtherm 10 Evolution DTA is disconnected from the mains via the on-site main switch. MELAtherm 10 Evolution DTB disconnects from the mains by removing the mains plug from the socket.

#### **Daily operation**

- Only reprocess instruments designed by their manufacturer for automatic reprocessing in a washerdisinfector. Comply with the instructions issued by the instrument manufacturer in accordance with DIN EN ISO 17664. It is especially important to comply with the information from the instrument manufacturer regarding cleaning instruments for the first time after purchasing new instruments and cleaning them.
- Use only original MELAG accessories or those from other suppliers authorized for use by MELAG.
- When using non-MELAG accessories for the mounting of instruments (especially hollow-body instruments) comply with the manufacturer's information.
- Comply with the specifications of the national standards and directives pertaining to the reprocessing of instruments, the manufacturer's reprocessing instructions and those from the [AKI](#page-94-2).
- The fore ventilation slits may not be covered.
- $\blacksquare$  Only ever operate the device with the basis basket provided for this purpose.
- n Never operate the device unattended. Unsupervised operation of the device can result in damage to the device or your facility and is performed at your own risk. In such a case, MELAG does not accept any liability.

#### **Process agents**

- n Handle all process agents with care. The cleaning, neutralization and rinsing aids contain irritants and even caustic substances.
- **n** Use process agents suitable for this device. Observe the operating and safety information from the process agent manufacturer. If the process agents have a negative effect on the material of the instruments or the device, the manufacturer of the process agents carries liability.
- The use of process agents not approved by MELAG absolves MELAG of all liability whatsoever for any damage to the device or the instruments.
- **n** Should you have any questions concerning the compatibility of the process agents with the instruments, please consult the manufacturer. MELAG provides information for the application of the process agents in this device, but does not hold any responsibility for their effects on the instruments.
- **n** Any fluids in the drawer and the floor tank underneath can also contain process agents in case of damage. Ensure that you observe the information of the respective process agent manufacturer.

#### **Transport and storage**

- n During transport and storage, unusual temperatures such as deep frost or extreme heat should be avoided. If this is not guaranteed, the unit must be unpacked and stored at room temperature for at least two hours before installation and commissioning.
- Avoid strong shocks / vibrations.

#### **Maintenance**

- Maintenance should only be performed by [authorized technicians](#page-94-1).
- $\blacksquare$  Maintain the specified servicing intervals.

#### **Malfunctions**

- **n** Should the device issue the same malfunction message repeatedly, turn off the device and if necessary, inform your stockist.
- $\blacksquare$  The device may only be serviced by [authorized technicians.](#page-94-1)

# <span id="page-7-0"></span>**3 Performance specifications**

### <span id="page-7-1"></span>**Intended use**

The MELAtherm 10 Evolution DTA/DTB is intended for use in a medical context such as a clinic or medical and dental practices. EN ISO 15883-1 and 2 defines it as a washer-disinfector intended for reprocessing medical instruments prior to their re-use or a further reprocessing step such as sterilization in a steam sterilizer. You can subject thermostable medical instruments (i.e. instruments which are heat resistant to a temperature of 95 °C) and invasive thermostable instruments to automatic reprocessing as long as they are suitable for this purpose and have been approved for such treatment by their manufacturer. The cleaning is performed using water in combination with a [process agent](#page-94-3) (e.g. MEtherm). Subsequent disinfection is thermal disinfection. This device is not intended to be used in a patient environment.

**This device is NOT suitable for the reprocessing of:**

- Thermo-unstable instruments e.g. flexible endoscopes
- Laboratory waste requiring disposal
- Crockery
- **Bedpans**

### <span id="page-7-2"></span>**User benefits**

#### *Universal use*

The device both cleans and disinfects. The disinfection phase is conceived so as to reach an [A0 value](#page-94-4) of at least 3000. This kills vegetative bacteria, fungi and their spores and viruses (inc. HBV, HCV) so that the effective range AB is reached in accordance with the specifications of the Robert Koch Institute.

#### *Active drying*

The device is equipped with active drying. An integrated drying fan dries the instruments from inside and out after cleaning and disinfection. The additionally fitted HEPA filter guarantees drying with contamination-free air. The automatic reprocessing of hollow-body instruments is also possible. This protects the instruments from stain accretion and rusting. The geometry of some hollow-body instruments mean that they require additional drying.

#### *Automatic filter recognition*

The device recognizes before a program start whether the fine sieve has been inserted in the base of the washing chamber. The fine sieve avoids a situation in which instrument components enter the opening of the drain pump or the circulation pump during cleaning, thereby compromising the function of the pumps, rinse arms and the injector rail.

#### *Internal water softening*

The device is equipped with an internal water softening unit. The water hardness of the local drinking water is set on the device. The internal water softening unit then automatically adjusts itself to the most suitable performance. This ensures best reprocessing results.

#### *Monitoring the speed of the rinse arms*

The rotation speed of the rinse arms is subject to permanent monitoring during a program run. This ensures that the cleaning process proceeds without hindrance and the rinse arms do not become blocked e.g. by protruding instruments in the washing chamber.

#### *Monitoring the rinsing pressure*

The rinse pressure is monitored by a pressure sensor during the program run. This ensures an effective cleaning performance. The device aborts a current program if too much foam is generated.

#### *Metering monitoring*

The required amounts of cleaning agent and neutralizer are measured out using a hose metering pump. A measurement turbine performs flow monitoring. The rinse aid is metered using a hose pump subject to monitoring for rotation speed.

#### *Drawer for process agents*

The drawer for the process agents is located in the lower area of the device in which the cleaning agent, neutralizer and rinse aid containers are stored.

#### *Automatic conductivity measurement*

If the device is supplied with DI water in the final rinse, the DI water is subject to automatic internal conductivity measurement.

#### *Manual door emergency-opening*

The door can be opened manually in an emergency via the emergency opening following a power outage or malfunction.

#### <span id="page-8-0"></span>**Program sequence**

The following program steps are indicated on the display during the program run.

#### *Pre-cleaning*

Pre-cleaning is performed with cold (min. 22 °C), softened or de-ionized water without process agents. Instrument soiling and contamination (proteins and/or coarse organic deposits) are subject to mechanical cleaning to avoid denaturation from excessively-high water temperatures.

#### *Cleaning*

The pre-cleaning is followed by the actual cleaning phase with warm process water and the addition of a mildly-alkaline cleaning agent. As part of the cleaning process, a defined volume of process water is let into the washing chamber and heated to 40 °C. The mildly-alkaline cleaning agent is automatically metered to the process water as soon as the set temperature has been reached.

The process water is heated to 55 °C for the actual cleaning process. This temperature is maintained and any remaining organic deposits will be removed from the instruments.

#### *Neutralization*

Main cleaning is followed immediately by neutralization. Neutralization reduces the alkalinity introduced during cleaning and removes acid-soluble deposits such as limescale and extraneous rust etc.

A metered amount of neutralizer is added during this phase. The neutralized process water is subject to continual circulation for a defined period. Finally, the process water is pumped out of the washing chamber completely.

#### *Intermediate rinsing*

Intermediate rinsing is the preparatory step for thermal disinfection in which the instruments are rinsed without process agents. The rinsing serves to reduce the residual process agents to a defensible level. In this phase, a metered amount of cold process water is let into the washing chamber and subject to continual circulation for a defined period. Finally, the process water is pumped out of the washing chamber.

#### *Disinfection*

The disinfection is performed after intermediate rinsing. The disinfectant effect of MELAtherm is achieved using thermal disinfection and subsequent drying.

A rinse aid is added to the process water at a temperature of 70 °C. The thermal disinfection is performed via continual circulation and heating of the process water to 90 °C and a holding time at this temperature of minimum 5 min. Following the disinfection, the process water is pumped out of the washing chamber completely.

#### *Drying*

Drying is effected by drawing ambient air through a class H13 [HEPA filter](#page-94-5). The instruments are dried inside and out with hot, filtered air. This prevents the development of rust on the instruments.

#### *Displaying the batch counter*

The display shows the batch number of the last program run and the total batch counter after every program end or the end of a program abort.

### <span id="page-9-0"></span>**Process agents**

### **NOTICE**

**Only use process agents of the same manufacturer. Process agents from different manufacturers may not be mixed. Any change to another combination may only be performed by trained service technicians. The metering concentration must be adapted to local conditions. This is to be performed by the service technician during set-up in accordance with the manufacturer's information.**

### **NOTICE**

**Observe the operating and safety information from the process agent manufacturer. If, despite observation of the manufacturer's information, the process agents have a negative effect on the material of the instruments or the device, liability lies with the manufacturer of the process agents. The use of process agents not suitable for this device absolves MELAG of all liability whatsoever for any damage to the device or the instruments.**

MELAG recommends the usage of MEtherm process agents. These are adapted for the process in MELAtherm and achieve excellent cleaning results with optimal instrument protection. Contact the process agent manufacturer when using other process agents. MELAG does not accept liability for the cleaning effectiveness of other process agents in MELAtherm.

#### *Preset metering concentrations*

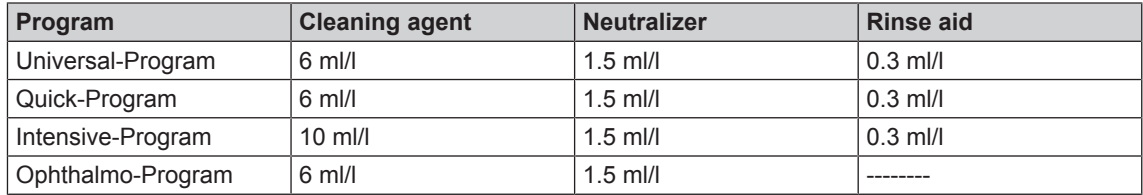

When using drinking water (hardness range medium - hard) we recommend the metering concentrations as specified. The metering concentration must be adapted individually depending on the local conditions. The pre-set metering quantities can be used for various combinations of process agents. Observe the metering specifications of the process agent manufacturer. This information can be read-off from the canister in the units "ml/l" or on separate data sheets provided by the manufacturer. The process-relevant parameters must be adapted depending on the nature of the soiling, the quality of the tap water and other framework conditions.

# <span id="page-10-0"></span>**4 Description of the device**

### <span id="page-10-1"></span>**Scope of delivery**

Please check the scope of delivery before setting up and connecting the device.

#### *Standard scope of delivery*

- MELAtherm 10 Evolution Washer-Disinfector
- User manual
- Technical manual
- Record of installation and setting up
- Manufacturer's inspection report and declaration of conformity
- Warranty certificate
- Instructions for the use and care of the accessories
- MELAflash CF card for documentation purposes
- 1 litre storage container for rinse aid
- Filling funnel for the regeneration salt
- Starter package of regeneration salt
- Open-end wrench for the injector rail
- Container tap for 5 litre and 10 litre container
- Wastewater hose with hose clamp Ø 16-25/9

#### *Optionally*

▪ Accessories in accordance with the delivery slip

### <span id="page-11-0"></span>**Views of the device**

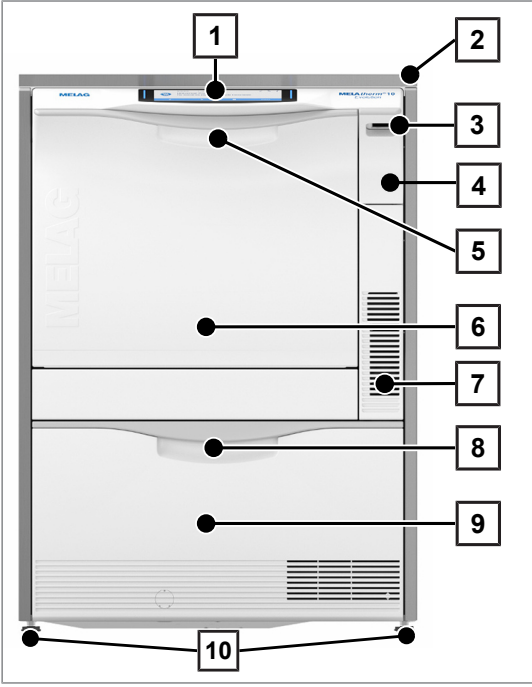

Fig. 1: View from front

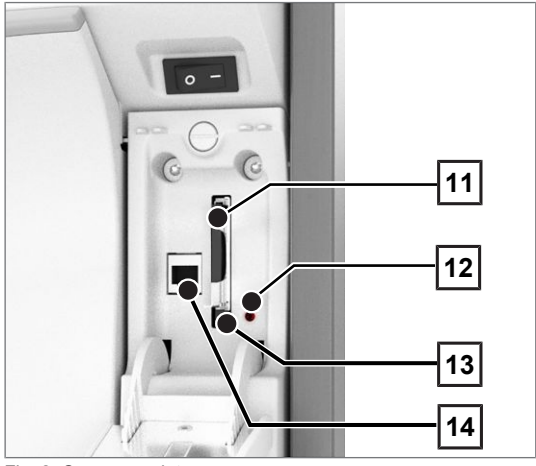

Fig. 2: Cover cap slot open

- Operating and display panel
- Cover plate (optional)
- Power switch
- Cover cap for CF card slot and Ethernet data connection (for service technician)
- Door handle
- Hinged door, opens forwards
- Ventilation slots for air egress
- Grip for the drawer
- Drawer for process agents
- Device foot

- Slot
- LED
- Ejection button
- Ethernet data connection

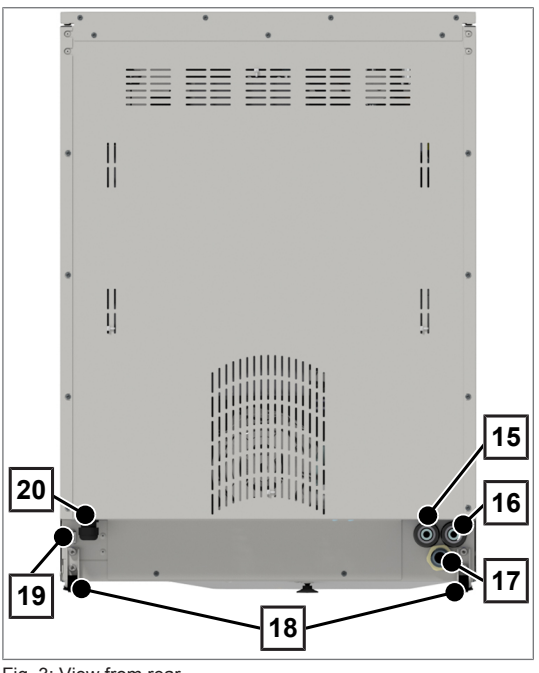

Fig. 3: View from rear

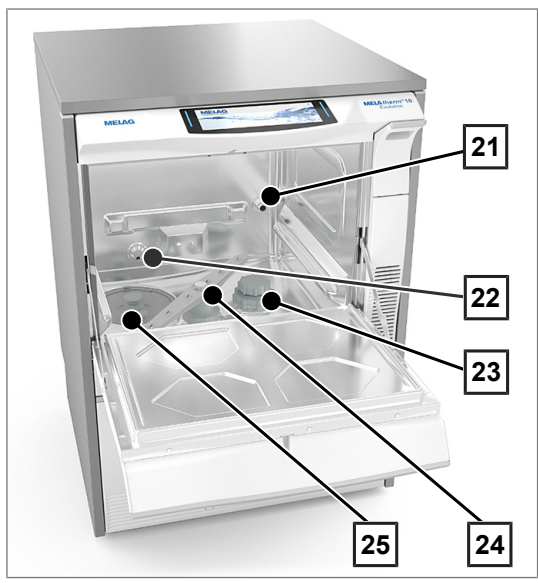

Fig. 4: View inside

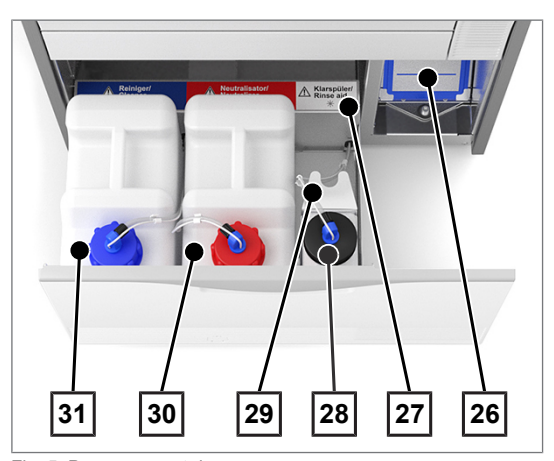

Fig. 5: Process agent drawer open

- Demineralized water (DI water) connection
- Cold water connection
- Wastewater connection
- Transport rollers
- Ethernet data connection for permanent network connection
- Mains cable

- Injector rail connection fitting
- Cold water (CW) inflow and demineralized (DI) water
- Salt container
- Lower rinse arm
- Coarse and fine sieve

- Drying fan pre-filter
- Assignment of the process agents
- Container for rinse aid with suction lance
- Suction lance bracket
- Container for neutralizer with suction lance
- Container for cleaning agent with suction lance

### <span id="page-13-0"></span>**Symbols on the device**

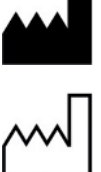

Manufacturer of the medical device

Date of manufacture of the medical device

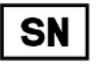

Medical device serial number from the manufacturer

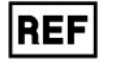

Article number of the medical device

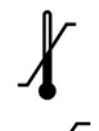

Indicates the permitted temperature range (min./max.) of the water supply.

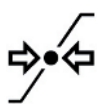

Flow pressure on the water inflow connected from min. to max.

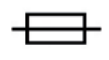

Internal device fuse, rated in amperes [A]

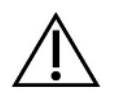

The user manual includes important safety information. Failure to comply with these instructions can result in injury and material damage.

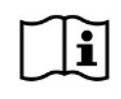

Please read this user manual carefully before commissioning the device.

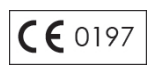

In affixing this CE mark, the manufacturer declares that this medical product fulfils the basic requirements of the Medical products directive. The four-digit number confirms that this is monitored by an approved certification agency.

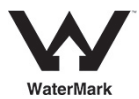

The WaterMark certificate is a seal of quality for plumbing and drainage products in Australia and New Zealand.

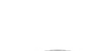

It confirms that a product meets the requirements of the ABCB (Australian Building Codes Board) and is approved for application.

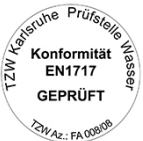

With the adjacent label, the device manufacturer declares that the medical product corresponds to the basic requirements of the European standard EN 1717 - Protecting Drinking Water from Contamination.

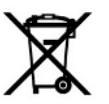

The device may not be disposed as domestic waste. The vendor is responsible for appropriate disposal of the device - it must be delivered to the vendor to be disposed of. MELAG devices are synonymous for long-term quality. When you eventually need to decommission your MELAG device, we offer a special disposal service. Simply contact your stockist.

### **MELAG**

### <span id="page-14-0"></span>**Operating panel and acoustic signal**

#### *Colour touch-display*

The operating panel consists of a 7.8 inch touch display.

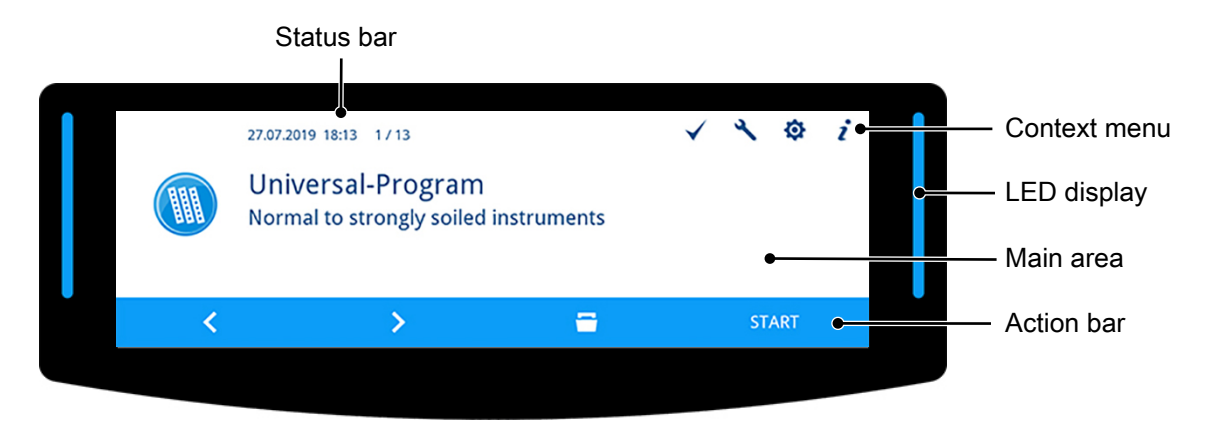

#### *Status bar*

The status bar is located on the upper edge of the display.

The date and time are displayed permanently.

The navigation path is displayed on the right-hand side of the time. If the menu has more than one page, the page numbers (e.g.  $1 / 13 =$  page 1 of 13) will also be displayed here.

The serial number of the device and the number (ID) of the event will be displayed following warning and malfunction messages. This is the information that can be transferred to MELAconnect via QR code or which can be transferred manually in the troubleshooting area of the MELAG website, in order to access context-dependent troubleshooting assistance.

#### *Context menu*

The context menu displays the submenus, modes and function keys temporarily and in a contextdependent fashion.

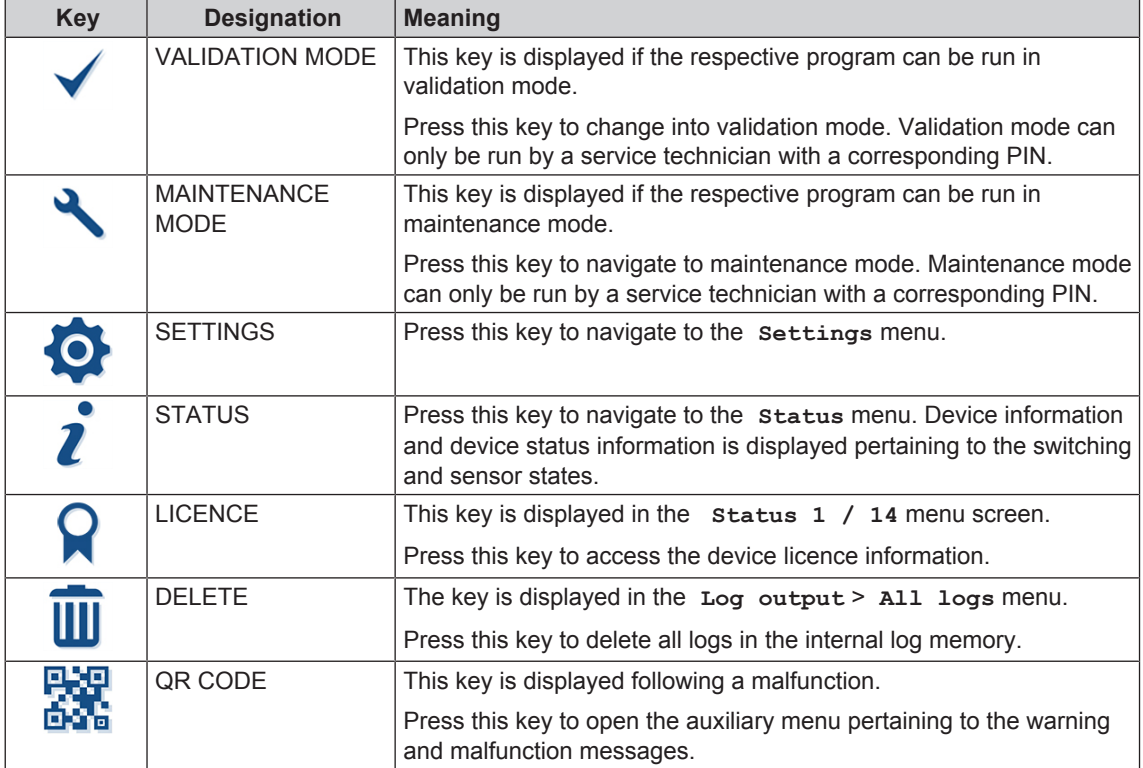

#### *LED display and acoustic signals*

The LED display to the left and right of the the main area issues a colour to indicate the operating state. An acoustic signal is associated with the colour of the LED display and indicates an expected event.

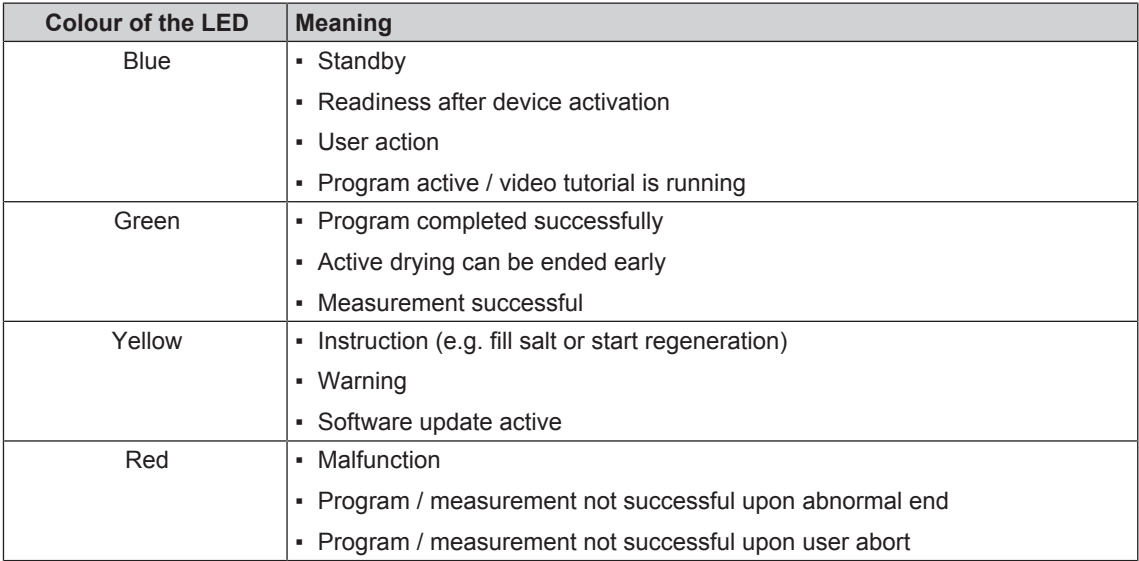

#### *Main area*

The left-hand side of the main area displays a symbol with designations for programs, additional programs, logs, program results, messages, menus or PIN-protected areas.

A caption on the right-hand side displays the menu items, values, states of settings or headings of dialogues. The text field is below the caption.

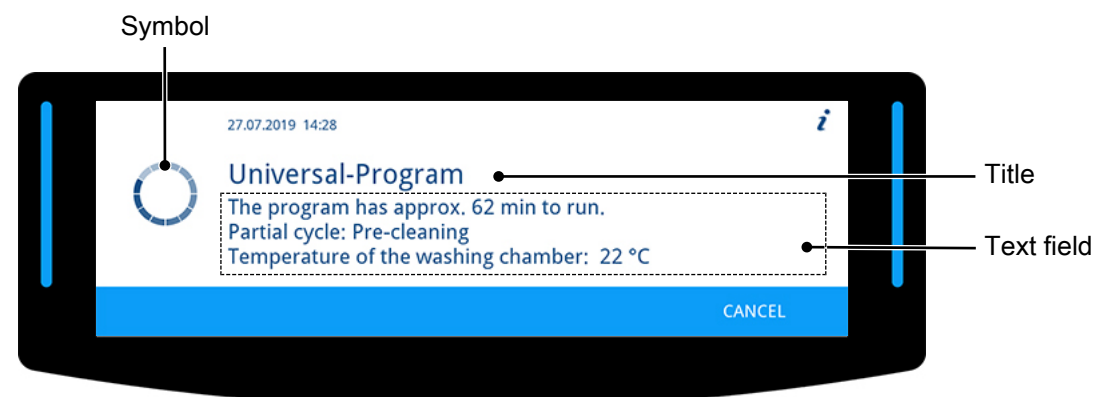

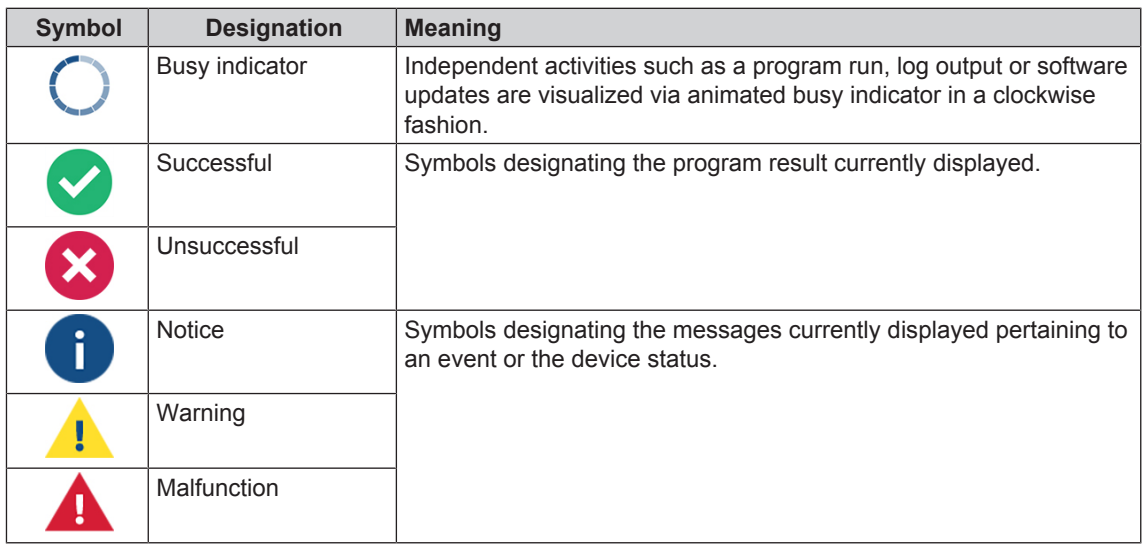

### **MELAG**

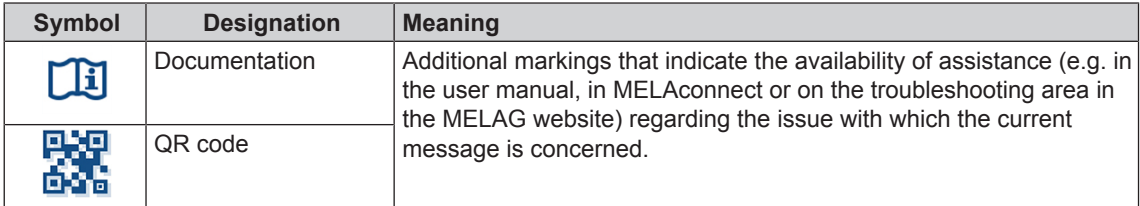

#### *Action bar*

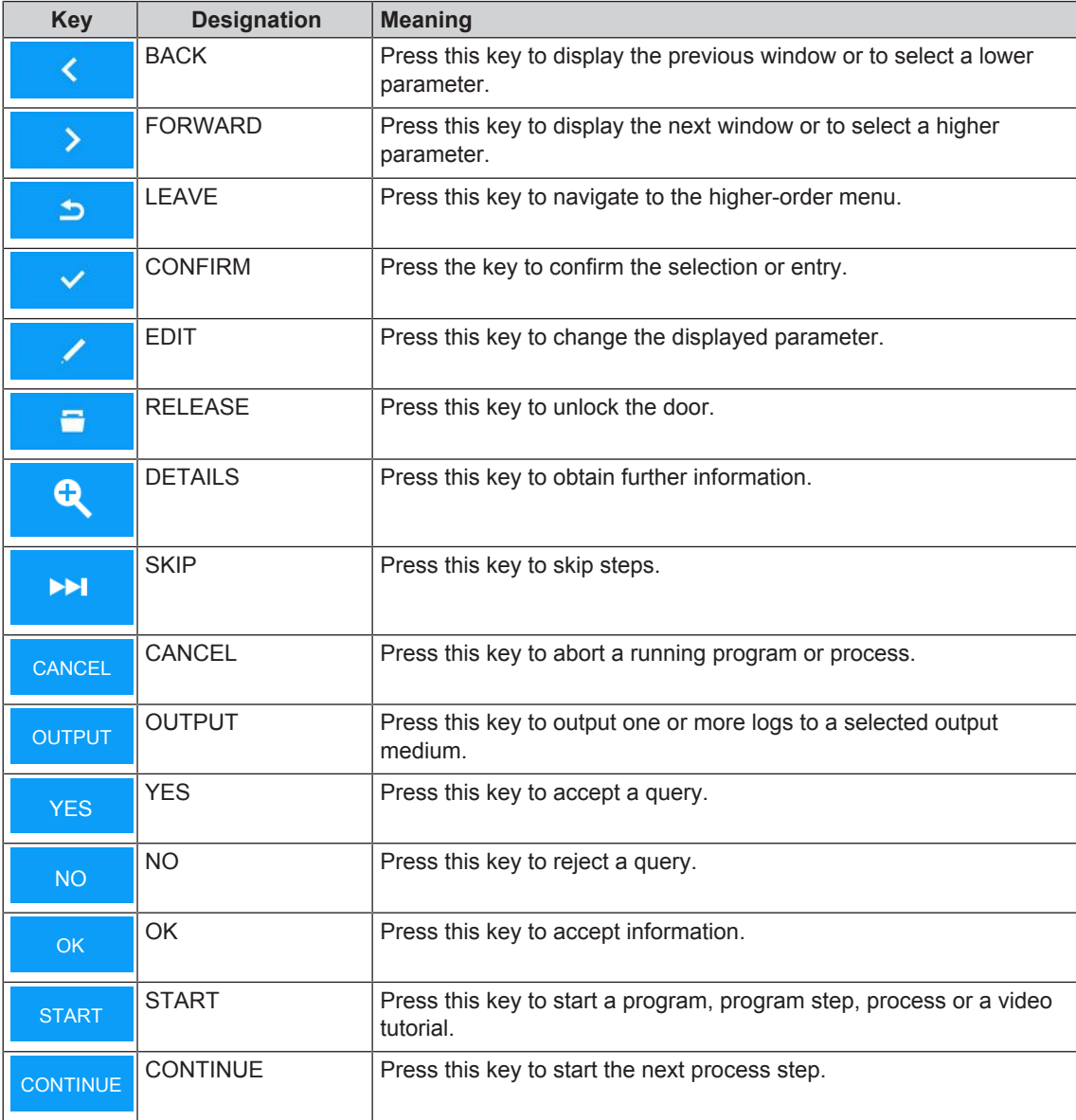

### <span id="page-17-0"></span>**Menu structure**

#### Main menu

Universal-Program - Quick-Program - Intensive-Program - Ophthalmo-Program - Rinsing  $\vdash$  Emptying Conductivity measurement DI - Air removal - Regeneration Time metering 60 s Log output All logs Last log All malfunction logs - Last malfunction log Log selection Legend log - Status log System log CF card formatting L Output internal log memory Select output medium: automatic / CF card / MELAprint/Computer Settings **Log settings** Date -Time - Display brightness -Idle mode in min -Signal tone volume - Key tone volume -Language DI water Water hardness in °dH CF card Network Graphic logs Computer MELAprint  $\vdash$  Immediate output Log format Connectivity **Multimedia** Administration Log-in > Admin PIN  $\mathsf{H}$ User Authentification **├**Batch approval  $L_{\text{Video tutorials}}$ L Admin PIN

### <span id="page-18-0"></span>**Water softening unit**

The tap water is processed in the internal water softening unit to produce an optimal cleaning outcome.

} Use coarse-grain regeneration salt (NaCl) to regenerate the water softening unit.

#### *Water hardness conversion table*

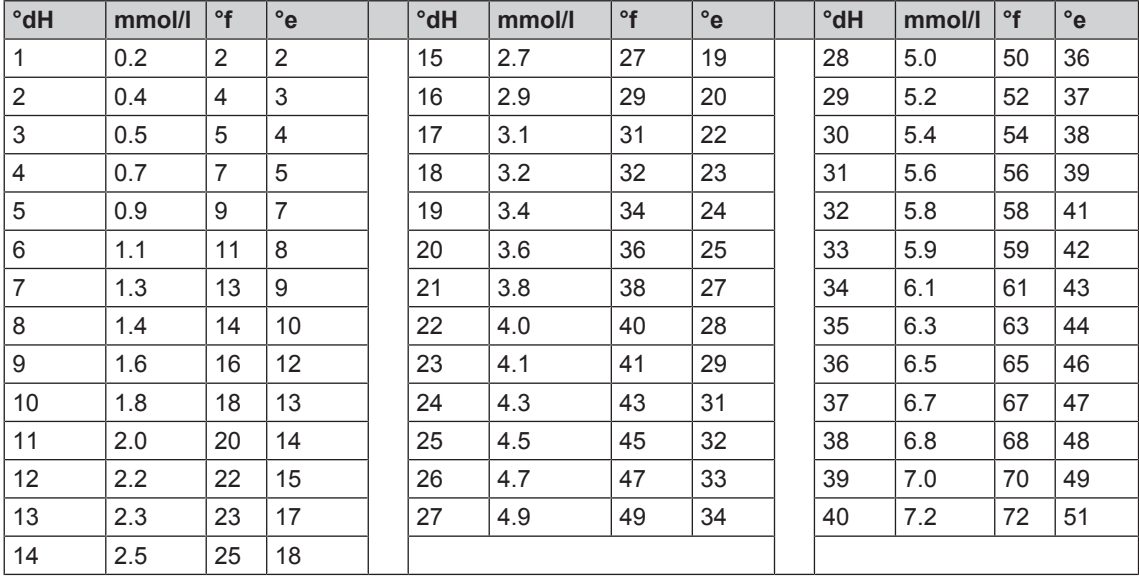

# <span id="page-19-0"></span>**5 First steps**

### <span id="page-19-1"></span>**Setup and installation**

#### **PLEASE NOTE**

**Comply with the specifications of the technical manual during set-up and installation. This contains all building-side requirements.**

#### *Record of installation and setting up*

The record of installation and setting up is to be completed by the responsible stockist and a copy sent to MELAG as proof of the correct set-up, installation and initial commissioning. This is a constituent part of any guarantee claim.

### <span id="page-19-2"></span>**Supply with cold water**

The reprocessing of medical devices requires the use of drinking water in accordance with the Drinking Water Ordinance or demineralized water (DI water).

The cold water supply is effected either via the in-house connection of the practice or a water treatment unit (e.g. MELAdem 53/53 C).

Increased requirements can be placed on the quality of the DI water (e.g. a low endotoxin content) for the reprocessing of certain medical devices such as ophthalmic instruments. Comply with the following:

- In such cases, an additional filter system is required for the reprocessing of DI water. Comply with the specifications of the user documentation of your water treatment unit.
- It is possible that the drinking water has been contaminated by the water installation (domestic installation and pre-device periphery).
- Arrange for a check of the drinking water quality at the removal point or request a report (e.g. from the building management) before setting up and installing the device.
- $\blacktriangleright$  Further information is available from the corresponding trade associations and their publications. In case of uncertainty, contact your stockist or the pertinent professional association.

### <span id="page-19-3"></span>**Switching the device on and off**

Switch the device on or off at the power switch.

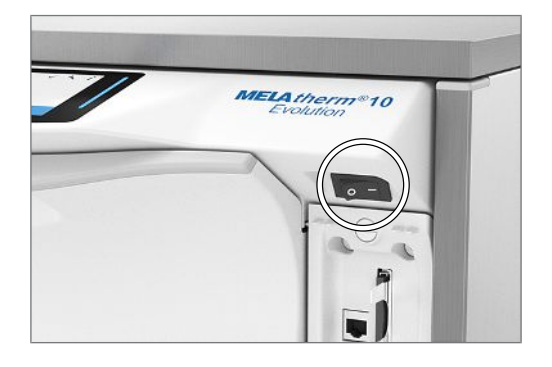

### <span id="page-20-0"></span>**Video tutorials**

The **Multimedia** menu contains video tutorials which describe the use of this washer-disinfector in a number of operating situations.

#### *View of the video control*

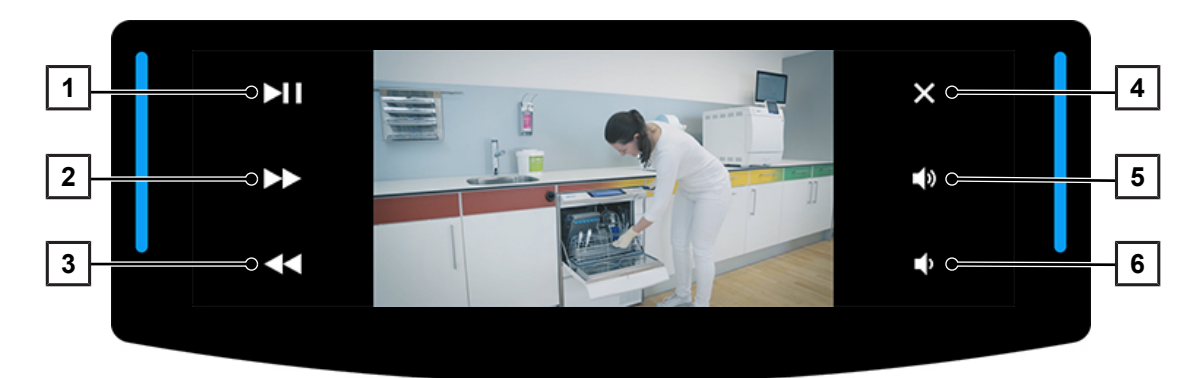

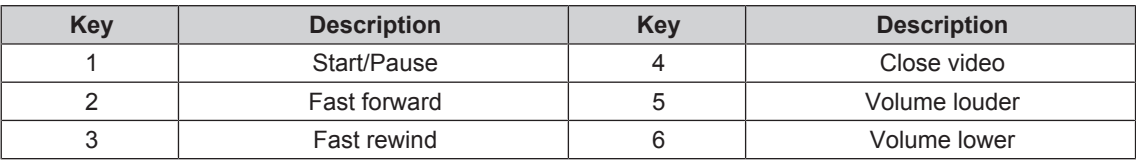

#### Access a video as follows:

- ü*The device is switched on and the display shows the main menu.*
- **1.** Press the **FORWARD** or **BACK** key repeatedly until the **Multimedia** menu is displayed.

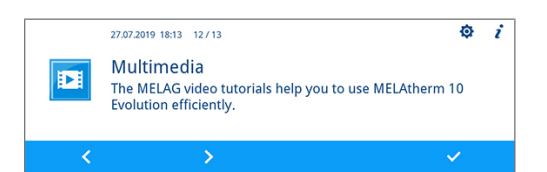

- **2.** Press the **CONFIRM** key to open the menu.
	- $\rightarrow$  The first tutorial page will be displayed.
- **3.** Press the **FORWARD** or **BACK** key until the desired tutorial window is displayed.
- **4.** Press the **START** key to start the video.

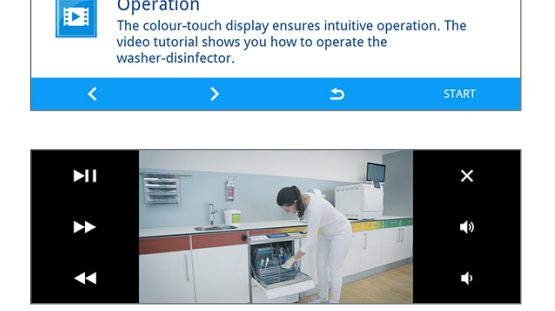

27.07.2019 18:15 Multimedia 1 / 16 Operation

E

 $\overline{i}$ 

- $\rightarrow$  The video started will be played once.
- **5.** Close the video to return to the Multimedia menu.

### <span id="page-21-0"></span>**MELAconnect App**

You can use the MELAconnect app from any location in your practice, to access the device status and program progress of the MELAG devices incorporated in your practice network.

MELAconnect provides the following functions:

- Accessing the device status and program progress
- Access to user manuals and video tutorials for using the device
- Locating malfunctions and accessing solutions and assistance immediately
- Performing quick paperless documentation of routine checks of MELAG sealing devices
- Contacting the service technician (contact data must be entered manually)

In order to connect the MELAconnect app with your MELAG device, see the [Connectivity](#page-57-0) [ $\blacktriangleright$  [page 58\]](#page-57-0) section.

### <span id="page-21-1"></span>**Opening and closing the door**

A motor closes the door automatically. For this reason, it is important that the device is connected to the power supply and is switched on. The door unlocks automatically after a successful program run. The door cannot be opened following a power outage. In such a case, activate [Manual door emergency-opening](#page-21-2) [[}](#page-21-2) [page 22\]](#page-21-2).

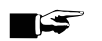

### **PLEASE NOTE**

**The door can only be opened during a program run using a program abort.**

**The door will be unlocked after the program abort has been acknowledged and sufficient cooling has been performed.**

#### *Opening the door*

- **1.** Switch on the device at the power switch.
- **2.** Press the **RELEASE** key to unlock the door.
- **3.** Open the door forwards.

#### *Closing the door*

Close the door and press it until the motorized lock sets in.

### <span id="page-21-2"></span>**Manual door emergency-opening**

#### **WARNING**

**Danger of contamination from insufficient disinfection**

**A program aborted by emergency opening is classed as not having been performed. Process water can remain in the washing chamber; the instruments have not been disinfected completely.**

 $\blacksquare$  The instruments must be subject to renewed reprocessing.

### **CAUTION**

**Danger of scalding from hot steam.**

**Hot steam could be released upon opening the door.**

- $\blacksquare$  Never operate the emergency door opening mechanism during an active program.
- $\blacksquare$  Wear suitable protective clothes.

Proceed as follows to perform emergency door opening:

- **1.** Pull out the process agent drawer.
	- $\rightarrow$  An emergency opening grip is located in the front left-hand side of the device.
- **2.** Pull down on the grip until you hear a clicking sound.

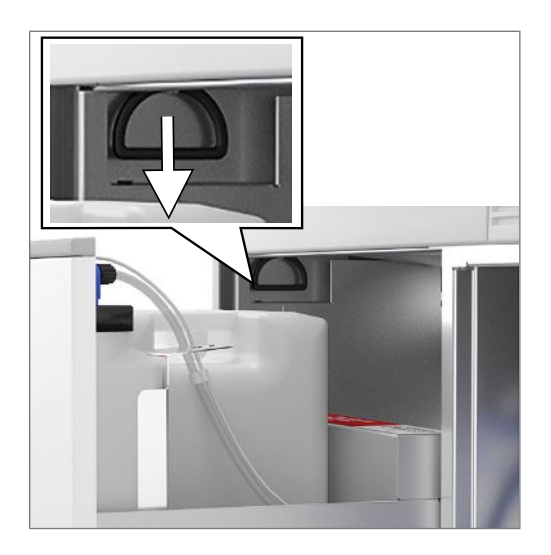

**3.** Pull the door forwards strongly using the grip.

### <span id="page-22-0"></span>**Inserting the basis basket**

A port for the connection of the injector rail is located on the right-hand rear side of the washing chamber of the washer-disinfector.

**If** Slide the basis basket with the injector rail opening into the washing chamber until it connects to the port.

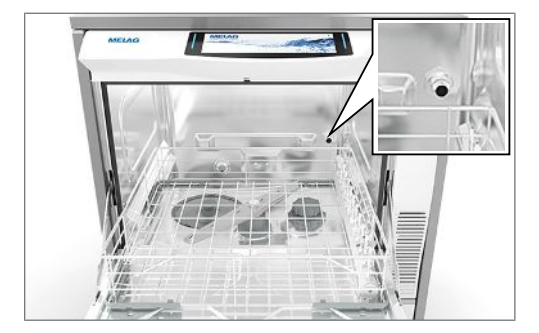

### <span id="page-23-0"></span>**Filling the regenerating salt**

### **CAUTION**

**Danger of injury from insufficient protective measures!**

**Performing work without first taking the corresponding protective measures can result in injuries.**

 $\blacksquare$  Comply with the working safety measures required by the respective tasks.

### **NOTICE**

#### **Malfunctions of the water softening unit from unsuitable regenerating salt.**

**Fine grain regeneration salt can cause device malfunctions. We do not recommend the use of pellets, as the salt dissolves too slowly.**

- Use only special, coarse grain regeneration salt (additive-free NaCl).
- Never use cooking salt, table salt, de-icing salt, cattle salt or road salt. These salts usually contain insoluble components.
- Never pour cleaning agent or other process agents in the salt container.

#### *Filling the regenerating salt for the first time (by the service technician upon initial commissioning)*

- **1.** Fill enough water in the salt container **once** until it overflows. This enables dissolution of the salt.
	- $\rightarrow$  No further water is required for all subsequent salt fillings.
- **2.** Fill the salt container with 1 kg regenerating salt.
	- $\rightarrow$  The device can only be operated if the salt container contains sufficient regenerating salt.

#### *Re-filling the regenerating salt*

Insufficient regenerating salt or its absence will result in the display of the corresponding display notification.

- If the display shows "**There is almost no regeneration salt left. Re-fill the regenerating salt soon.**", you can perform up to ten washing runs depending on the program selected and the hardness of the water.
- If the display shows "**The regenerating salt is exhausted. Re-fill the regenerating salt.**", you must refill with regenerating salt immediately. Otherwise you will be unable to start a further program.

You can refill the regenerating salt at any time without the corresponding display notification. After filling, work manually to start the additional "Rinsing" program in order to rinse away any brine or salt residue from the washing chamber.

In order to refill the regeneration salt, proceed as follows:

- **1.** Acknowledge the display message "**There is almost no regeneration salt left. Refill the regenerating salt soon.**" using the **CONFIRM** key.
- **2.** Open the door.
- **3.** Remove the basis basket.

**4.** Open the lid of the salt container by turning it anticlockwise.

**MELAG** 

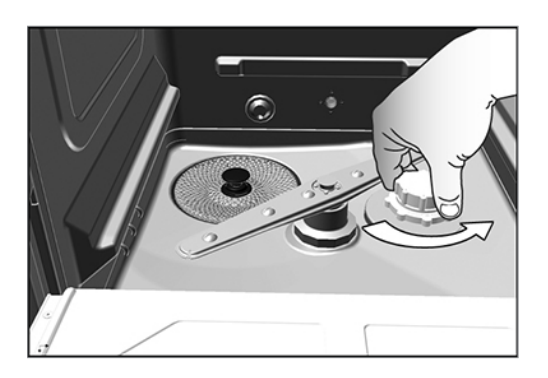

- **5.** Insert the filling funnel for the regenerating salt in the opening.
- **6.** Fill the salt container with regenerating salt using the filling funnel.

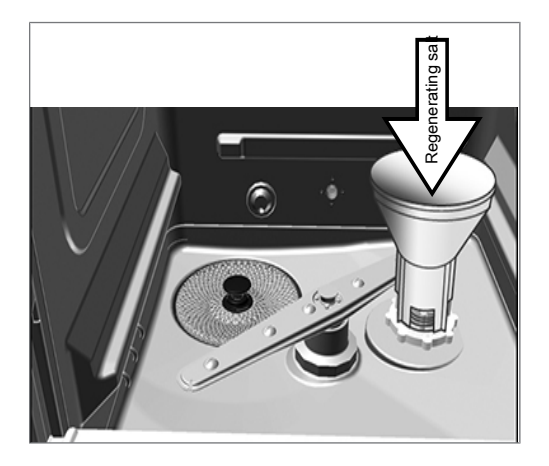

- **7.** Clean the edge of the filling opening of salt residue.
- **8.** Remove the filling funnel and screw on the lid of the salt container.
- **9.** Insert the basis basket.
- **10.** Wait three minutes and then start the "Rinsing" program without (instrument) load.

### <span id="page-24-0"></span>**Regenerating the water softening unit**

The internal water softening unit regenerates automatically in certain intervals. The program run time is extended by a number of minutes. You can regenerate the water softening unit manually after e.g. having filled it with salt without a warning having previously been issued.

▶ To do so, start the "Regeneration" program.

#### <span id="page-24-1"></span>**Metering process agents**

The concentration of the process agents is set once during the initial device setup performed by the services technician (see technical manual). During a program run, the preset concentration of the relevant process agents is metered automatically.

### <span id="page-25-0"></span>**Holding process agents ready**

### **WARNING**

**Danger of acid burns by irritant substances!**

**Improper handling of the process agents may cause caustic burns and health damage.**

- **Protect your eyes, hands, clothing and all surfaces from contact with the process agents.**
- $\blacksquare$  Comply with the information from the manufacturer of the process agents.
- $\blacksquare$  Every type of fluid (e.g. in the drawer, in the device floor tank or fluid emerging from the device) issued from the device as the result of damage could potentially contain aggressive process agents.

### **NOTICE**

- **Damage to instruments and the device from unsuitable process agents!**
- $\blacksquare$  Use only those process agents approved by MELAG for use in this device.
- $\blacksquare$  Comply with the information from the process agent manufacturer.

An absence or insufficient filling level of a certain process agent means will trigger the display of the corresponding display message. In this case you must replace or refill the process agents container.

#### **Comply with the following provisions pertaining to the use of the process agents:**

- When re-filling, please use the same process agents, set on the device during installation (see the tieon label on the container in the process agent drawer).
- Changing the combination of process agents may only be performed by a qualified and trained technician.
- Every change of a process agent in a validated device necessitates revalidation.
- Use a citric acid based neutralizer for the reprocessing of dental transmission instruments.
- Use mild alkali cleaning agents on material, hygienic and ecological grounds.
- Check that your instruments are compatible for use with rinse aid.
- All air should be removed from the metering hoses before commissioning or after changing a container, see [Removing air from the metering system](#page-27-0) [[}](#page-27-0) [page 28\].](#page-27-0)

#### **Containers for process agents**

Every process agent has its own container and a suction lance with screw-on lid:

- [Cleaning agent](#page-94-6): 5 l container with a blue suction lance screw-on lid
- [Neutralizer](#page-94-7): 5 l container with a red suction lance screw-on lid
- [Rinse aid](#page-94-8): 1 l container with a black suction lance screw-on lid
- Place the container in the drawer in accordance with the process agent assignment. A container can only be closed correctly if the colour of the process agent matches that of the suction lance screw-on lid.

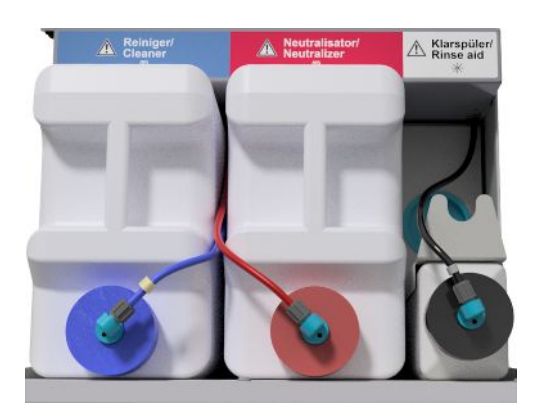

### **MELAG**

#### *Change the containers for cleaning agent and neutralizer*

**1.** Unscrew the suction lance from the container and place it in the suction lance bracket.

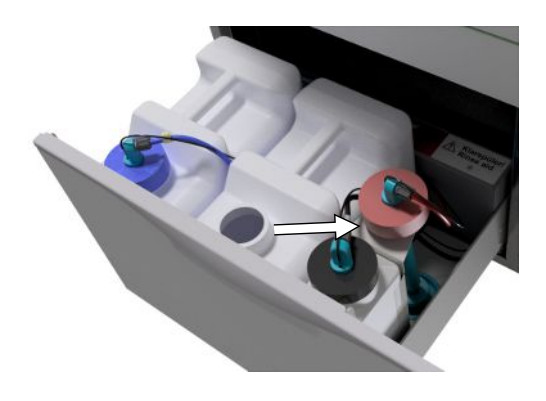

- **2.** Place the new container in the process agents drawer and screw on the suction lance.
	- $\rightarrow$  The screw-on lid of the suction lance points forwards.
- **3.** Remove the air from the metering system, see [Removing air from the metering system](#page-27-0) [ $\blacktriangleright$  [page 28\]](#page-27-0).

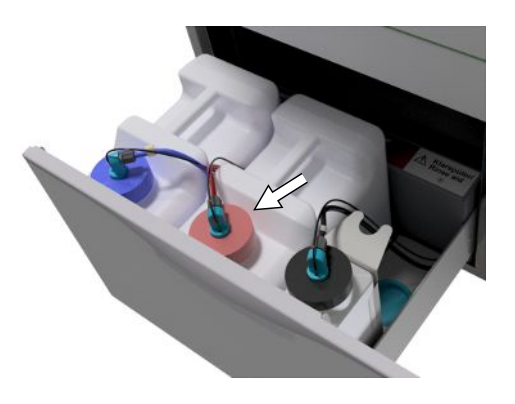

#### **Refilling rinse aid**

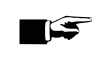

#### **PLEASE NOTE**

**Rinse aid may not be used to reprocess ophthalmological instruments, see [Reprocessing ophthalmological instruments](#page-30-1) [**[}](#page-30-1) **[page 31\].](#page-30-1)**

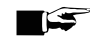

#### **PLEASE NOTE**

**A streaky instrument surface could be caused by too much rinse aid.**

Proceed as follows to fill an empty container with rinse aid:

**1.** Unscrew the suction lance from the container and place it the suction lance bracket behind it.

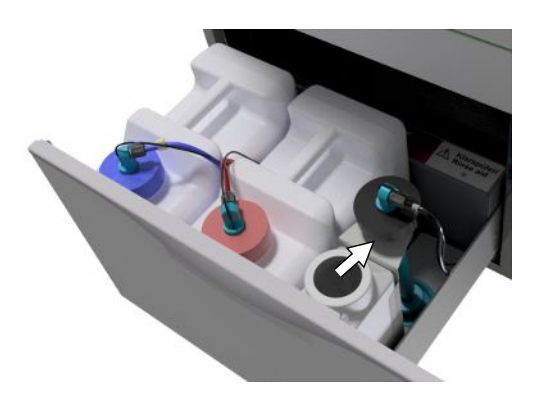

- **2.** Transfer the rinse aid from the original packaging into the MELAG container.
	- $\rightarrow$  Use the container tap (for 5 l and 10 l container) included in the scope of delivery for ease of filling.
	- $\rightarrow$  Fill the container with rinse aid  $\frac{3}{4}$  full, otherwise the rinse aid will overflow during insertion of the suction lance.
- **3.** Screw the suction lance onto the container.
- **4.** Remove the air from the metering system, see [Removing air from the metering system](#page-27-0) [[}](#page-27-0) [page 28\].](#page-27-0)

### <span id="page-27-0"></span>**Removing air from the metering system**

The metering system must be vented after filling the containers, performing a product change or removing the suction lances. Air removal removes all air pockets from the hoses and ensures good metering.

- ü *The rinse aid suction lance not used for ophthalmic instruments must be inserted head-first in the suction lance bracket during the running of the "Air removal" program.*
- ü*The "Air removal" program must be started twice after initial filling of the container.*
- **1.** When reprocessing ophthalmic instruments, insert the suction lance of the non-used rinse aid head-first in the suction lance bracket **before the program start**. **2.** Press the **FORWARD** or **BACK** key repeatedly until the 27.07.2019 18:13 1/1  $\mathbf{A}$  $\ddot{\circ}$  $\overrightarrow{r}$ "Air removal" program is displayed. Universal-Program Normal to strongly soiled instruments Ε **3.** Press the **START** key to start the "Air removal"  $\overline{\mathbf{i}}$ 27.07.2019 18:13 8/13 Ò program.Air removal Removal of air bubbles in the metering system e.g. after changing the process agents  $\equiv$

# <span id="page-28-0"></span>**6 Cleaning and disinfection**

### <span id="page-28-1"></span>**Type of load**

Comply with the specifications of the document *Instructions for the use and care of the accessories* when loading the device. Only use the loading pattern specified and approved within the scope of the validation. This device can clean and disinfect max. 10 kg of the following type of load:

- massive instruments,
- hollow-body instruments e.g. aspirator tips, which are fixed to injector nozzles or
- transmission instruments e.g. handpieces by using the adapter.

Further accessories may be required when **reprocessing ophthalmological instruments** (not available from MELAG). The operator is responsible for validating the procedure in combination with special load accessories. It is especially important that lines to hollow-body instruments are maintained without kinking and as short as possible.

### <span id="page-28-2"></span>**Arranging the load**

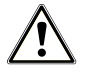

#### **CAUTION**

**Danger of injury from sharp and pointed instruments.**

**Using inappropriate procedures to load the device with sharp and pointed instruments can result in injuries. Baskets and sieve cassettes with wire meshes or other openings do not provide any protection against penetration by sharp instruments.**

- $\blacksquare$  Wear protective gloves.
- $\blacksquare$  Proceed with caution when sorting sharp and pointed instruments.
- $\blacksquare$  Arrange sharp and pointed instruments in such a way as to prevent the danger of injury.

### **NOTICE**

**Only reprocess instruments designed by their manufacturer for automatic reprocessing in a washer-disinfector.**

- **n** Some brands are only authorized for thermal disinfection after a specific year of manufacture.
- Comply with the information from the relevant instrument manufacturer.

The basis basket must be inserted with insert racks, instrument baskets, wash trays and/or sieve cassettes in order to arrange the load. The basis basket with an injector rail is available for reprocessing hollow-body instruments.

Further accessories and their user instructions such as insert racks for wash trays, sieve cassettes and instrument baskets etc. are listed in the document *Instructions for the use and care of the accessories.*

#### **Comply with the following specifications when arranging the load:**

- Empty all residual liquids from containers before arranging them in the device. Rinse away any liquids (e.g. disinfectant solutions) thoroughly.
- Never place any individual instruments directly in the basis basket. Use baskets or trays to this end.
- Ensure that instruments do not protrude from the sides of the instrument basket or the basis basket. Protruding instruments can damage the seal and the surface of the door or the side walls of the washing chamber. The instruments can break.
- Place hollow-body instruments in the device in such a way as to ensure safe flushing. If necessary, use the accessories developed especially for the reprocessing of hollow-body instruments such as injector nozzles, Luer connections, adapters etc. See the *Instructions for the use and care of accessories*.
- Avoid blockages of the rinse arm from instruments protruding upwards or downwards. The rinse arms must be able to rotate freely.
- Avoid spray shadow. A good cleaning outcome depends on the correct arrangement of the instruments.
- u Arrange all objects resembling containers such as kidney basins etc. with their opening pointing downwards.
- Place components with openings or compressions at an angle, so that the water can run off them.
- Only use thermostable instruments approved by their manufacturer for reprocessing.

### <span id="page-29-0"></span>**Reprocessing hollow-body instruments**

## **WARNING**

### **Danger of contamination from insufficient disinfection**

**Residue on the hollow-body instruments can hinder water pass through and thus impair their disinfection.**

 $\blacksquare$  Check the hollow-body instrument for free passage before reprocessing.

#### **PLEASE NOTE**

**All openings must be connected to an accessory piece when using a multi-way distributor or the injector rail. Only then can a correct function be guaranteed.**

Seal non-used openings.

#### **PLEASE NOTE**

**Use a filter insert for hollow-body instruments with an inside diameter ≤ 0.8 mm.**

- $\blacksquare$  Do not use the metal filter disc or the Cleanfinity Filter in the ophthalmic area.
- $\blacksquare$  Instead, use the ceramic filter disc or the plastic central filter.

#### **Comply with the following specifications before automatic reprocessing:**

- Flush all hollow-body instruments after use with patients / before automatic reprocessing.
- Reprocess only those hollow-body instruments which guarantee sufficient and reproducible rinsing. Remove instruments with a recognisably reduced throughflow.
- Use only MELAG adapters (accessories list) for the injector rail to reprocess hollow-body instruments. The suitability of the hollow-body instruments for the respective adapter and the sufficient flushing of the instruments can only be proven by validation.
- Check the connection between the adapter and the hollow-body instrument for stability both before and after reprocessing. Should a connection work loose after reprocessing, the instruments must be reprocessed again.
- Comply with the cleaning and replacement intervals when using filter inserts. The cleaning and replacement intervals are listed in the separate document *Instructions for the use and care of the accessories*.
- When reprocessing dental and ophthalmologic transmission instruments, comply with the specifications of the special reprocessing instructions in chapter [Reprocessing dental transmission](#page-30-0) [instruments](#page-30-0) [[}](#page-30-0) [page 31\]](#page-30-0) and [Reprocessing ophthalmological instruments](#page-30-1) [[}](#page-30-1) [page 31\].](#page-30-1)

**Rules for the use of filters / filter discs:**

| Diameter of the inner<br>lumen | Use of a filter                                                                       |
|--------------------------------|---------------------------------------------------------------------------------------|
| $\leq 0.8$ mm                  | Filter required e.g. a triple distributor with a filter disc                          |
| $> 0.8$ mm                     | No filter required, direct connection of the adapter to the injector rail<br>possible |

### <span id="page-30-0"></span>**Reprocessing dental transmission instruments**

#### **Comply with the following specifications before automatic reprocessing:**

- $\blacktriangleright$  The exterior surfaces of the handpieces should be free of all residue e.g. dental cement.
- The air and spray channels must be entirely clear.
- $\blacktriangleright$  Avoid the drying-on of soiling, especially on the handpieces.
- Use a citric acid based neutralizer for reprocessing dental transmission instruments.
- In case of any residual moisture after reprocessing, e.g. after a drying abort, dry hollow-body instruments with medical compressed air.

#### *Care of the instruments and adapters*

Dry the spray / air / water channels immediately after the successful cleaning and disinfection using clean (medical) compressed air and then maintenance with suitable maintenance and care products and oils.

The adapter for handpieces should be checked for dirt at regular intervals. Clean the individual adapter components under running water where necessary. The silicon inserts can be rubbed with a damp, nonfuzzing cloth.

### <span id="page-30-1"></span>**Reprocessing ophthalmological instruments**

Please comply with national recommendations for the cleaning of medical products under the aspect of reprocessing of infectious prion proteins (CJD).

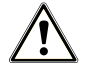

#### **WARNING**

**Danger of contamination from biological interactions.**

**Devices used to reprocess ophthalmologic instruments may only be used exclusively for this purpose.**

- **n** Do not reprocess any instruments used in retinal surgery (coming into contact with retinal tissue, subretinal fluid and the optical nerve).
- $\blacksquare$  Fit these devices with a suitable filter system e.g the ceramic filter disc or the plastic central filter.
- Do not use the metal filter disc or the Cleanfinity Filter for the reprocessing of ophthalmological instruments.

### **NOTICE**

**Only reprocess instruments designed by their manufacturer for automatic reprocessing in a washer-disinfector.**

- Some brands are only authorized for thermal disinfection after a specific year of manufacture.
- $\blacksquare$  Comply with the information from the relevant instrument manufacturer.

#### **NOTICE**

**Do not use a rinse aid to reprocess ophthalmological instruments.**

**1.** If present, remove the rinse aid container from the process agents drawer and hang the black suction lance in the suction lance bracket so that the cover is positioned at the top.

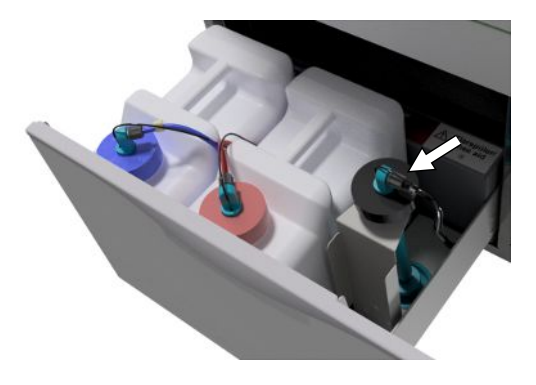

**2.** The suction lance only needs to be placed headfirst in the suction lance bracket if the metering hoses are to be bled, see [Removing air from the](#page-27-0) [metering system](#page-27-0) [▶ [page 28\]](#page-27-0).

#### **PLEASE NOTE**

**Use demineralized water to reprocess ophthalmological instruments.**

 $\blacksquare$  To this end, e.g. connect a mixed-bed resin cartridge.

#### *Suitable program*

Reprocess ophthalmological instruments in the Ophthalmo-Program. Only this program enables monitoring of the water [conductivity](#page-94-9) during the disinfection phase; this ensures a residual conductivity which is uncritical for applications on the human eye.

#### **Comply with the following specifications before automatic reprocessing:**

- Cleaning should be done using a mildly-alkalinr cleaning agent. Neutralization should be done using a citric acid based neutralizer.
- Flush all hollow-body instrument after use with patients / before automatic reprocessing with DI water.
- Reprocess only those hollow-body instruments which guarantee sufficient and reproducible rinsing. Remove instruments with a recognisably reduced throughflow.
- All hollow-body instruments should be connected with the rinse bar designed for the purpose.
- Ensure that plugs and/or cables from phaco handpieces are not able to slip through the basis basket, otherwise the rinse arm can become blocked.
- Try to prevent dirt from drying or encrusting on and in the instruments.
- Dry any residual moisture, e.g. after a drying abort or hollow-body instrument after reprocessing, with medical compressed air.
- When using the rinsing system, individual outlets which are not connected can be sealed with suitable accessories.

#### *Instrument care*

Comply with the manufacturer's instructions regarding the care and maintenance of the instruments / the load accessories.

#### *Routine controls*

Perform a routine check of the [pH value](#page-94-10) after reprocessing hollow-body instruments.

- **1.** Blow through the hollow-body instruments with medical compressed air onto indicator paper (e.g. from Macherey-Nagel: PEHANON pH 4.0-9.0). The measurement accuracy must amount to or exceed 0.5.
- **2.** Compare the value displayed on the indicator paper with the pH value of the final rinse water from the previous performance qualification.
- **3.** Should you discover any deviations, contact the customer services.

### <span id="page-32-0"></span>**Overview of programs**

- Select the program according to the level of soiling of the [load.](#page-94-11) Comply with the specifications from the validation.
- The Universal-Program is sufficient for every-day general cleaning and disinfection. The Quick-Program is designed for lightly soiled instruments.

The following table lists the correct program for each load.

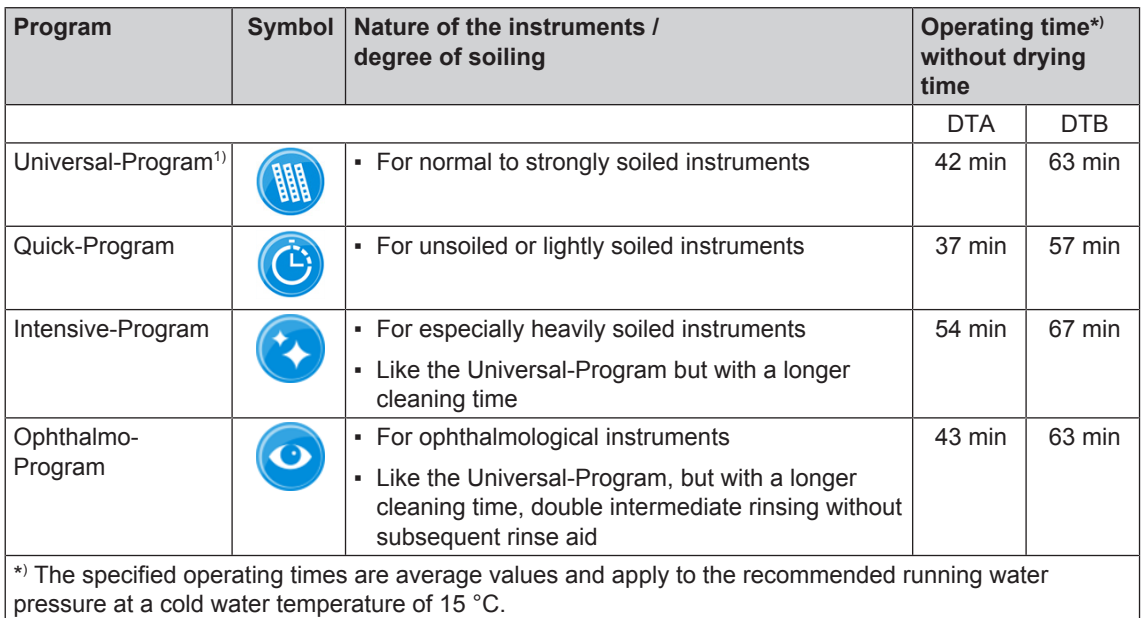

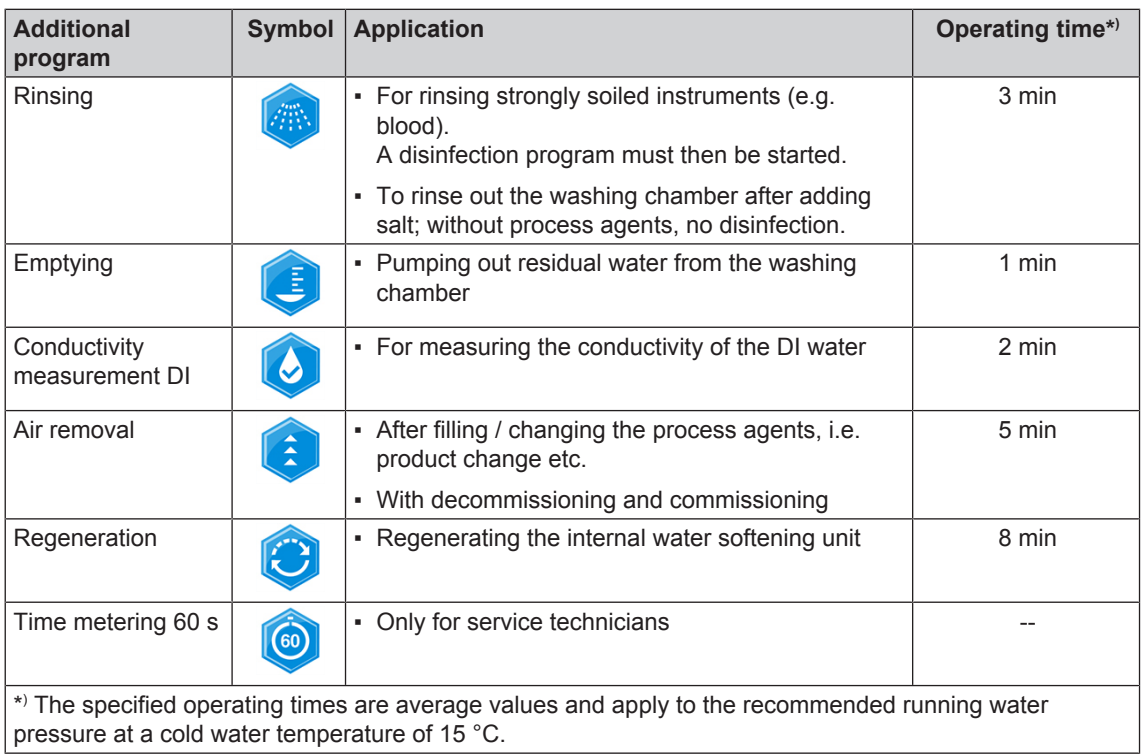

<sup>1)</sup> In accordance with the A0 concept from EN ISO 15883-1 thermal disinfection is performed with 90 °C (+5 °C, -0 °C) as standard and an application time of 5 min (min. A0-3000).

### <span id="page-33-0"></span>**Selecting, starting and following the program**

### **NOTICE**

**Unsupervised operation of the device can result in damage to the device or your facility. In such a case, MELAG does not accept any liability.**

**n** Never operate the device unattended. Unattended operation is performed at the operator's risk.

Ensure compliance with the following prerequisites in order to secure the optimal cleaning performance before every program start:

- The process agents containers are sufficiently full.
- The injector rail nozzles / adapter are clean.
- The rinse arms can be turned freely.
- The load is arranged correctly.
- Baskets and inserts are inserted correctly.

#### *Selecting and starting a program:*

- **1.** Select a program in accordance with the [program](#page-32-0) [overview](#page-32-0) [[}](#page-32-0) [page 33\].](#page-32-0)
- **2.** Use the **FORWARD** or **BACK** key to navigate to the desired program.

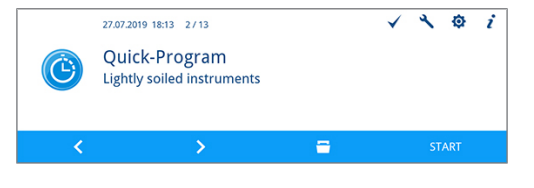

- $\rightarrow$  The display shows the program names and the type of reprocessing for which the program is suitable.
- **3.** Start the selected program by pressing the **START** key.

#### *Following the program run on the computer*

You can follow the current progress of a program run on every computer in the (practice) network. To do so, an IP address must be issued for the device and it must be incorporated in the (practice) network.

- **1.** Open a web browser window in the practice computer (we recommend Mozilla Firefox or Internet Explorer / Microsoft Edge).
- **2.** Enter the device IP address in the address bar of the web server, e.g. 192.168.70.206 and confirm with enter.

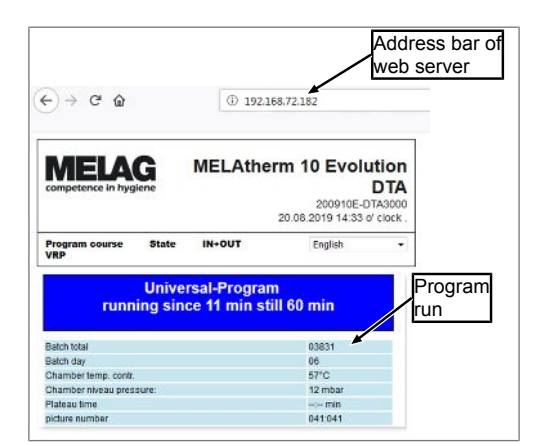

The program run and the device information such as e.g. serial number and device software version will be displayed.

### <span id="page-34-0"></span>**Manual program abort**

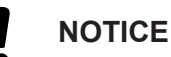

**Cancellation of a current program by deactivation at the power switch may cause damage at the device.**

 $\blacksquare$  Never abort a program by switching off at the power switch.

### **Abort the program during drying**

### **WARNING**

**Nucleation because of poor drying.**

**If a program is aborted during drying, residual dampness can remain on the instruments.**

- Only abort a current program in exceptional reasons.
- $\blacksquare$  Dry the instruments manually.

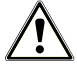

#### **CAUTION**

**Danger of burns from hot instruments and surfaces.**

**The instruments and chamber can remain hot even after the device has been switched off.**

- $\blacksquare$  Allow the device to cool before removing the instruments.
- $\blacksquare$  Wear suitable protective gloves.

If a program is aborted during drying, the program is classed as having been ended successfully. Proceed as follows to abort the program during drying:

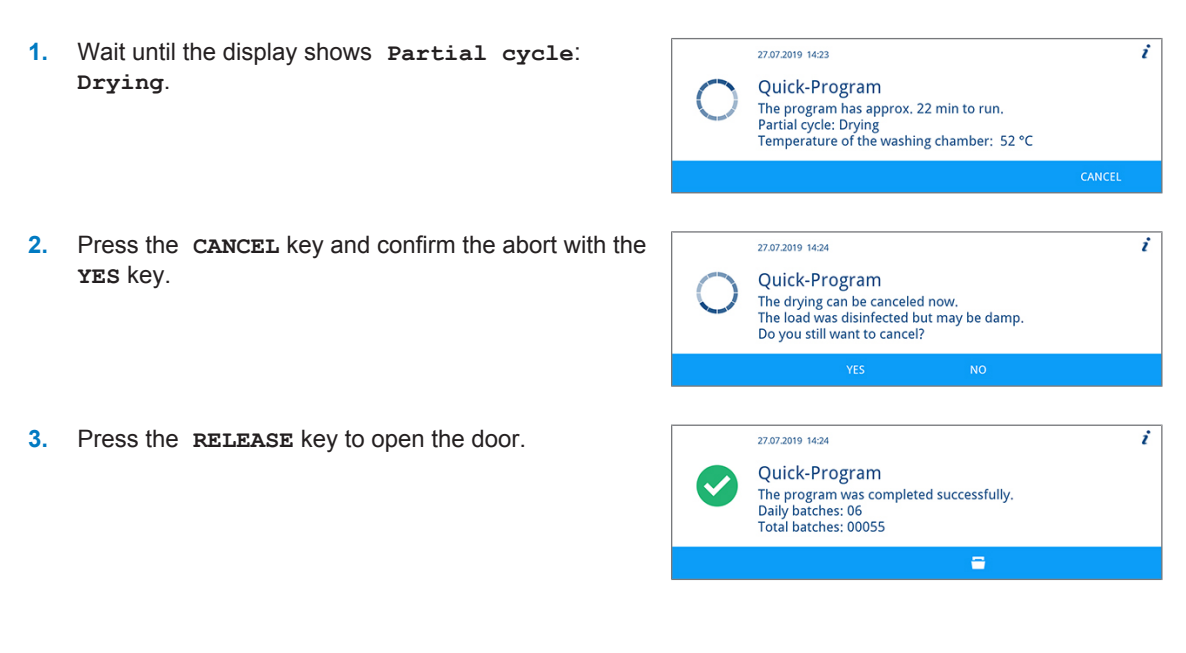

### **Aborting the program before the start of drying**

### **WARNING**

**Danger of infection from program abort.**

**If a program is interrupted before the start of a drying phase, the load is taken as not having been cleaned and disinfected. This endangers the health of the patient and the practice team.**

- $\blacksquare$  Only abort a current program in exceptional reasons.
- $\blacksquare$  Never open the door after a program start.
- $\blacksquare$  Reprocess the instruments again after a program abort.

## **CAUTION**

**Danger of burns from hot instruments and surfaces.**

**The instruments and chamber can remain hot even after the device has been switched off.**

- $\blacksquare$  Allow the device to cool before removing the instruments.
- $\blacksquare$  Wear suitable protective gloves.

To abort a program before drying, press the **CANCEL** key and follow the instructions on the display.

### <span id="page-35-0"></span>**Authentication and batch approval**

#### *Authentication*

This function records the identity of the person who removed the load from the device with or without subsequent batch approval. If authentication has been activated and the reprocessing program completed successfully, you will automatically be asked to enter your user PIN. Your user ID will be specified in the log.

#### *Batch approval*

The batch approval following program end is used to evaluate and log the outcome of the reprocessing (batch approved/not approved). The user will apply various criteria to evaluate the batch (e.g. degree of cleaning and drying, position of the load etc.).

The batch approval function (with or without authentication) must be activated to perform it. You will be automatically requested to perform batch approval after successful completion of the reprocessing program.

#### **Batch assessment and approval with authentication**

Once the reprocessing program has been completed successfully, you will automatically be asked to evaluate the batch and provide it with approval.

Proceed as follows to perform batch assessment with authentication:

- ü*Authentication has been activated, see [Authentication](#page-63-0) [*[}](#page-63-0) *[page 64\].](#page-63-0)*
- ü*Batch approval has been activated, see [Batch approval](#page-64-0) [*[}](#page-64-0) *[page 65\].](#page-64-0)*
- ü*The reprocessing program has been completed successfully.*
- **1.** Press the **RELEASE** key.

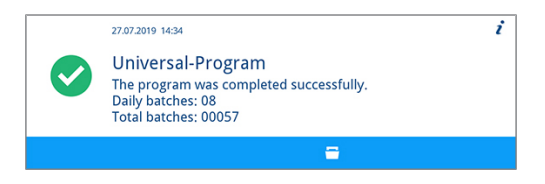

 $\rightarrow$  The  $\vec{v}$  user PIN window will be displayed.
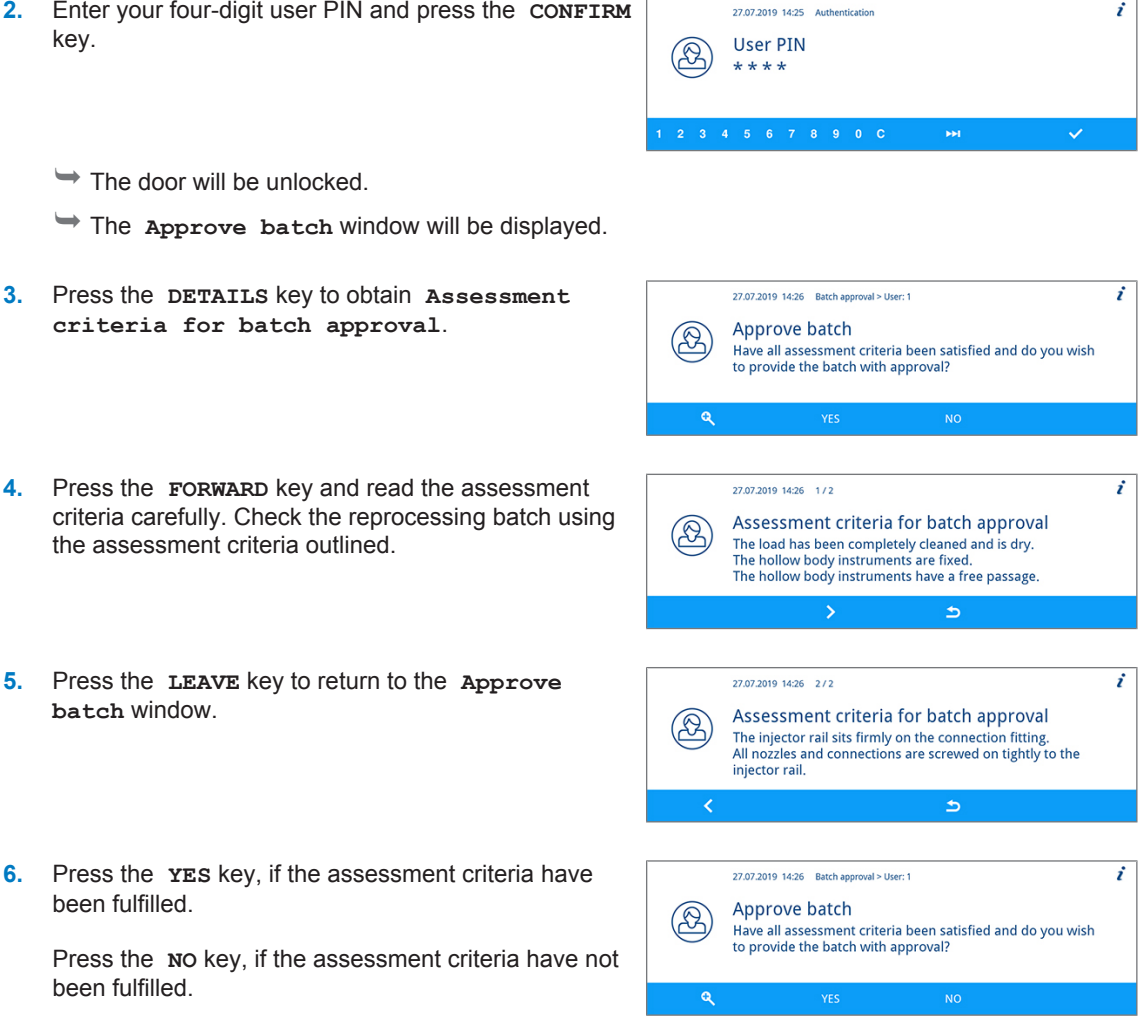

Ê The log states **User ID: ##** and **Approve batch: YES** or **NO**.

### **Batch assessment and approval without authentication**

Batch assessment can only be performed without authentication if batch approval is activated and authentication has been deactivated. If this is the case, you will be requested to enter your user PIN before batch assessment.

Proceed as follows to perform the batch assessment without authentication:

- ü *Authentication has been deactivated, see [Authentication](#page-63-0) [*[}](#page-63-0) *[page 64\]](#page-63-0).*
- ü*Batch approval has been activated, see [Batch approval](#page-64-0) [*[}](#page-64-0) *[page 65\]](#page-64-0).*
- ü*The reprocessing program has been completed successfully.*
- **1.** Press the **RELEASE** key.

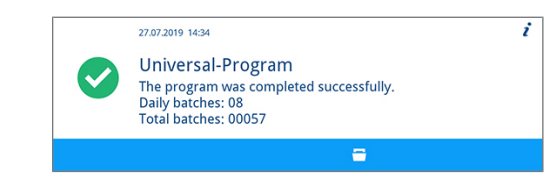

Ê The **Approve batch** window will be displayed.

# MEI /

**2.** Press the **DETAILS** key to obtain **Assessment** 27.07.2019 14:26 Batch approval > User: **criteria for batch approval**. Approve batch  $(8)$ Have all assessment criteria been satisfied and do you wish<br>to provide the batch with approval?  $\alpha$ **3.** Press the **FORWARD** key and read the assessment  $\overline{i}$ 27.07.2019 14:26 1/2 criteria carefully. Check the reprocessed batch using Assessment criteria for batch approval  $(x)$ the assessment criteria outlined. The load has been completely cleaned and is dry.<br>The hollow body instruments are fixed.<br>The hollow body instruments have a free passage.  $\Rightarrow$ **4.** Press the **LEAVE** key to return to the **Approve** 27.07.2019 14:26 2/2 k, **batch** window. Assessment criteria for batch approval  $\circledR$ The injector rail sits firmly on the connection fitting.<br>All nozzles and connections are screwed on tightly to the injector rail.  $\Rightarrow$ **5.** Press the **YES** key, if the assessment criteria have 27.07.2019 14:26 Batch approval > User  $\mathbf{r}$ been fulfilled. Annroye batch  $\mathcal{R}$ They all assessment criteria been satisfied and do you wish<br>Howe all assessment criteria been satisfied and do you wish<br>to provide the batch with approval? Press the **NO** key, if the assessment criteria have not been fulfilled. Ê The log states **User ID**: **Deactivated** and **Approve batch: YES** or **NO**.

### **Authentication without batch approval**

If you do not require an automatically documented batch assessment and approval, you can perform authenticated removal of the load. In this case, the fact of the reprocessed load having been removed by an authenticated user will be documented.

Proceed as follows to perform authenticated removal of the load:

- ü*Authentication has been activated, see [Authentication](#page-63-0) [*[}](#page-63-0) *[page 64\].](#page-63-0)*
- ü*Batch approval has been deactivated, see [Batch approval](#page-64-0) [*[}](#page-64-0) *[page 65\].](#page-64-0)*
- ü*The reprocessing program has been completed successfully.*
- **1.** Press the **RELEASE** key.

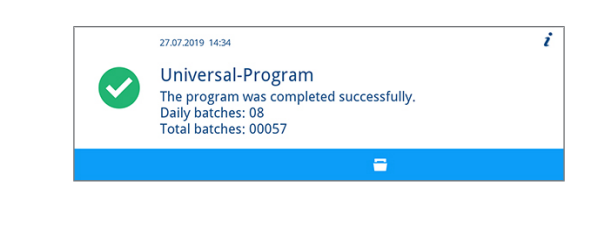

- The **User PIN** will be displayed.
- **2.** Enter your four-digit user PIN and press the **CONFIRM** key.

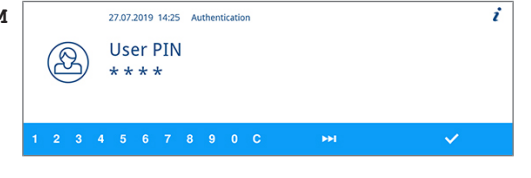

 $\rightarrow$  The door will be unlocked and can be opened.

Ê The log states **User ID: ##** and **Approve batch: Deactivated**.

î

 $\cdot$ 

### **Skip authentication**

If both batch approval and authentication have been activated, you will automatically be requested to evaluate the batch and provide it with approval after the reprocessing program has been completed successfully. You can skip authentication and proceed in the process.

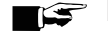

#### **PLEASE NOTE**

**Skipping authentication means that the batch will automatically be evaluated as not having been approved.**

**You can document the assessment separately and continue in the prescribed practice process.**

27.07.2019 14:34

 $\overline{\mathcal{L}}$ 

 $(\beta)$ 

Universal-Program

27.07.2019 14:25 Authentication

**User PIN** 

 $\sim$   $\sim$   $\sim$ 

The program<br>
The program<br>
Nas completed successfully.<br>
Daily batches: 08<br>
Total batches: 00057

ä

**DE** 

Proceed as follows to skip authentication:

- ü *Authentication has been activated, see [Authentication](#page-63-0) [*[}](#page-63-0) *[page 64\]](#page-63-0).*
- ü*Batch approval has been activated, see [Batch approval](#page-64-0) [*[}](#page-64-0) *[page 65\]](#page-64-0).*
- ü*The reprocessing program has been completed successfully.*
- **1.** Press the **RELEASE** key.
	- $\rightarrow$  The **User PIN** window will be displayed.
- **2.** Press the **SKIP** key.
	- Ê The security query **Skip authentication** will be displayed.
- **3.** Press the **YES** key.

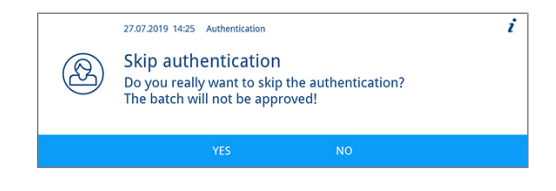

- $\rightarrow$  The door will be unlocked.
- Ê The **Door unlocked** window will be displayed.
- **4.** Open the door.

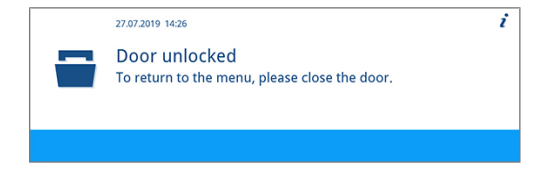

Ê The log states **User ID**: **Skipped** and **Approve batch: NO**.

# **Removing the load after program end**

### **CAUTION**

**Danger of burns from hot instruments and surfaces.**

**The instruments and chamber can remain hot even after the device has been switched off.**

- $\blacksquare$  Allow the device to cool before removing the instruments.
- $\blacksquare$  Wear suitable protective gloves.

### **NOTICE**

**Soiling can become encrusted even after a rinsing program; this could result in instrument corrosion.**

- $\blacksquare$  Remove the instruments from the washing chamber after every program run.
- Do NOT leave the instruments in the washing chamber overnight.

### **PLEASE NOTE**

**Open the door immediately after the end of the program to prevent the accretion of condensation.**

### **PLEASE NOTE**

**Dry the hollow-body instruments with clean (medical) compressed air after reprocessing in order to remove any residual moisture.**

The display message indicates whether and when a program has ended successfully. The display shows the batch number of the last program run and the total batch counter after every program end or the end of a program abort.

**1.** Press the **RELEASE** key and open the door.

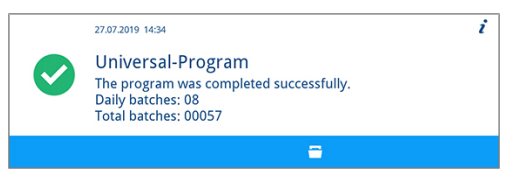

**2.** Remove the load whilst complying with all the hygiene and working safety regulations.

The load is only classed as having been cleaned and disinfected if all the following points have been met. Otherwise, reprocess the load afresh.

- $\blacktriangleright$  The program has been performed without interruption or malfunction.
- Instruments must be completely clean and dry.
- Hollow-body instruments are fixed.
- The interior of the hollow-body instruments are accessible.
- The injector rail still sits snugly on the connection tube in the washing chamber.
- The nozzles and connections to the basis basket are tight.

# <span id="page-40-0"></span>**7 Logging**

### **Batch documentation**

The batch documentation serves as proof of the successful conclusion of the program and represents an obligatory part of quality assurance (MPBetreibV). The device internal log memory saves such data as the program type, [batch](#page-94-0) and process parameters of all the programs completed.

To obtain the batch documentation, you can output the internal log memory and transfer its data to various output media. This can be performed immediately at the end of every program or at a later point, such as at the end of the day.

As delivered, the MELAflash CF card is set as the logging medium. Setting a different output medium or activating the internal log memory is outlined under [Settings](#page-47-0) [[}](#page-47-0) [page 48\]](#page-47-0).

### *Capacity of the internal log memory*

The device is equipped with an internal log memory. This saves all the data regarding the program automatically. The capacity of the internal log memory is sufficient for 15-20 logs. If the internal log memory is full, the display will show **The internal log memory is full. Please output all logs via Log output in the main menu.** If this warning is issued, provide the specified output medium (see [Settings](#page-47-0) [ $\triangleright$  [page 48\]\)](#page-47-0) and output the affected log (see [Log settings](#page-48-0) [ $\triangleright$  [page 49\]\)](#page-48-0). If the program is continued, the logs are deleted automatically; the last ten saved logs remain in the log memory.

MELAG recommends outputting logs immediately.

# **Output media**

You can output the logs of the finished programs via the following output media:

- MELAflash CF card
- A computer via the (practice) network (LAN)
- MELAprint 42/44 log printer with network adapter

The output media can be combined in any fashion. Thus it is possible both to save logs on the CF card (included in the scope of delivery) and also to print them on the log printer.

### **PLEASE NOTE**

**Further information about the log printer (e.g. the duration of the readability of the log print-out) is specified in the appendant operating manual.**

### **Using the CF card as an output medium**

### **NOTICE**

**Premature removal of the CF card from the card slot or its inappropriate handling can result in data loss, damage to the CF card, the device and/or its software.**

- $\blacksquare$  Never push the CF card in the slot with force.
- Never remove the CF card from the slot whilst it is being written or read. The red LED next to the card slot on the right will illuminate in short irregular intervals during reading and writing access.
- $\blacksquare$  Hold the CF card cover cap closed during operation so that the CF card ejection button is not actuated by mistake.

#### *Inserting the CF card*

The card slot for the CF card is located behind the cover cap on the right, adjacent to the door below the power switch. When inserting the CF card in the slot, ensure that it is aligned correctly.

- **1.** Open the CF card cover cap.
- **2.** Insert the CF card in the slot with the contacts at the front. The MELAG logo on the CF card points towards the LED.

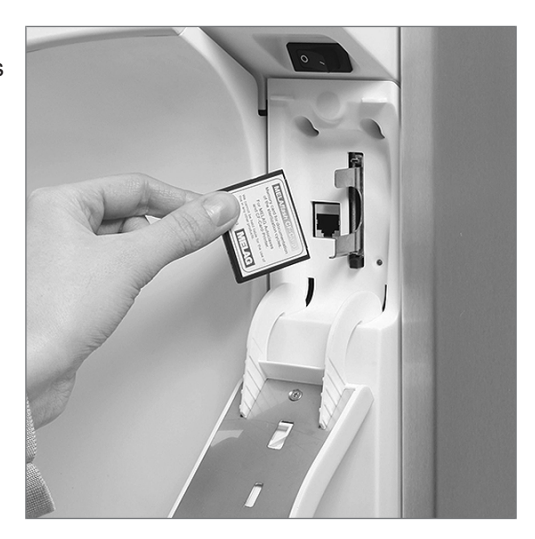

- **3.** Slide the CF card in the card slot until it clicks. Do not use force. When the CF card has been placed correctly, the red LED will illuminate shortly.
- **4.** Close the cover cap.

#### *Removing the CF card*

- **1.** Open the CF card cover cap.
- **2.** Press the ejection button and remove the CF card.
- **3.** Close the cover cap.

### **Using the computer as an output medium**

You can either connect a computer directly to a device or via a network if the following conditions are fulfilled:

- The computer is fitted with a network card with a RJ45 bushing (LAN).
- An FTP server or an FTP service is installed on the computer (when the log is issued via FTP).
- $\triangleright$  A suitable program, e.g. MELAtrace/MELAview, is installed (when the log is issued via TCP).

Working in the **Settings** menu, you can perform or change network settings, see section [Log settings](#page-48-0) [[}](#page-48-0) [page 49\]](#page-48-0).

### **Outputting logs immediately and automatically**

In its delivery state, the MELAflash CF card is set on the device as the output medium in the **Settings** menu. As such, automatic output of logs after program end (immediate output = **yes**) is activated. Log output on multiple activated media is performed successively. You can select or add an alternative output medium for automatic log output, or add a further output medium, see [Log settings](#page-48-0) [ $\triangleright$  [page 49\]](#page-48-0).

#### *Text logs*

The following requirements must be fulfilled in order to output text logs immediately after the end of a program:

u In the **Settings** > **Log settings** > **Immediate output** is set to **yes**.

- u In the **Settings** > **Log settings** > a minimum of one output medium has been selected and **Immediate output** has been set to **yes**.
- The activated output medium is available (e.g. the MELAprint 42/44 log printer or CF card).

#### *Graphic logs (optional)*

The following requirements must be fulfilled in order to record graphic logs:

- u In the **Settings** > **Log settings** > **Graphic logs** at least one output medium is set to **yes**.
- At least one of the output media selected for graphic logs corresponds to an output medium for the text log. This means that at least the computer or the CF card must be activated as an output medium for both log types.
- The selected output medium has been connected.

### **PLEASE NOTE**

**Graphic logs cannot be saved in the internal log memory and cannot be outputted via the log printer MELAprint 42/44.**

■ Save the graphic log on the CF card or the computer.

#### *Comply with the following specifications for automatic log output:*

- The text log is transferred to the selected output medium after the end of the program run. At the same time, this text log is saved in the internal log memory and marked as "outputted".
- If multiple output media have been activated, all activated output media must be connected to the device. Otherwise, the text logs are saved in the internal memory and are classed as "not outputted".
- If the internal log memory is almost full, the device will register all the text logs which are classed as "not outputted". The warning 386 appears after the program start. You can acknowledge this warning with the **CONFIRM** key and continue with the program run.
- With warning 372, logs not yet outputted must be outputted manually. Only then is a program start possible. The log memory is deleted automatically after manual issue; the last ten logs remain in the log memory. The manual outputting of logs is described here: [Subsequent log output](#page-42-0) [[}](#page-42-0) [page 43\].](#page-42-0)

### <span id="page-42-0"></span>**Subsequent log output**

The **Log output** menu provides the option of deleting and outputting logs subsequently independently of the time of the program end. Proceed as follows:

- **1.** Working in the main menu, press the **FORWARD** or **BACK** key until the **Log output** menu is displayed.
- **2.** Press the **CONFIRM** key to open the menu.
- **3.** Press the **FORWARD** key until the desired output medium (CF card, MELAprint, Computer, automatic) is displayed.

Should you wish to accept the settings from the **Log settings** menu, select the output medium **automatic**.

**4.** Press the **CONFIRM** key to select the displayed output medium.

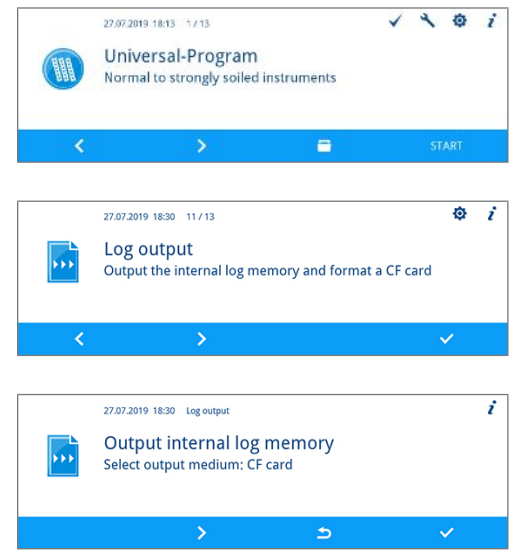

- **5.** Press the **FORWARD** key, until the desired log type e.g. **Last log**, **All malfunction logs** etc. is displayed.
- **6.** Press the **OUTPUT** key to start log output.

### **Deleting the saved logs**

Proceed as follows to delete the saved logs:

- **1.** Save the log on an output medium before deleting it.
- **2.** Working in the main menu, press the **FORWARD** or **BACK** key until the **Log output** menu is displayed.
- **3.** Press the **CONFIRM** key to open the menu.
- **4.** Press the **CONFIRM** key again.
- **5.** If necessary, press the **FORWARD** or **BACK** key until the **All logs** window is displayed.
- **6.** Working in the context menu, press the **DELETE** key.
	- Ê A security query is displayed: **Delete all internal log memory logs?**
- **7.** Press the **YES** key to delete all logs.

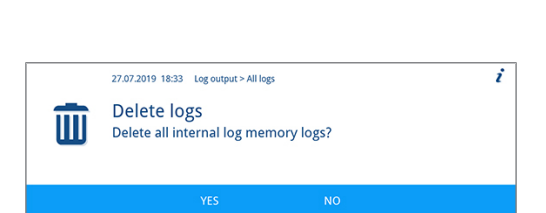

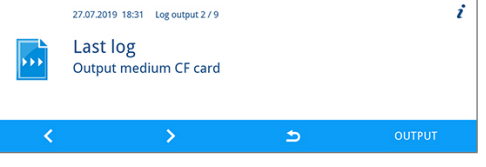

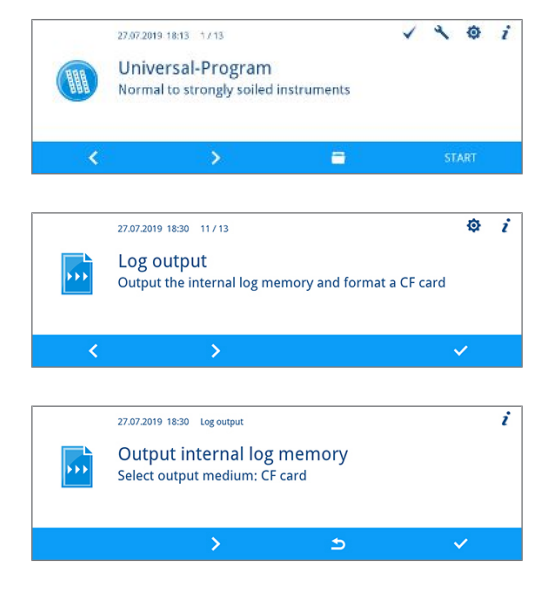

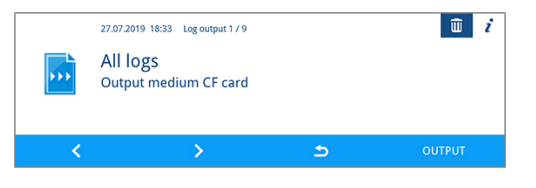

# <span id="page-44-0"></span>**Determining the format for the program logs**

The log format enables you to determine which of the data saved in the log memory is to be outputted. You can choose between the formats **0**, **1** and **2**. The log format **2** is the standard format. Working in the **Settings** menu, you can select the log format for the program log (see [Log settings](#page-48-0) [[}](#page-48-0) [page 49\]\)](#page-48-0).

You can choose between the following format:

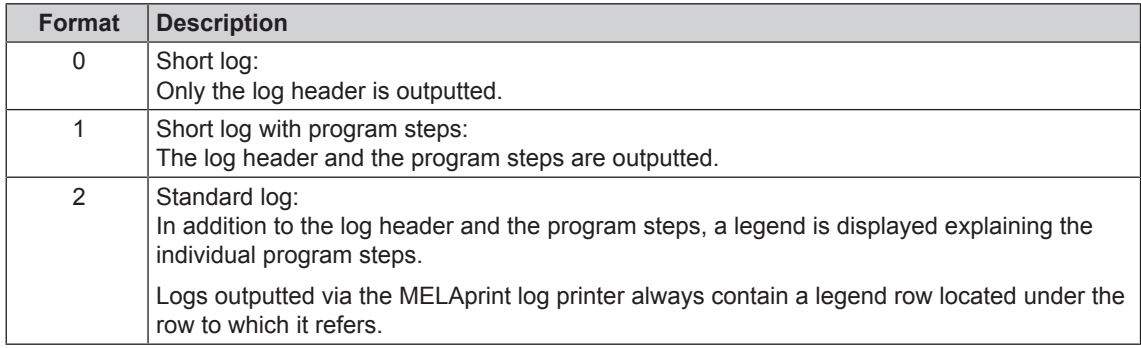

### *Log types*

In addition to logs for successfully completed programs, there are other types of log. These can also be outputted via the selection list in the **Log output** menu. You can identify the log type by the ending of its file name.

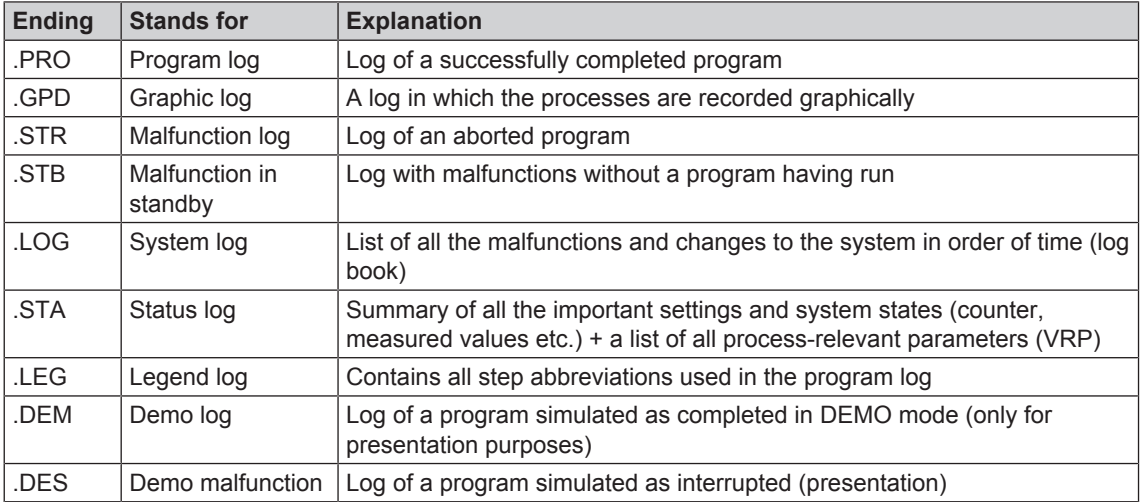

#### *Example of a program log for a successfully completed program*

--------------------------------------- 10 MELAG MELAtherm 10 Evolution DTA --------------------------------------- 15 Program : Universal-Program 20 TARGET °C min 21 Pre-clean: 22.0 03:30 23 Cleaning: 55.0 10:00 28 Desinfect: 90.0 05:00 30 Date : 19.07.2019 35 Batch : Day:10 Total:00071 36 User ID: 1 37 Batch approved: Yes ===== 40 Program successfully completed ====== 50 ACTUAL °C +/- K min 51 Pre-clean: 26.9 +1.0/-1.0 03:30 53 Cleaning: 57.5 +0.3/-0.2 10:00 58 Desinfect: 92.2 +0.2/-0.2 05:00 4152 ----- 60 Conduct.: 7.2 (---) µS/cm 65 Start : 12:27:59 70 End time : 13:35:26 (67:27 min) ====== 80 SN:201910E-DTA0104 ====== 81 Firmware : V3.013 18.07.2019 82 Parameter: V3.010 26.06.2019 83 BO : V3.524 24.05.2019 85 Release : V3.0.15 25.06.2019 ---------------------------------------- Step Start End Time °C ml mbar --> Process start S1X01 0:00 0:00 0:00 36.8 ---- --- 01 Start01 --> Pre-cleaning ... --> Cleaning --> Neutralization --> Intermediate rinsing --> Disinfection --> Drying --> Process end E1Z01 67:18 67:27 0:09 37.8 ---- --- 51 End01 --------------------------------------- >> Never change code in following row << 0100002C1B4802BE0306064C0B3C0AD0130D9610 07BD3EFECA15229618881B257A98850427217323 930815C1C892292E3965C071864442576F5F38AC 648A82A3945A3D404141440157A94648AE494AEC >> Proof of authenticity batch log << --------------------------------------- Voltage max/min: 225/214 CW:33.0 DI: 7.0 0.0 0.0 -0.00 0.0 --et1---et2----eps----etu-----------END

---------------------------------------- 10 Log header: Device name ---------------------------------------- 15 Program name 20 Column heading for 21-28 21 Nominal value temperature and holding time 23 Nominal value temperature and holding time 28 Nominal value temperature and holding time 30 Date 35 Daily and total batch counter 36 User ID and authentication 37 Status batch approval ===== 40 Control message ====== 50 Column heading for 51-58 51 Nom. value temp. range and holding time 53 Nom. value temp. range and holding time 58 Nominal value temp. conditions, A0 value ------ 60 DI water conductivity for final rinse 65 Time at program start 70 Time at program end ====== 80 Device serial number ====== 81 Installed firmware version 82 Installed parameter version 83 Installed user interface 85 Approval version ---------------------------------------- Step = Program step Start = Time at start of partial cycle Ende = Time at end of partial cycle Time = Time (mm:ss), required by a partial cycle °C = Temperature of the rinse liquor in the washing chamber in degrees Celsius ml = Quantity of cold water and DI water, respective process agent consumed during a program step mbar = Rinse pressure 92 = Up to five warnings 95 = Event number upon program abort ---------------------------------------- Proof of authenticity: Must never be changed; permits inference that the data was created on a MELAG device and has not been changed. ----------------------------------------

Sensor measurement values are displayed following a malfunction. The values are helpfu for a service technician.

# **Finding the logs**

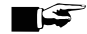

### **PLEASE NOTE**

**Do not rename the directories, otherwise logs will be stored in both the renamed directory as well as the device directory which the device generates automatically.**

All memory media (CF card or computer) contain a directory with the encoded serial number of the device concerned following log output. The directory name consists of five characters identical with the first five characters of every log, e.g. CR0ZH. This directory contains sub-directories with the month of log generation e.g. 01\_2020 for January 2020. This contains all logs generated by the device in this month. The device directory is entered in the main directory on the CF card.

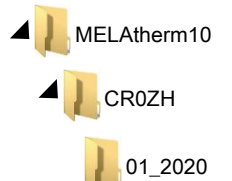

The device checks the memory medium after every type of log output (immediate output after a completed cycle or the transfer of multiple logs simultaneously). Should a directory not exist, it automatically creates a directory for the device and the month. If logs are outputted on the same memory medium more than once, a "duplicate" directory will be created under the device directory in which these logs will be saved only once.

Given direct log transfer to a computer, set the memory location in the program (FCP, FTP) used on your computer.

 $\begin{array}{c} \begin{array}{ccc} \end{array} & \bullet & i \end{array}$ 

٧

# <span id="page-47-0"></span>**8 Settings**

### <span id="page-47-1"></span>**Menu settings**

In the **Settings** menu you can set parameters such as the date, time or display brightness. The following sequence describes general steps for performing settings.

- **1.** Working in the main menu, press the **FORWARD** or **BACK** key until the **Settings** menu is displayed.
- **2.** Press the **CONFIRM** key to open the **Settings** menu.
- **3.** Working in the context menu, press the **FORWARD** or **BACK** key until the desired submenu or the parameter to be changes (e.g. display brightness) is displayed.
- **4.** Press the **EDIT** key.
	- $\rightarrow$  The parameter is displayed bright blue. You can make or change settings.
- **5.** Press the **FORWARD** or **BACK** key to increase or reduce the displayed parameters.
- **6.** Press the **CONFIRM** key to accept the setting.
	- $\rightarrow$  The parameter is displayed dark blue.
- **7.** Press the **LEAVE** key.
- **8.** Press the **YES** key to leave the **Settings** menu.

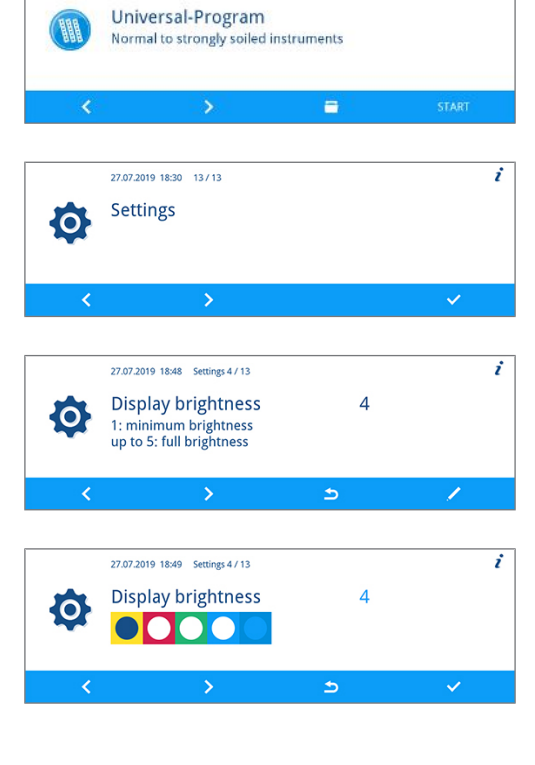

27.07.2019.18:13 17:13

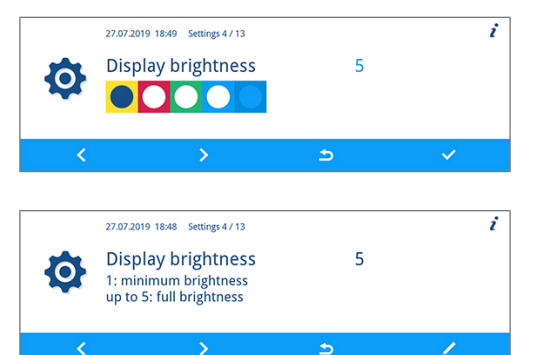

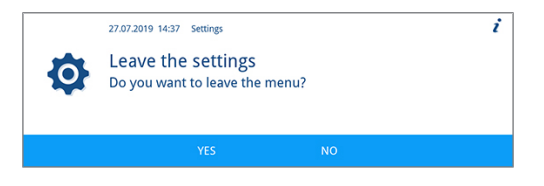

**9.** Press the **YES** key to save the settings.

Press the **NO** key to discard the settings.

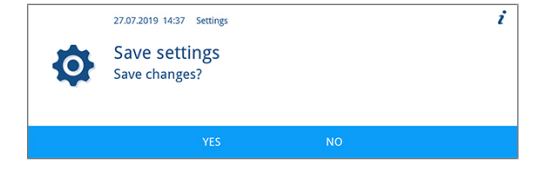

### **PLEASE NOTE**

**Not all the settings made are saved immediately and automatically, but only upon leaving the Settings menu.**

**Pressing the YES key, saves the settings.**

**Pressing the NO key means that the settings are not saved.**

**Some settings require a system restart. The restart is performed automatically after saving the settings.**

### <span id="page-48-0"></span>**Log settings**

You can perform log settings the for automatic logging working in the **Log settings** submenu. Detailed information regarding logging is provided here: [Logging](#page-40-0) [[}](#page-40-0) [page 41\]](#page-40-0).

Open the **Log settings** submenu as follows:

**1.** Open the **Settings** menu, see [Menu settings](#page-47-1) [[}](#page-47-1) [page 48\].](#page-47-1)

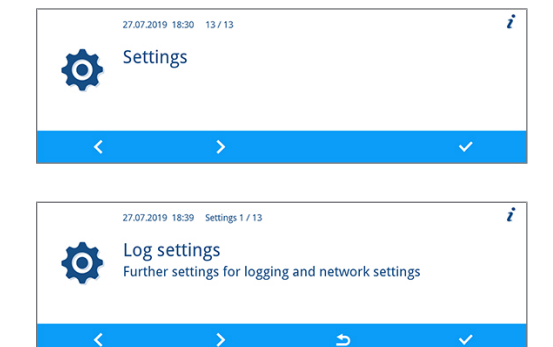

**2.** Working in the menu, press the **FORWARD** or **BACK** key until the **Log settings** is displayed.

**3.** Press the **CONFIRM** key to open the submenu.

### **Selecting the output medium**

Working in the **Log settings** submenu you can select the output media for automatic logging.

The following example describes how to select a CF card as an output medium. The selection of a different or a further output medium is performed in accordance with the same procedure.

Proceed as follows to select the output medium:

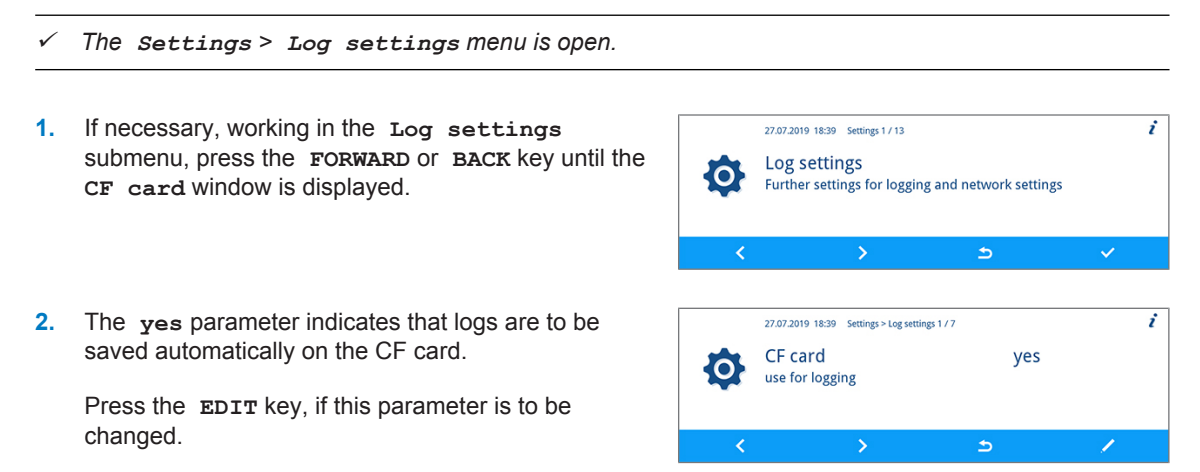

- **3.** Press the **FORWARD** or **BACK** key to navigate between **yes** and **no**.
- $\overline{i}$ 27.07.2019 18:40 Settings > Log settings 1/7 CF card yes  $\overline{O}$ use for logging  $\prec$  $\checkmark$  $\overline{i}$ 27.07.2019 18:40 Settings > Log settings 1/7 CF card no  $\overline{\mathbf{o}}$ use for logging  $\rightarrow$ x
- **4.** Press the **CONFIRM** key to accept the change.

### **Immediate output**

If you have set an output medium for logging, immdiate output must also be activated. If immdiate output is not active, then none of the output media pre-determined for automatic logging will be used. Proceed as follows to set the immdiate output:

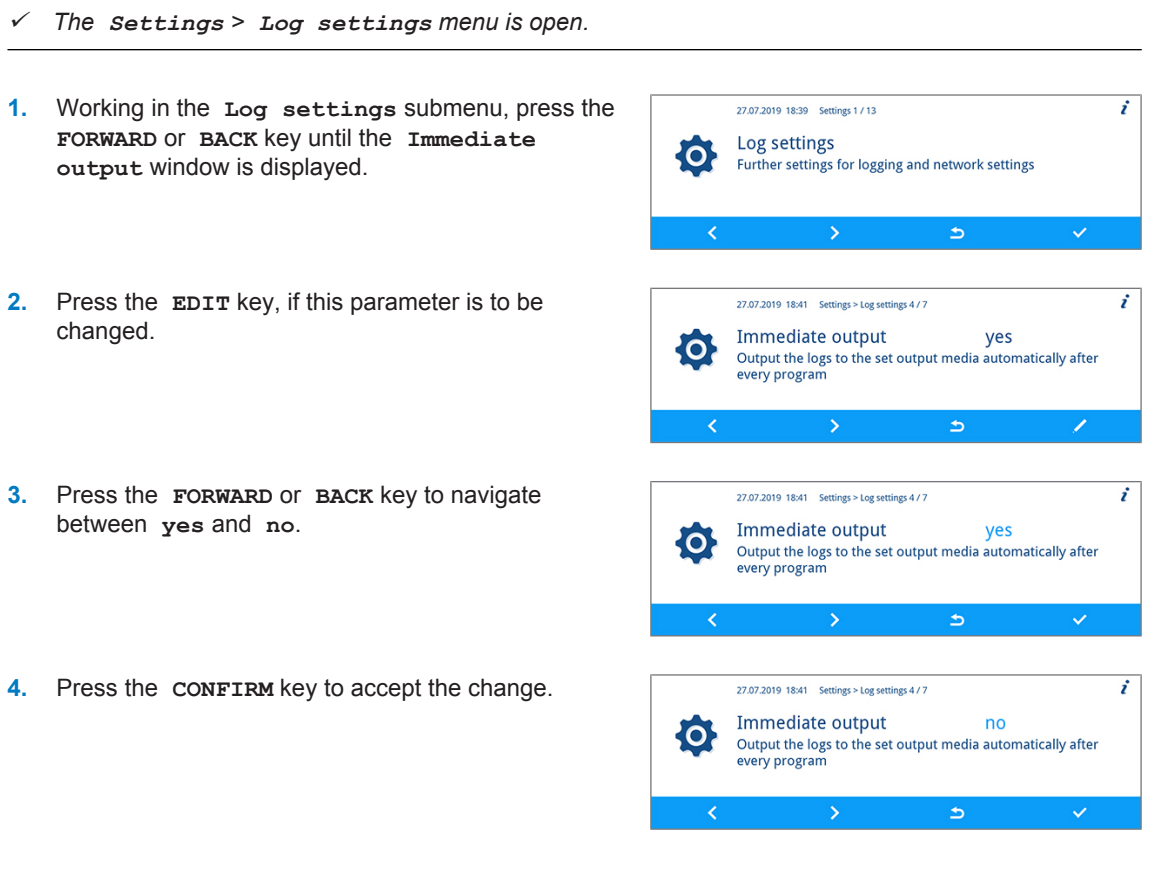

### **Determining log format**

Proceed as follows to set the log format:

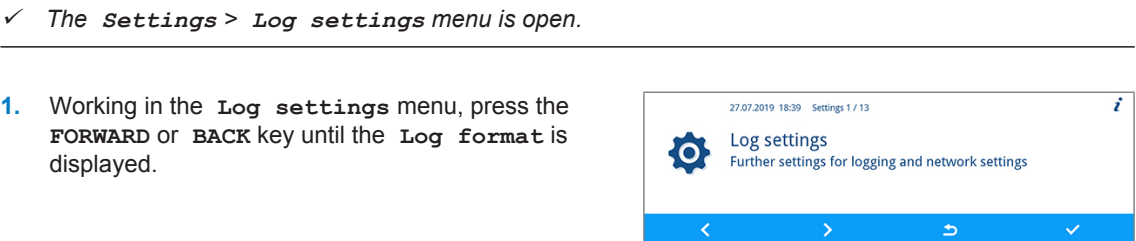

- **2.** Press the **EDIT** key, if this parameter is to be changed.
- **3.** Press the **FORWARD** or **BACK** key to navigate between the formats **0**, **1** and **2**.
- **4.** Press the **CONFIRM** key to accept the change.

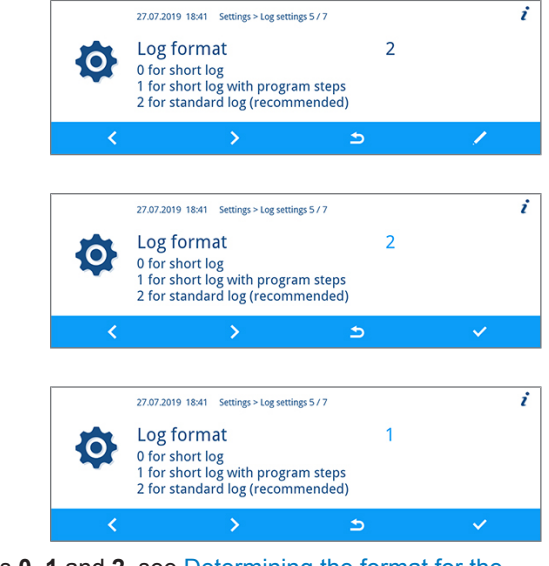

For comprehensive information regarding the log formats **0**, **1** and **2**, see [Determining the format for the](#page-44-0) [program logs](#page-44-0) [[}](#page-44-0) [page 45\].](#page-44-0)

### <span id="page-50-0"></span>**Setting the network**

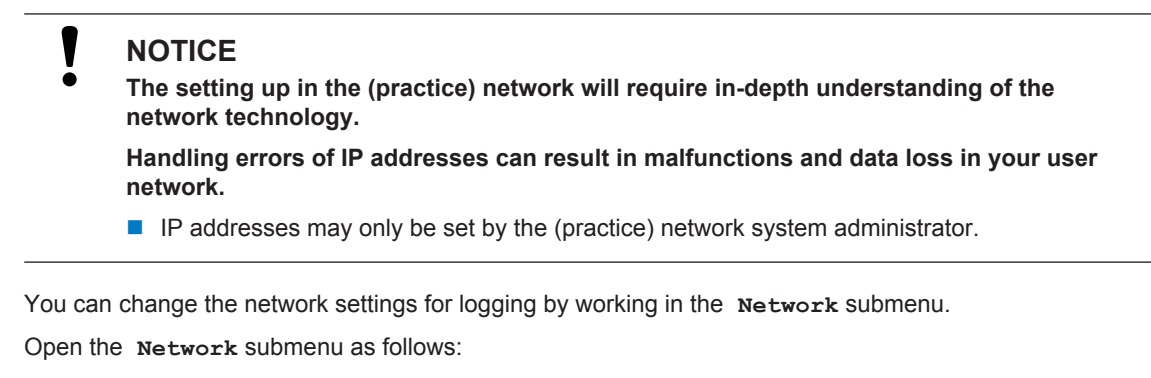

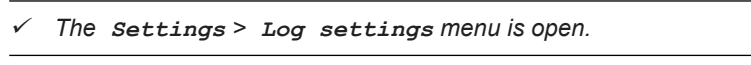

- **1.** Working in the **Log settings** menu, press the 27.07.2019 18:39 Settings 1 / 13 i **FORWARD** or **BACK** key until the **Network** window is Log settings  $\overline{\overline{)}\circ$ Further settings for logging and network settings displayed.  $\rightarrow$ **2.** Press the **CONFIRM** key. ì 27.07.2019 18:41 Settings > Log settings 6/7 Network **C** Change the network settings for logging  $\Rightarrow$
- Ê You can make settings for MELAtherm-IP, the connection type, the FTP password, the TCP port, the computer IP, the MELAprint IP, the gateway IP and the subnet mask.

#### *MELAtherm IP, computer IP, MELAprint IP, gateway IP, subnet mask*

This example demonstrates how to set the MELAtherm IP. The computer IP, MELAprint IP, gateway IP or subnet mask are set in the same fashion.

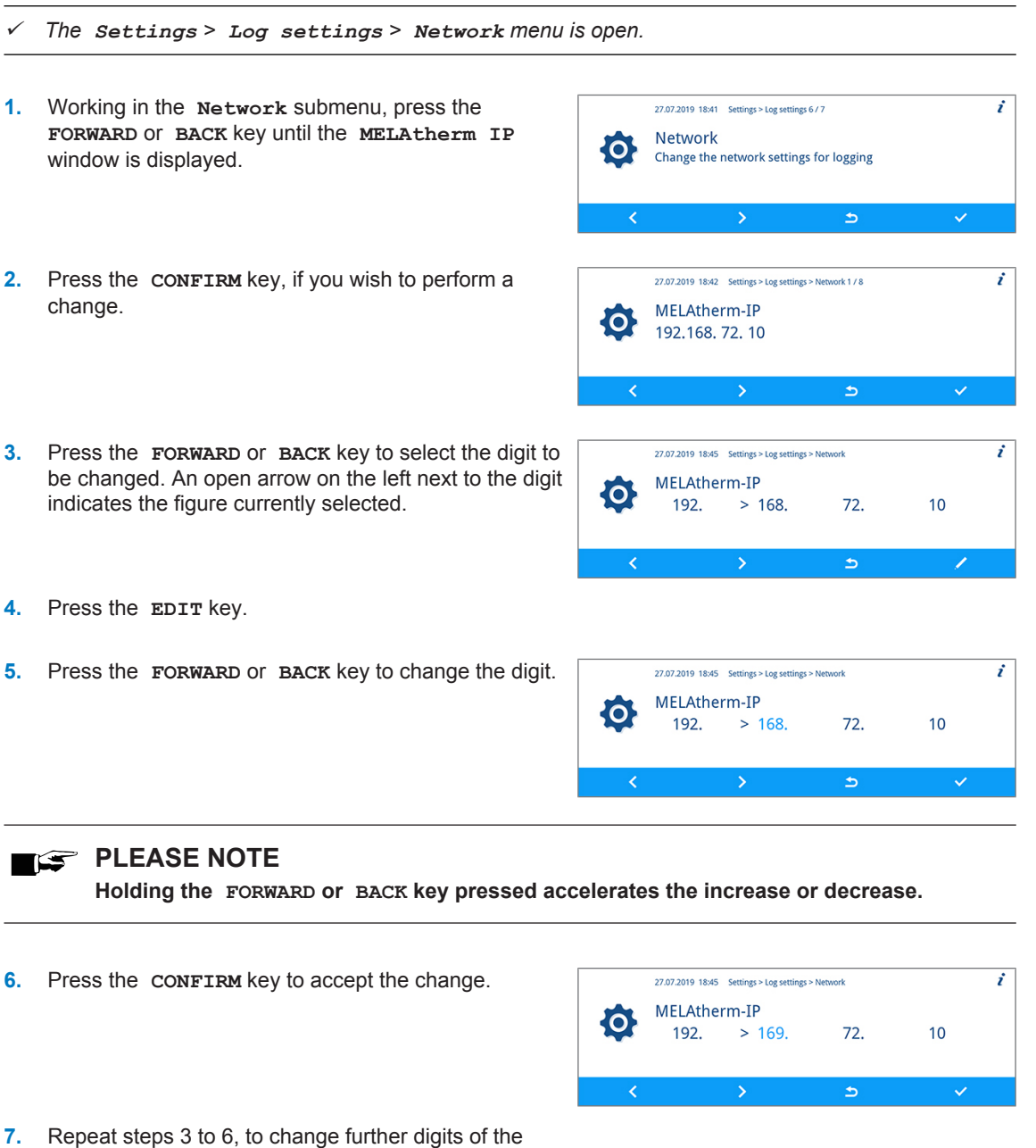

IP.

#### *Type of connection*

Working in the **Type of connection** window, you can choose between an FTP and an FTP/IP connection.

- ü*The Settings > Log settings > Network menu is open.*
- **1.** Working in the **Network** menu, press the **FORWARD** or **BACK** key until the **Type of connection** window is displayed.

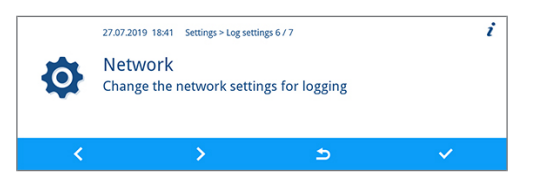

**2.** Press the **EDIT** key. 27.07.2019 18:42 Settings > Log settings > Network 2/8 i Type of connection  $\mathbf{0}$ {O} 0 for FTP connection<br>1 for TCP/IP connection R **3.** Press the **FORWARD** or **BACK** key to navigate ì 27.07.2019 18:42 Settings > Log settings > Network 2 / 8 between **0** (FTP) and **1** (TCP/IP). Type of connection  $\mathbf{0}$  $\overline{\mathbf{o}}$ 0 for FTP connection<br>1 for TCP/IP connection **4.** Press the **CONFIRM** key to accept the change. 27.07.2019 18:42 Settings > Log settings > Network 2/8 ÷ Type of connection  $\mathbf{1}$  $\bullet$ 0 for FTP connection<br>1 for TCP/IP connection  $\checkmark$ 

#### *FTP password, TCP port*

This example demonstrates how to set the FTP password. The TCP port is set in the same fashion.

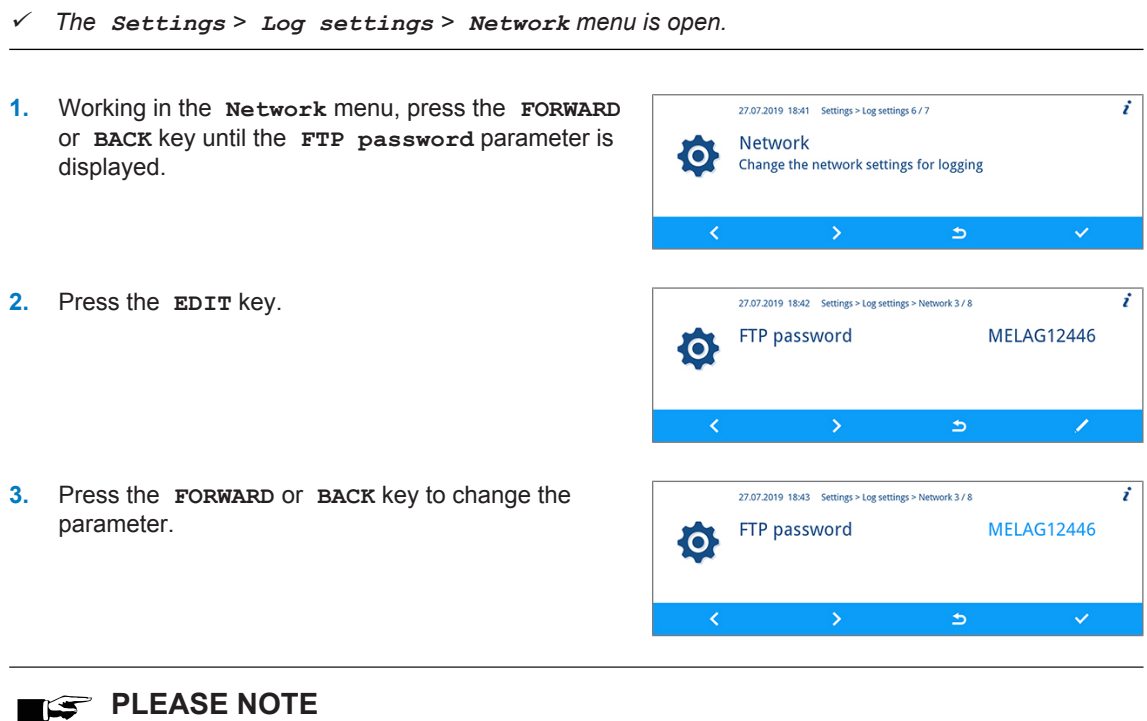

**Holding the FORWARD or BACK key pressed accelerates the increase or decrease.**

**4.** Press the **CONFIRM** key to accept the change.

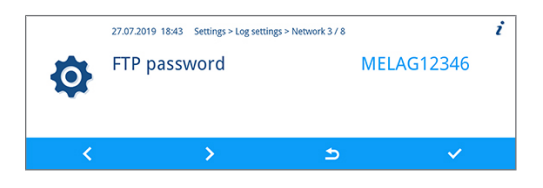

### **PLEASE NOTE**

**If the device is integrated in the (practice) network via a TCP connection, you will require a suitable program, e.g. MELAview/MELAtrace.**

### **Outputting graphic logs**

Working in the **Graphic logs** submenu, you can select the output medium for automatic logging of graphic logs.

The following example describes how to select a CF card as an output medium for graphic logs. The selection of a different or a further output medium is performed in accordance with the same procedure. Proceed as follows to select the output medium:

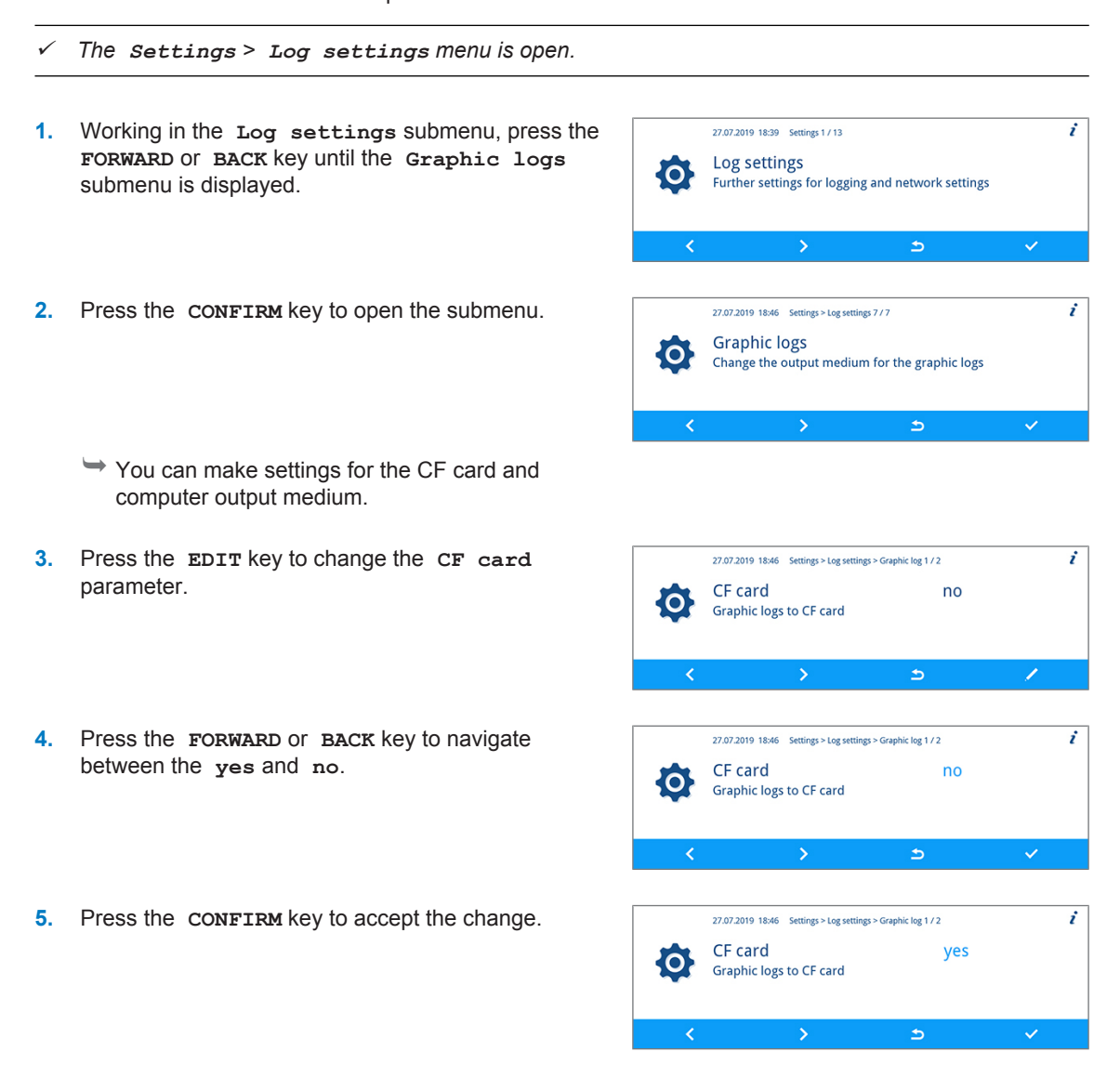

### **Setting the date and time**

Correct batch documentation requires the correct date and time setting on the device.

#### *Setting the date*

The following example demonstrates the setting of the day parameter. Proceed in the same fashion to set the month and year parameters.

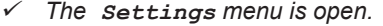

**1.** Working in the **Settings** menu, press the **FORWARD** or **BACK** key until the **Date** submenu is displayed.

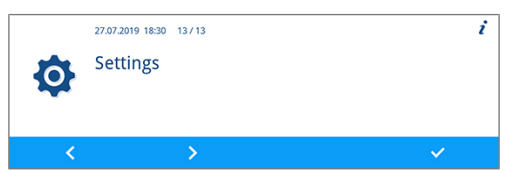

- **2.** Press the **CONFIRM** key to open the submenu.
- **3.** Press the **EDIT** key.
- **4.** Press the **FORWARD** or **BACK** key to change the parameter.
- **5.** Press the **CONFIRM** key to accept the change.

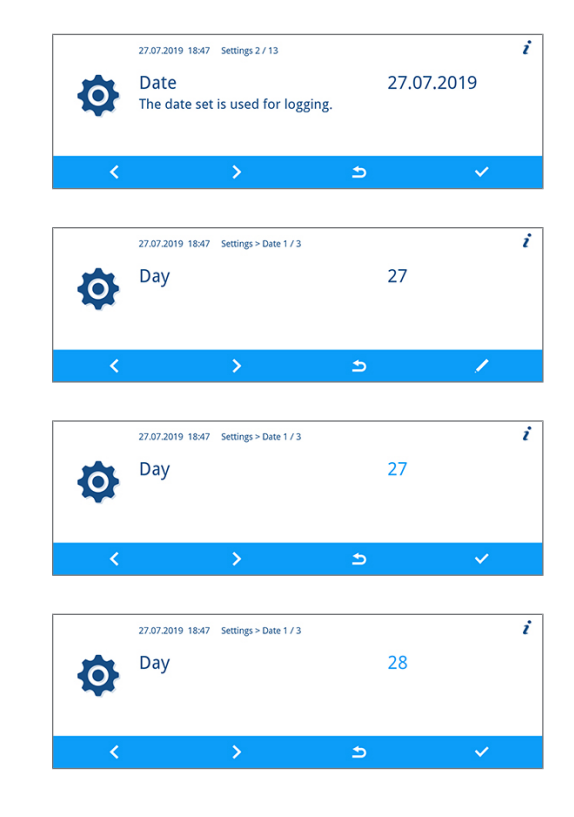

#### *Setting the time*

The following example demonstrates the setting of the hour parameter. Proceed in the same fashion to set the minute and second parameters.

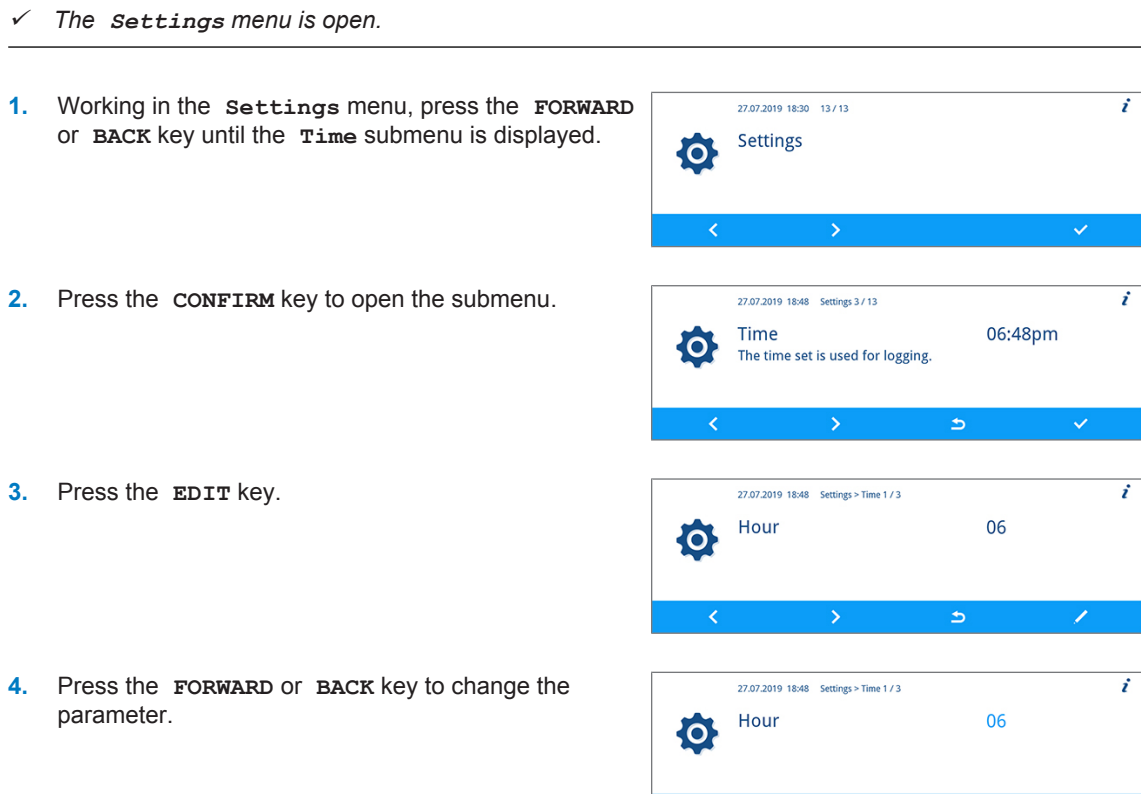

 $\overline{i}$ 

5

**5.** Press the **CONFIRM** key to accept the change. 27.07.2019 18:48 Settings > Time 1 / 3  $\overline{i}$ Hour 05  $\bullet$ 

27.07.2019 18:49 Settings 4 / 13

Display brightness

**DOOO** 

 $\{0\}$ 

# **Setting the display brightness**

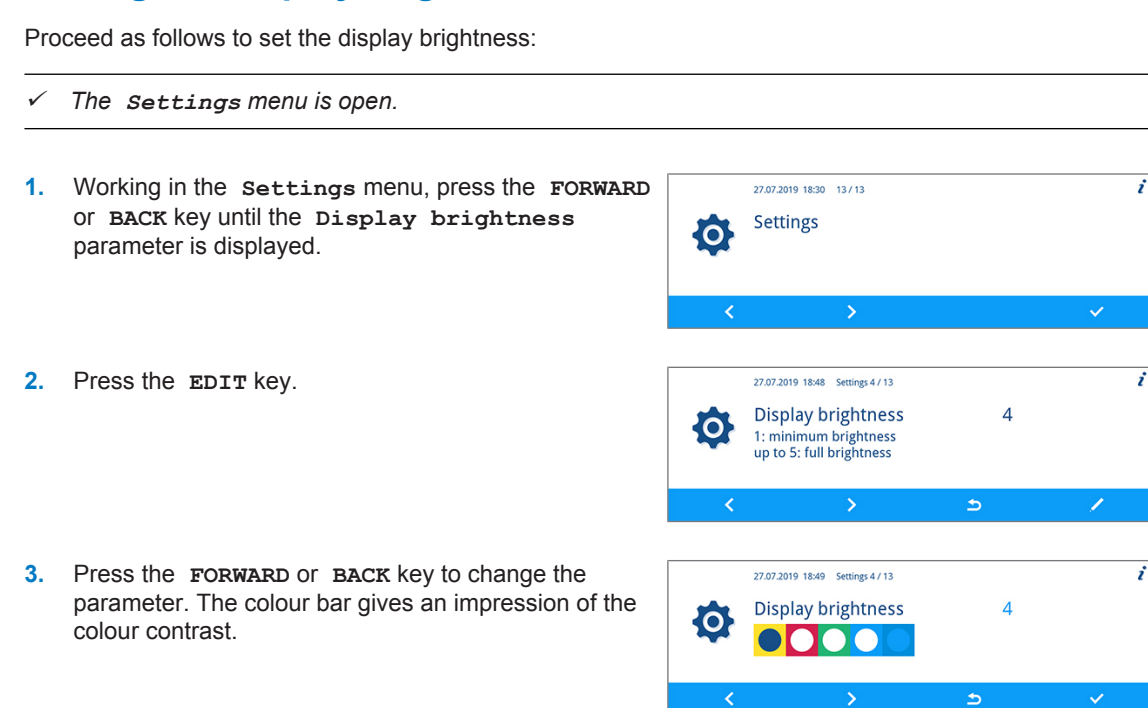

**4.** Press the **CONFIRM** key to accept the change.

# **Setting the idle mode**

Proceed as follows to set the idle mode:

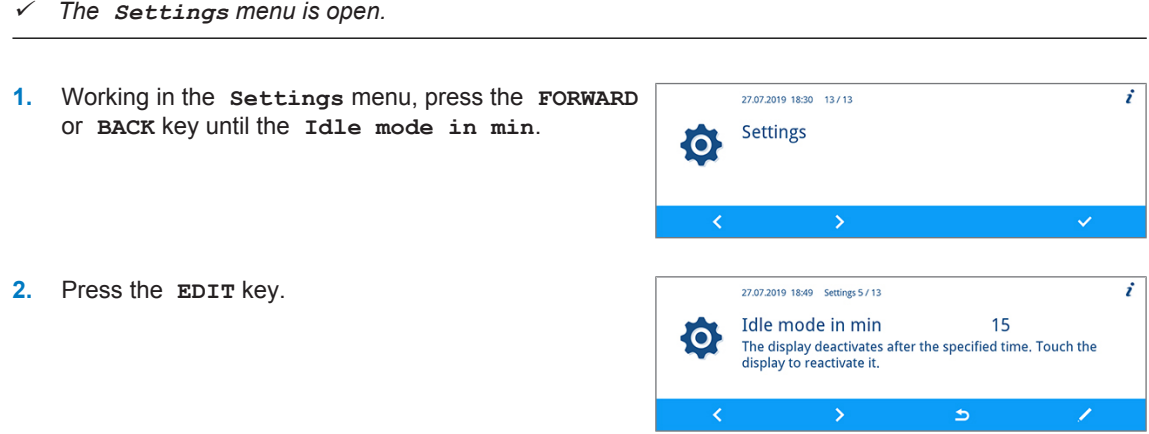

- **3.** Press the **FORWARD** or **BACK** key to change the parameter.
- **4.** Press the **CONFIRM** key to accept the change.

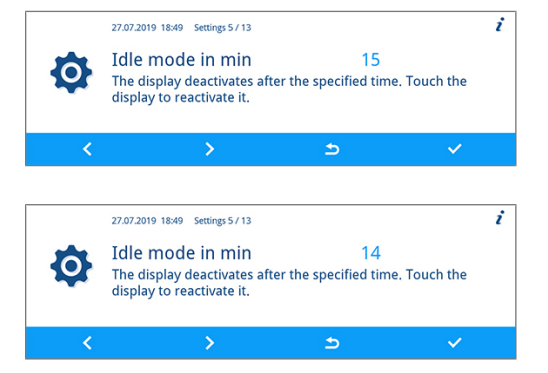

### **Setting the volume of the signal tone**

Proceed as follows to set the volume of the signal tone:

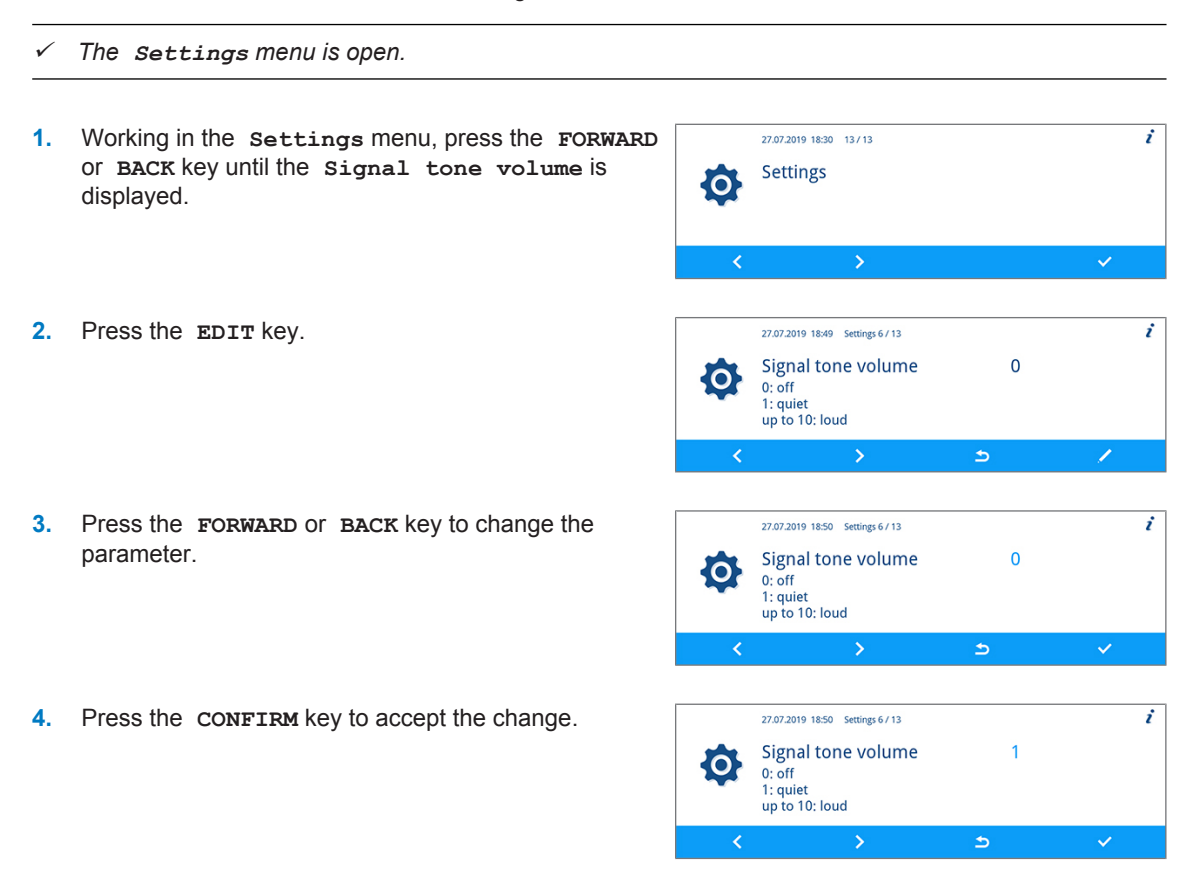

### **Setting the volume of the key tone**

Proceed as follows to set the volume of the key tone:

ü*The Settings menu is open.*

**1.** Working in the **Settings** menu, press the **FORWARD** or **BACK** key until the **Key tone volume** parameter is displayed.

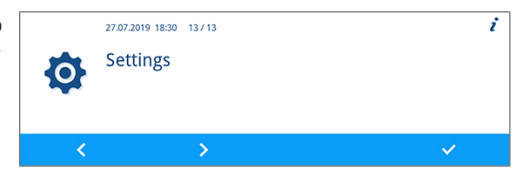

**2.** Press the **EDIT** key.

parameter.

**3.** Press the **FORWARD** or **BACK** key to change the

**4.** Press the **CONFIRM** key to accept the change.

27.07.2019 18:50 Settings 7 / 13 Key tone volume  $\Omega$ {O}  $0:$  off 1: quiet<br>up to 10: loud k 7 27.07.2019 18:50 Settings 7 / 13 Key tone volume  $\Omega$ {O}  $0:$  off 1: quiet<br>up to 10: loud  $\Rightarrow$  $\overline{\phantom{1}}$ 27.07.2019 18:50 Settings 7 / 13 -3 Key tone volume **O**  $0:$  off 1: quiet<br>up to 10: loud  $\Rightarrow$  $\overline{\phantom{1}}$ 

 $\Rightarrow$ 

### **Connectivity**

Working in the **Connectivity** submenu, you can connect the device with the MELAconnect app. You can use this app to monitor instrument reprocessing performed on multiple devices in parallel and to access context-related troubleshooting assistance.

Proceed as follows to establish a connection between the device and the MELAconnect app:

- ü*The MELAconnect app is installed on your mobile end device (e.g. smartphone or tablet).*
- ü*The device is connected with the practice network, see [Setting the network](#page-50-0) [*[}](#page-50-0) *[page 51\]](#page-50-0).*
- ü*The Settings menu is open.*
- **1.** Working in the **Settings** menu, press the **FORWARD** 27.07.2019 18:30 13/13 i or **BACK** key until the **Connectivity** window is Settings **O** displayed.  $\rightarrow$ **2.** Press the **CONFIRM** key. 27.07.2019 18:50 Settings 8 / 13  $\cdot$ Connectivity ło: Connect MELAtherm 10 Evolution with MELAconnect in order to monitor the instrument reprocessing and receive help for fault elimination.  $\Rightarrow$  $\rightarrow$  The QR code is displayed in the place of the symbol in the main area of the display. **3.** Open the MELAconnect app on your mobile end device. **4.** Read in the QR code to your mobile end device using  $\mathbf{r}$ 27.07.2019 18:51 Settings 8 / 13 the MELAconnect app. Connectivity ロ教団<br>潜職者 Contractions<br>Read the QR code with your mobile device in order to connect<br>the MELAtherm 10 Evolution with MELAconnect.<br>Serial number: 201010E-DTA1600 / IP: 192.168. 72. 10

 $\rightarrow$  The serial number and IP address of your device will be transferred to the app.

Alternatively, you can enter the IP address of your device in the MELAconnect app manually. With manual entry of the IP address: Owners of multiple MELAG devices of the identical type can differentiate between their devices by viewing serial number on the display to check whether MELAconnect has been connected to the correct device.

# **Setting the language**

Proceed as follows to set the language:

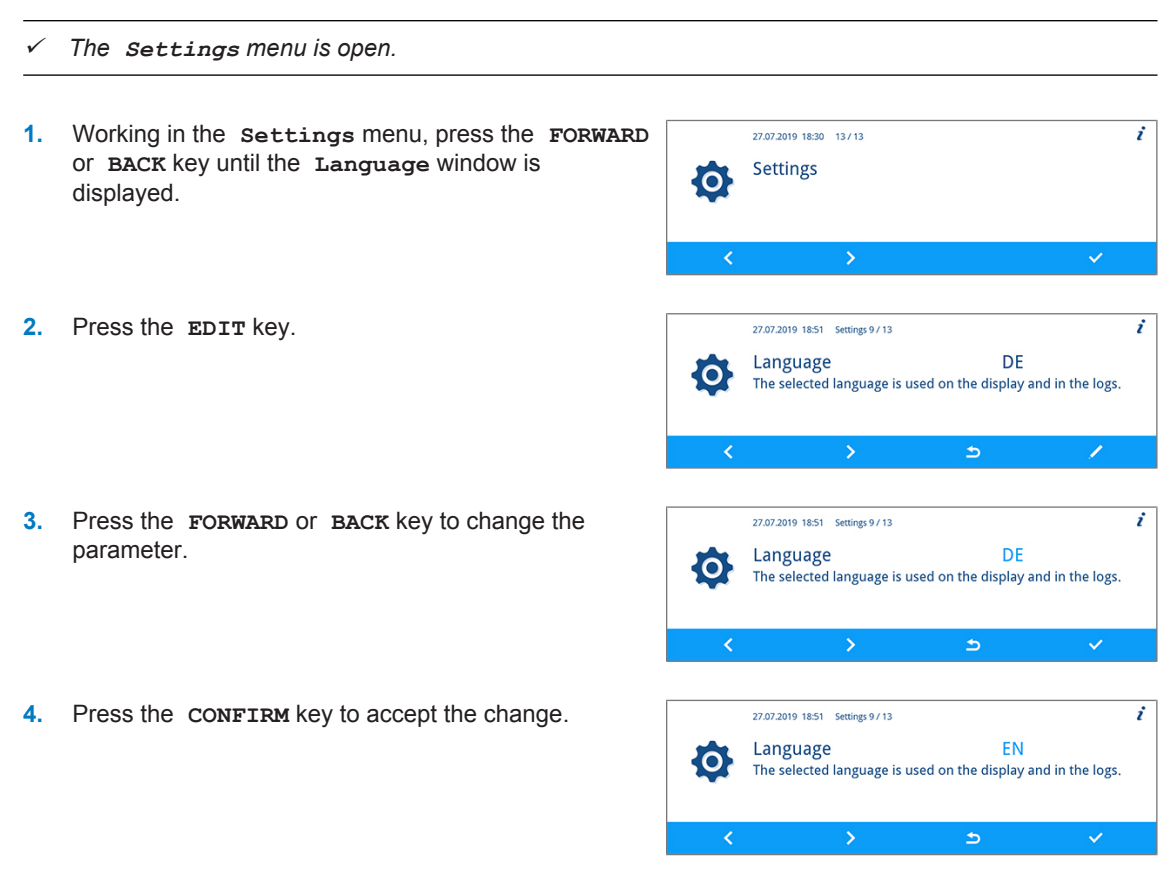

### **Setting the water supply**

If the device is connected to a DI water supply e.g. MELAdem 53/MELAdem 53 C or another water treatment unit, this must be set on the device. In its delivery state, the water supply is set to **DI water yes**.

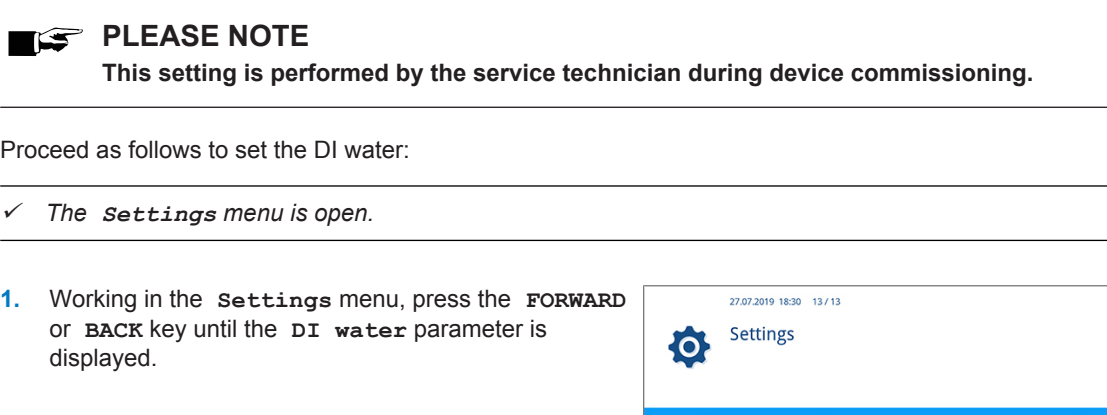

**2.** Press the **EDIT** key.

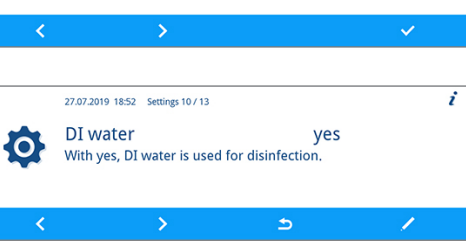

 $\overline{i}$ 

- **3.** Press the **FORWARD** or **BACK** key to change the parameter.
- 27.07.2019 18:52 Settings 10 / 13 i DI water ves {O} With yes, DI water is used for disinfection.  $\rightarrow$ 27.07.2019 18:52 Settings 10 / 13 DI water no {O} With yes, DI water is used for disinfection.  $\Rightarrow$ б
- **4.** Press the **CONFIRM** key to accept the change.

# **Setting the water hardness**

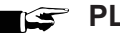

**PLEASE NOTE** 

**The service technician determines and sets the water hardness during device commissioning.**

Proceed as follows to set the water hardness:

ü*The Settings menu is open.*

- **1.** Working in the **Settings** menu, press the **FORWARD** or **BACK** key until the **Water hardness in °dH** is displayed.
- **2.** Press the **EDIT** key.
- **3.** Press the **FORWARD** or **BACK** key to change the parameter.
- **4.** Press the **CONFIRM** key to accept the change.

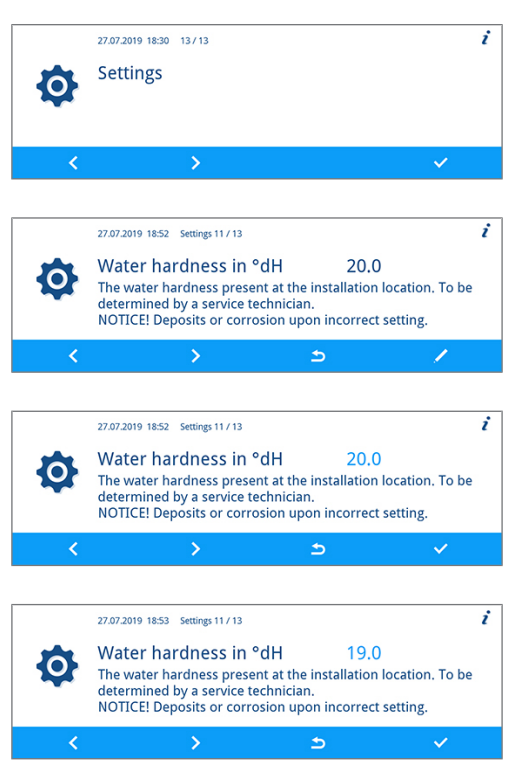

# <span id="page-60-0"></span>**Administrative settings**

Working in the **Administration** submenu, the administrator can assign user PINs to existing user IDs and can activate or deactivate the authentication and batch approval.

#### *Logging on as an administrator*

Proceed as follows to log on as an administrator:

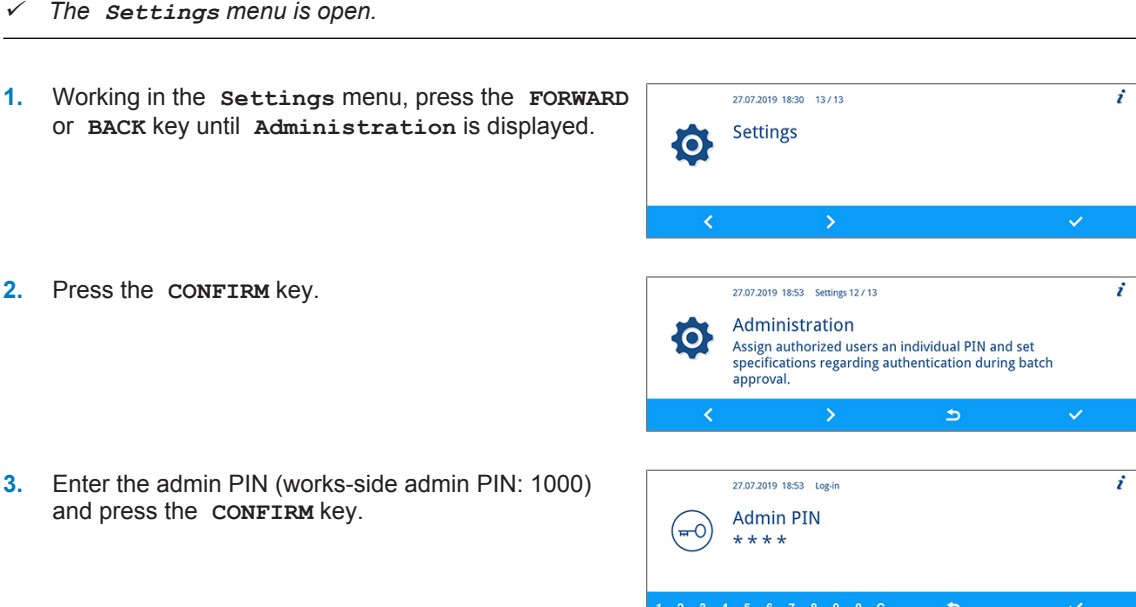

Ê Successful login will result in display of the **User** window. You are logged in as an administrator.

#### *Logging off as an administrator*

Proceed as follows to log out as an administrator:

ü*You are working in the Settings > Administration menu as an administrator.*

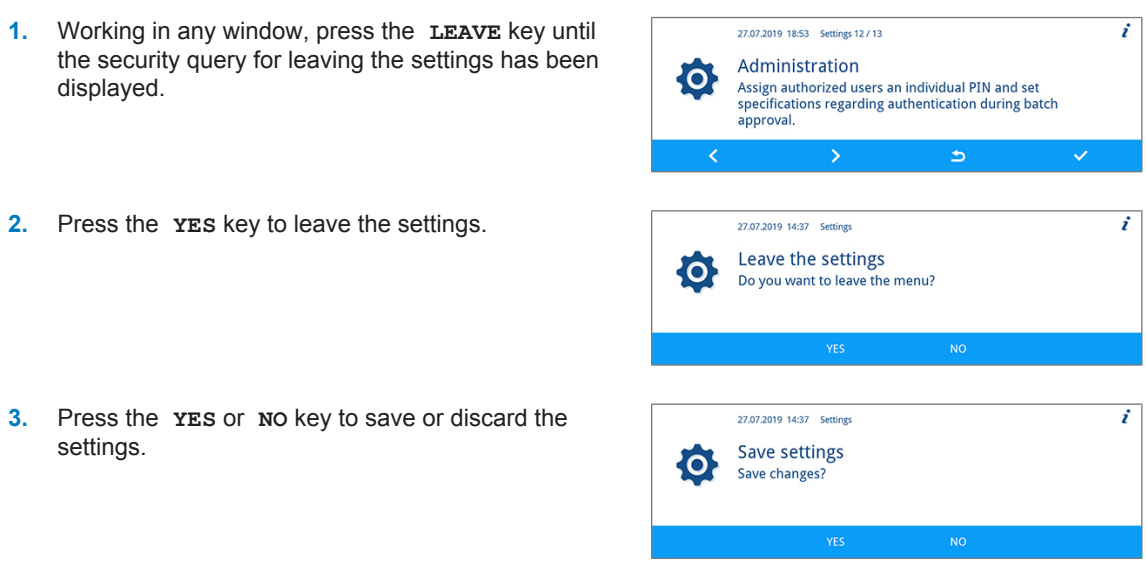

Ê The **Settings** menu is displayed. You have logged off as an administrator.

### **User**

Twenty user IDs have been specified in the **Settings** > **Administration** > **User** menu. The administrator can assign a user PIN to every user ID and edit it. Every user PIN consists of four digits.

#### *Creating and assigning a new user PIN*

In its delivery state, the user IDs 2 to 20 have not been assigned a PIN. The administrator can create a user PIN for these IDs. User IDs without a user PIN are marked with a dash "-".

### **PLEASE NOTE**

**The PIN 1000 is reserved for the administrator and cannot be assigned to another user ID. This also applies when the admin PIN has been changed.**

Proceed as follows to create a user PIN:

ü *You are working in the Settings > Administration > User menu and are logged on as an administrator, see [Administrative settings](#page-60-0) [*[}](#page-60-0) *[page 61\].](#page-60-0)*

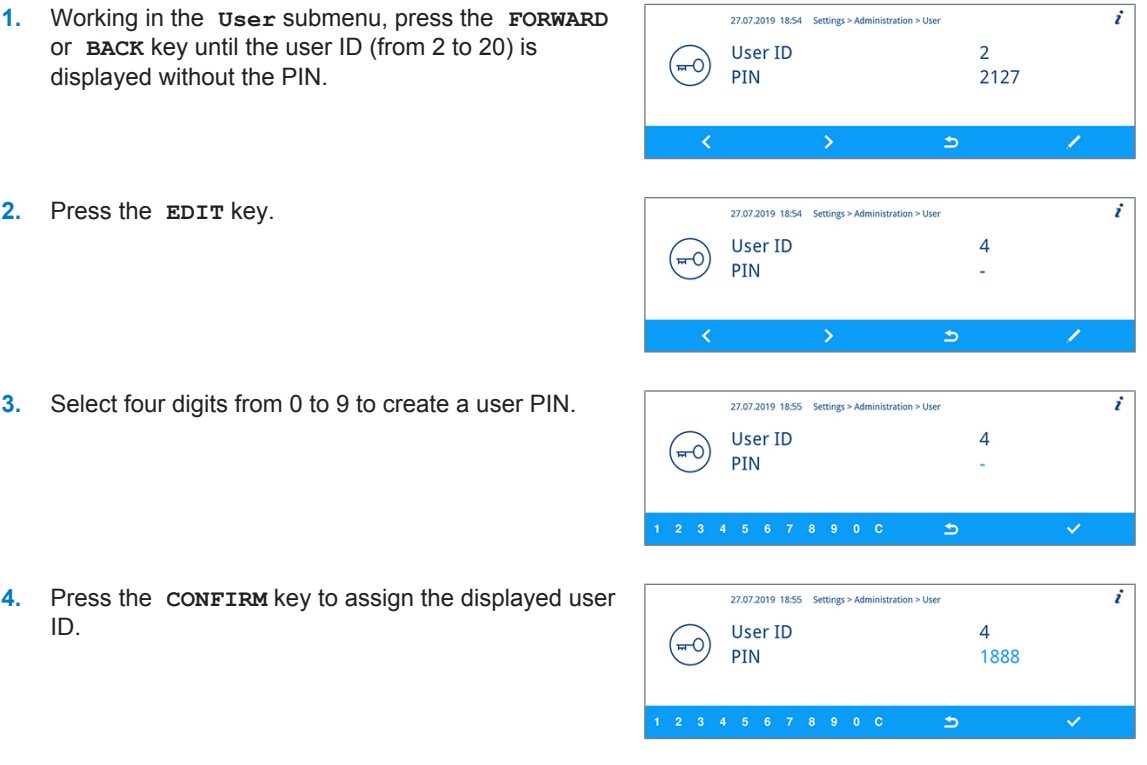

#### *User PIN already issued*

Should you wish to confirm a user PIN which has already been issued, the following notification will be displayed: **PIN already assigned!** This PIN will not be assigned to the user ID displayed and must be changed.

**1.** Working in the action bar, press **C** repeatedly until all the digits to be changed have been deleted.

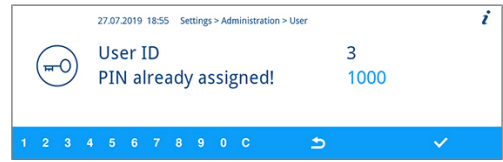

**2.** Working in the action bar, select digits from 0 to 9 to change the four-digit PIN.

**3.** Press the **CONFIRM** key to assign the altered PIN to the displayed user ID.

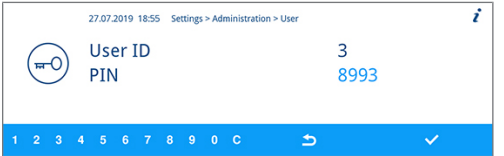

If the user PIN has not been assigned, the colour of the altered PIN changes from light to dark blue.

#### *Changing an existing admin/user PIN*

In its delivery state, the admin PIN is set to 1000 as standard. MELAG recommends that you change the admin PIN upon commissioning. The admin PIN (user ID 1) can be changed just as a user ID (user ID 2-20).

# **PLEASE NOTE**

**Should you loose the altered admin PIN, contact an authorized customer services or a stockist technician.**

Proceed as follows to change an existing PIN:

- ü *You are working in the Settings > Administration > User menu and are logged on as an administrator, see [Administrative settings](#page-60-0) [*[}](#page-60-0) *[page 61\]](#page-60-0).*
- **1.** Working in the **User** submenu, press the **FORWARD** 27.07.2019 18:54 Settings > Administration > User or **BACK** key until the user ID with the PIN to be User ID  $\overline{2}$ ั⇔∩ changed is displayed. PIN 2127  $\overline{b}$ **2.** Press the **EDIT** key. 27.07.2019 18:54 Settings > Administration > User  $\dot{r}$ **H**ser ID  $\overline{3}$ ີ≖໐ **PTN** 3467  $\triangleright$  $\overline{\phantom{a}}$ **3.** Working in the action bar, press **C** until all the digits to 27.07.2019 18:55 Settings > Administration > Use ż be changed have been deleted. User ID  $\overline{3}$ (⊶0 PIN 3467  $\rightarrow$ **4.** Working in the action bar, select digits from 0 to 9 to generate the four-digit PIN.
- **5.** Press the **CONFIRM** key to assign the altered PIN to

the displayed user ID.

27.07.2019 18:55 Settings > Administration > User User ID  $\overline{z}$ (⊶ò PIN 8993  $\triangleright$ 

#### *Deleting the user PIN*

Proceed as follows to delete a user PIN:

 *You are working in the Settings > Administration > User menu and are logged on as an* ü*administrator, see [Administrative settings](#page-60-0) [*[}](#page-60-0) *[page 61\].](#page-60-0)* **1.** Working in the **User** submenu, press the **FORWARD**  $\overline{\mathbf{i}}$ 27.07.2019 18:54 Settings > Administration > User or **BACK** key until the user ID (from 2 to 20) is User ID  $\overline{2}$  $(-1)$ displayed with the PIN to be deleted. 2127 PIN  $\Rightarrow$  $\rightarrow$ **2.** Press the **EDIT** key. 27.07.2019 18:54 Settings > Administration > User ź User ID  $\Delta$  $\overline{+0}$ PIN 1888  $\overline{\textbf{C}}$ **3.** Working in the action bar, press **C** repeatedly until all 27.07.2019 18:55 Settings > Administration > User four digits have been deleted and a dash "-" is **Hear ID**  $\Lambda$ (<sub>ਸਾ</sub>0) displayed. PIN 1888 **4.** Press the **CONFIRM** key to accept the change. 27.07.2019 18:55 Settings > Administration > Use  $\overline{\mathbf{i}}$ User ID  $\overline{A}$ (⊶0 **PTN**  $\checkmark$ 

 $\rightarrow$  The user ID no longer has a user PIN assigned to it.

### <span id="page-63-0"></span>**Authentication**

The administrator can activate or deactivate user authentication. In its delivery state, authentication is deactivated as standard (= inactive).

#### *Activating authentication*

Proceed as follows to activate authentication:

- ü *You are working in the Settings > Administration menu and are logged on as an administrator, see [Administrative settings](#page-60-0) [*[}](#page-60-0) *[page 61\].](#page-60-0)*
- **1.** Working in the **Administration** submenu, press the **FORWARD** or **BACK** key until the **Authentification** window is displayed.
- **2.** Press the **EDIT** key.

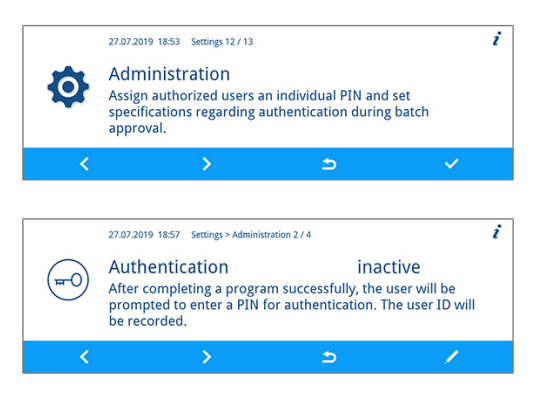

**3.** Press the **FORWARD** key. 27.07.2019 18:57 Settings > Administration 2 / 4 i Authentication inactive  $(-0)$ After completing a program successfully, the user will be<br>prompted to enter a PIN for authentication. The user ID will<br>be recorded. Ê The setting changes from **inactive** to **active**. **4.** Press the **CONFIRM** key to accept the change. 27.07.2019 18:57 Settings > Administration 2 / 4  $\dot{r}$ Authentication active  $(-1)$ The After completing a program successfully, the user will be<br>prompted to enter a PIN for authentication. The user ID will<br>be recorded.  $\rightarrow$  $\Rightarrow$ 

Ê Authentication has been activated. The log states **User ID: ##**.

#### *Deactivating authentication*

- $\blacktriangleright$  Authentication is deactivated in the same way as it is activated.
- ÊThe setting changes from **active** to **inactive**.
- ÊThe log states **User ID**: **Deactivated**.

### <span id="page-64-0"></span>**Batch approval**

The administrator can activate or deactivate batch approval. In its delivery state, batch approval is deactivated as standard (= inactive).

#### *Activating batch approval*

**active**.

Proceed as follows to activate batch approval:

- ü *You are working in the Settings > Administration menu and are logged on as an administrator, see [Administrative settings](#page-60-0) [*[}](#page-60-0) *[page 61\]](#page-60-0).*
- **1.** Working in the **Administration** submenu, press 27.07.2019 18:53 Settings 12 / 13 ŕ the **FORWARD** or **BACK** key until the **Batch** Administration **O** Administration<br>Assign authorized users an individual PIN and set<br>specifications regarding authentication during batch **approval** parameter is displayed. approval.  $\rightarrow$ **2.** Press the **EDIT** key. 27.07.2019 18:58 Settings > Administration 3/4  $\cdot$ **Batch approval** inactive (ਜ਼ਾ $\overline{O}$ Successfully, the user will be<br>After completing a program successfully, the user will be<br>prompted to release the batch. The release will be recorded.  $\blacktriangleright$ ⇒ **3.** Press the **FORWARD** key. 27.07.2019 18:58 Settings > Administration 3/4 i **Batch approval** inactive  $\overline{(-1)^{n}}$ After completing a program successfully, the user will be<br>prompted to release the batch. The release will be recorded.  $\checkmark$ The setting changes from *inactive* to

**4.** Press the **CONFIRM** key to accept the change. 27.07.2019 18:58 Settings > Administration 3/4  $\overline{i}$ **Batch approval** active  $(\text{m}0)$ Battri applional<br>After completing a program successfully, the user will be<br>prompted to release the batch. The release will be recorded.  $\checkmark$ 

Ê Batch approval has been activated. The log states **Approve batch: YES** or **NO**.

#### *Deactivating batch approval*

- $\blacktriangleright$  Batch approval is deactivated in the same way as it is activated.
- ÊThe setting changes from **active** to **inactive**.
- ÊThe log states **Approve batch: Deactivated**.

# **9 Function tests**

# **Automatic and manual functional check**

### *Automatic*

The device components are monitored and checked automatically for their functionality and interplay. Should the parameter thresholds be exceeded, the device will issue warnings or malfunction messages. If necessary, it will abort a program with the relevant notification. The device will also display messages when a program has been completed successfully.

#### *Manual*

You can follow the program run on the display and use the log recorded to check the success of a pro-gram. Further information is provided in chapter [Logging](#page-40-0) [ $\blacktriangleright$  [page 41\]](#page-40-0).

# **Measuring conductivity**

You can access the water quality of the [DI water](#page-94-1) on the display at any time.

**1.** Press the **FORWARD** or **BACK** key repeatedly until the additional program "Conductivity measurement DI" is displayed.

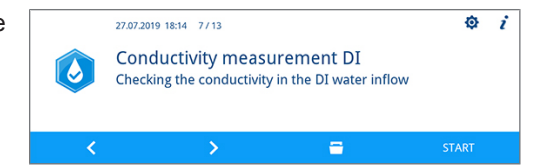

**2.** Press the **START** key to start the additional program.

# **10 Maintenance**

### **WARNING**

**All servicing work, especially that performed in the washing chamber may only be performed after a successful disinfection program.**

 $\blacksquare$  Comply with the working safety regulations.

# **Regular checks and cleaning**

#### L **NOTICE**

**Incorrect cleaning can damage the surfaces and sealing faces. Scratched or damaged surfaces and leaking sealing faces favour soiling deposits and corrosion in the washing chamber.**

■ Comply with all information regarding cleaning of the parts affected.

### **NOTICE**

**When the coarse and fine sieves are missing, residue may enter the flushing circuit and impair the device function.**

■ Ensure that the coarse and fine sieves are always in place before program start.

#### *Check the sieves in the washing chamber*

A coarse and a fine sieve are fitted in the washing chamber. The sieves are designed to hold back dirt particles or soiling from the instruments. They can become blocked over time.

- **1.** Inspect the coarse and the fine sieves for soiling and small components which have fallen from the load.
- **2.** Turn the grip of the coarse sieve leftwards to its fullest extent and remove it upwards.

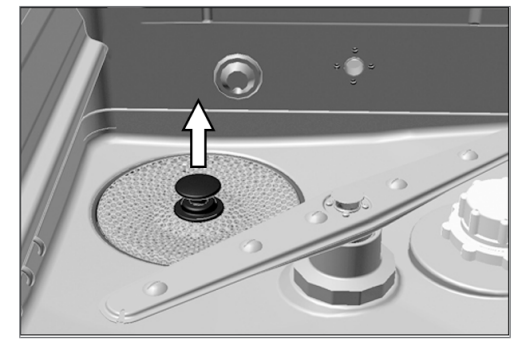

- **3.** Turn the knurled nut on the fine sieve leftwards and remove the fine sieve upwards.
- **4.** Inspect the coarse and the fine sieves for soiling.
- **5.** Rinse the soiled sieve under running water. Do not use any dish-washing detergent. Remove any deposits with a soft brush.

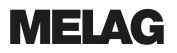

#### *Check the rinse arms*

Soiling can block the nozzles of the rinse arms. Check both rinse arms regularly and rinse the nozzles if necessary.

- **1.** Check that the coarse and the fine sieves are installed.
- **2.** Turn the knurled nut on the rinse arm leftwards and remove the rinse arm.

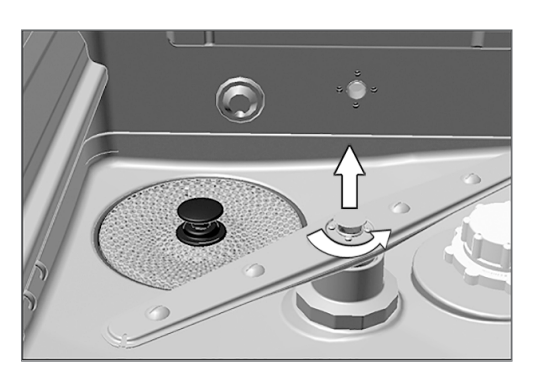

**3.** Clean blocked nozzles with a thin pointed object.

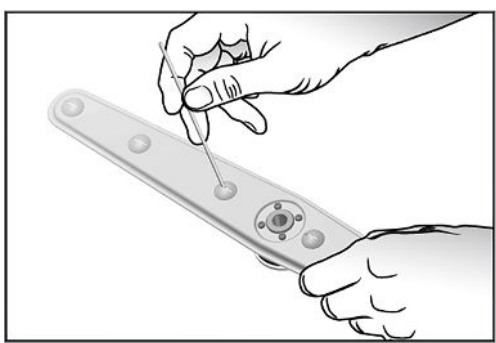

**4.** Return the rinse arms and ensure their smooth running as well as free movement.

#### *Check the door seal*

Check the door seal for impurities, deposits or damage on a daily basis. If necessary, clean the door seal with a moist, non-fuzzing cloth and conventionally-available neutral liquid cleaning fluid.

#### *Check the injector rail nozzles for free passage*

We recommend checking the injector rail nozzles for their free passage on a monthly basis.

To test whether the injector rail nozzles are blocked, they must be held upright under running water. If the water flows freely through the nozzles, they are not blocked.

#### *Check the accessories*

Check the accessories in particular with regard to the plastic parts (e.g. inserts) for damage, deposits and soiling on a monthly basis, unless the document *Instructions for the use and care of the accessories* indicates otherwise.

# **Cleaning on demand**

#### *Operating unit and plastic front*

Comply with the following specifications for cleaning:

- Use a soft, non-fuzzing cloth.
- Use a chlorine- and vinegar-free cleaning fluid or a plastics cleaning agent.
- Check the material compatibility before application.
- Never use solvents or benzene.
- Use surface disinfectants which are suitable for plastics. Observe the manufacturer's information on the respective surface disinfectant.

#### *Pump pit and non-return valve*

If the rinse water has not been removed entirely after a program, the non-return valve must be cleaned.

- **1.** Remove the coarse and fine sieves and remove the residue and deposits from the pump pit.
- **2.** Remove the non-return valve upwards by pulling on its grip and pull it out of the pump pit.

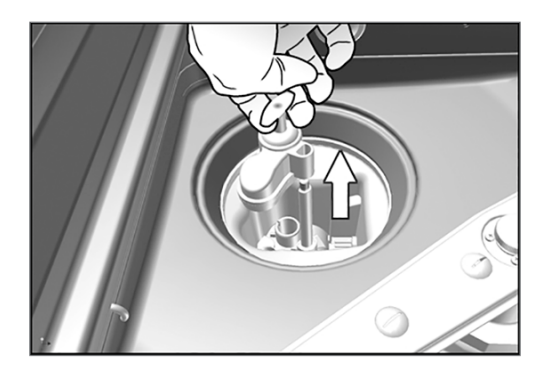

- **3.** Clean the non-return valve under running water. Do not use any dishwashing detergent.
- **4.** Replace the non-return valve and the fine and coarse sieve in the pump pit.
- **5.** Start the "Rinsing" program.

# **Avoiding staining**

Stains on the instruments or the device can develop from poor water quality. In particular, heavy metals or chloride deposits can result in the development of stains and rust. To avoid the development of stains on the instruments or the washing chamber, we recommend a final rinse with deionised water (DI water). All water-conducting parts of the device are made of non-rusting materials. This excludes the formation of stains or rust caused by the device. Often a rust-producing instrument already suffices for third-party rust to form on the other instruments or in the device. Further information is provided in the latest Red brochure Instrument Reprocessing - Reprocessing of Instruments to Retain Value by the AKI<sup>2)</sup>, see the chapter "Surface Changes: Deposits, Discoloration, Corrosion, Aging, Swelling and Stress Cracks".

<sup>2)</sup> Arbeitskreis Instrumenten-Aufbereitung (Instrument Reprocessing Working Group)

# **Changing the filter in the drying fan**

Exceeding the permissible level of blockage can result in a worsened drying outcome. For this reason, the device checks the degree of blockage automatically. Exceeding the tolerances results in the issue of the relevant display message.

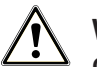

### **WARNING**

**Careless touching of the HEPA filter may damage the lamellae.**

**This may impair filter services and recontamination of the disinfected instruments.**

• Only touch the HEPA filter by the frame and do not damage the lamellae.

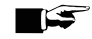

### **PLEASE NOTE**

**The pre-filter and the HEPA filter are replaced within the scope of the maintenance on hygienic grounds.**

**1.** Pull the process agent drawer forwards.

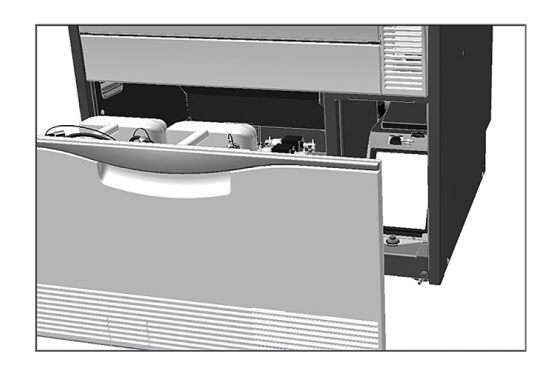

**2.** Undo the screw on the cover cap of the drying fan by hand and lift up the cover cap.

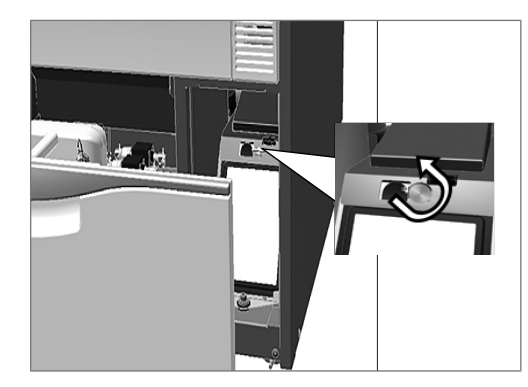

- **3.** Pull out the pre-filter upwards and change it.
- **4.** Pull out the HEPA filter upwards and change it.

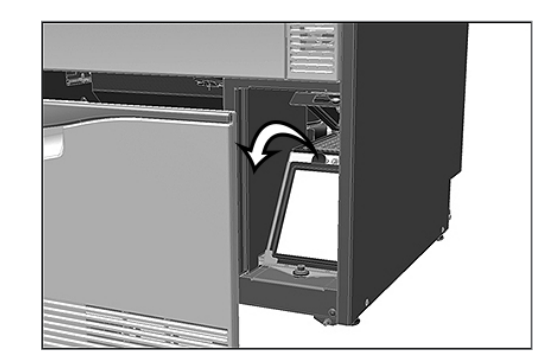

**5.** Close the cover cap and turn the screw hand-tight.

### **Maintenance**

### **NOTICE**

**Continuing operation beyond the maintenance interval can result in malfunctions in the device.**

- Maintenance should only be performed by trained and authorized service technicians or stockist technicians.
- $\blacksquare$  Maintain the specified servicing intervals.

Regular maintenance is vital to ensure reliable operation and value retention of the device. All function and safety-relevant components and electrical units are checked during maintenance and replaced where necessary. The maintenance is performed by an authorized customer services/stockist technician working in accordance with the maintenance instructions. A freely-accessible device has a maintenance time of approx. three hours plus a test run plus any work not foreseen by the maintenance plan.

The maintenance is to be performed regularly after 1000 cycles or at the latest 24 months.

# **(Process) Validation**

A reproducible cleaning and disinfection outcome can only be ensured via correct operation (inc. use of suitable accessories). The practice operator is responsible for ensuring reproducibility through the use of batch controls, routine checks and/or periodic inspections (e.g. validation).

This requirement is made (in Germany) by e.g. the *Medizinprodukte-Betreiberverordnung* (§ 8 Abs. 2 MPBetreibV), DGKH, DGSV and AKI directives and the recommendations from the Robert-Koch-Institut. This requirement is also made in international regulations. This is based on DIN EN ISO 15883, which is also valid in Germany.

Comply with all valid national regulations and specifications. In case of doubt, consult the relevant professional association.

- Only use the loading pattern specified and approved within the scope of the validation.
- The usage of process agents that are not recommended by MELAG (see [Process agents](#page-9-0) Ⅰ▶ page 101) may cause an increased effort for validation / performance requalification.
- We cannot provide a guarantee for non-MELAG accessories, even if they are in possession of validation.
- The validator and technical service can download a "Recommendation for validating the MELAtherm 10 Evolution" (doc.: AS\_007-19) from the MELAG service portal.
# **11 Pause times**

Pause times between individual programs are not necessary. Instruments can be re-arranged and then cleaned and disinfected after a program run or abort.

Run the "Rinsing" program twice before reprocessing following pause times longer than two days e.g. following a weekend.

After pause times longer than two days in the ophthalmic sector, run an [empty batch](#page-94-0) in Ophthalmo-Program to flush the DI cartridge.

### *Long operating pauses (longer than two weeks)*

▪ Decommission the device if you plan to have a pause of over two weeks.

## **Decommissioning**

### *Preparation for transport*

Decommissioning in preparation for transport outside the practice should only be undertaken by MELAGauthorized individuals.

### *Following longer operating pauses*

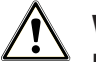

### **WARNING**

**Danger of acid burns by irritant substances!**

### **Improper handling of the process agents may cause caustic burns and health damage.**

- **Protect your eyes, hands, clothing and all surfaces from contact with the process agents.**
- $\blacksquare$  Comply with the information from the manufacturer of the process agents.
- Every type of fluid (e.g. in the drawer, in the device floor tank or fluid emerging from the device) issued from the device as the result of damage could potentially contain aggressive process agents.

When decommissioning the device for a long pause (e.g. due to holiday), proceed as follows:

- **1.** Remove the suction lances from the containers and place them in a container with water. The suction lances should be immersed to a minimum of 80 %.
- **2.** Run the "Air removal" program to free the metering system from process agents.
- **3.** Return the suction lances to the process agents and screw them on tightly.
- **4.** The interior of the washing chamber must be dry.
- **5.** Switch off the device at the power switch.
- **6.** Disconnect the power plug from the socket.
- **7.** Turn off the water inflow.

### *Recommissioning*

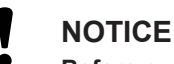

**Before running the first reprocessing program, the "Air removal" program must be performed twice. Then start the usual disinfection program with an unloaded basis basket.**

<sup>}</sup> Comply with the specifications pertaining to recommissioning outlined in the chapter [First steps](#page-19-0) [[}](#page-19-0) [page 20\].](#page-19-0)

## **Transport within the practice**

## **CAUTION**

**Danger of injury from incorrect carrying.**

**Lifting and carrying too heavy a load can result in spinal injury. Failure to comply with these provisions can result in crushing.**

■ Comply with the safety regulations issued by your professional association.

Comply with the following provisions pertaining to transport within the practice:

- Empty the device entirely.
- Remove the inserts and the basis basket.
- Seal the water inflow hose.
- $\blacktriangleright$  Close the door before moving the device.
- Avoid strong vibrations.

### *Frost protection*

Operate the device in a generally frost-free environment. Should any residual fluids freeze in the device, the device should be held at room temperature for a minimum of two hours so that they can thaw.

### *Recommissioning after relocation*

When recommissioning after a move, proceed as with the first commissioning (see chapter [First steps](#page-19-0) [[}](#page-19-0) [page 20\]](#page-19-0)).

# **12 Malfunctions**

Not all notifications on the display are malfunction messages. Messages are issued on the display with an event number. The number serves identification purposes for obtaining assistance on the MELAG website (Service > Troubleshooting), the MELAconnect app and when communicating with the authorized customer services or the stockist technician.

### *General events*

General events serve to provide information and assistance in the operation of the device. Malfunction-free operation of the device is still possible.

} Example:

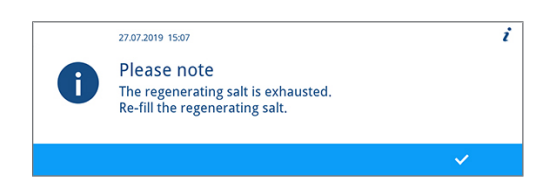

### *Warning*

A warning helps to ensure malfunction-free operation and recognition of undesirable situations. React to a warning quickly to prevent the resulting malfunction.

Example:

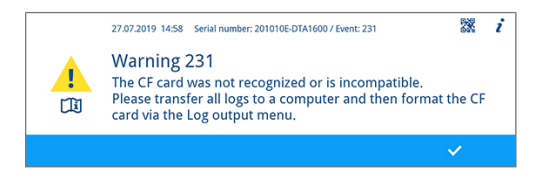

### *Malfunction message*

Malfunction messages are issued when it is not possible to ensure safe operation or cleaning and disinfection. These can appear on the display shortly after switching on or during a program run. If a malfunction occurs during a program run, the program will be aborted and will be classed as unsuccessful.

Example:

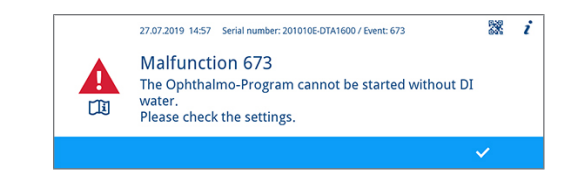

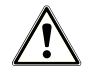

### **WARNING**

**Danger of infection from program abort.**

**If a program is interrupted before the start of a drying phase, the load is taken as not having been cleaned and disinfected. This endangers the health of the patient and the practice team.**

- $\blacksquare$  Only abort a current program in exceptional reasons.
- $\blacksquare$  Never open the door after a program start.
- $\blacksquare$  Reprocess the instruments again after a program abort.

 $\frac{1}{2}$ 

## **Displaying events in MELAconnect**

You can use the MELAconnect app to access the information required to rectify a malfunction. A QR code is displayed in the context menu following warnings and malfunction messages.

Proceed as follows to transfer event data:

- ü*The device is connected to the MELAconnect app, see [Connectivity](#page-57-0) [*[}](#page-57-0) *[page 58\].](#page-57-0)*
- **1.** Working in the context menu, press the **QR CODE** key.
- **2.** Open the MELAconnect app on your mobile end device and select the Troubleshooting menu.
- **3.** Scan the QR code on the MELAtherm display (left next to the event text).

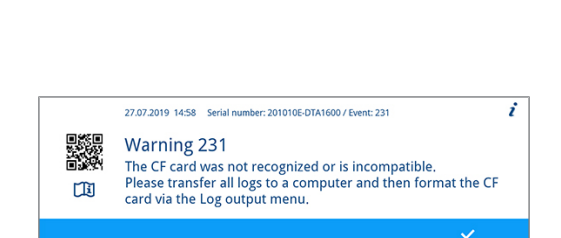

27.07.2019 14:58 Serial number: 201010E-DTA1600 / Event: 231

The CF card was not recognized or is incompatible.<br>Please transfer all logs to a computer and then format the CF card via the Log output menu.

**Warning 231** 

A

 $\Box$ 

 $\rightarrow$  The serial number of the device and the event number are transferred to the MELAconnect app and context-related information pertaining to the cause of the problem and its remedy is displayed.

Alternatively, you can enter and search for the event number directly in MELAconnect app.

With devices already subject to monitoring, the MELAconnect app sets a link with further information directly in the warning or malfunction message displayed.

## **General events**

**CAUTION**

**Danger of injury from insufficient protective measures!**

**Performing work without first taking the corresponding protective measures can result in injuries.**

 $\blacksquare$  Comply with the working safety measures required by the respective tasks.

The following tables indicate possible causes for certain events and the corresponding operating information for their remedy. Should you be unable to find the relevant event, or your efforts do not redress the problem, you can contact your nearest stockist or authorized MELAG customer service provider. Please have your device serial number, the event number and/or a detailed description of the message contained in the notification to hand.

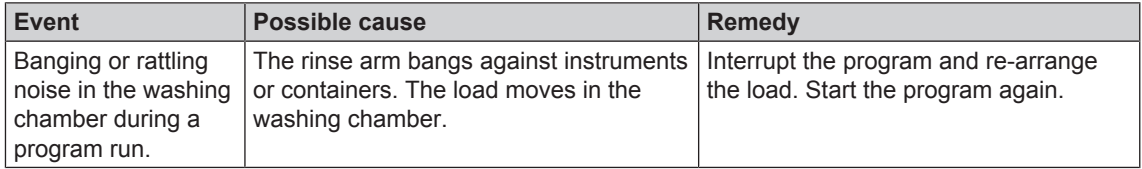

## **MELAG**

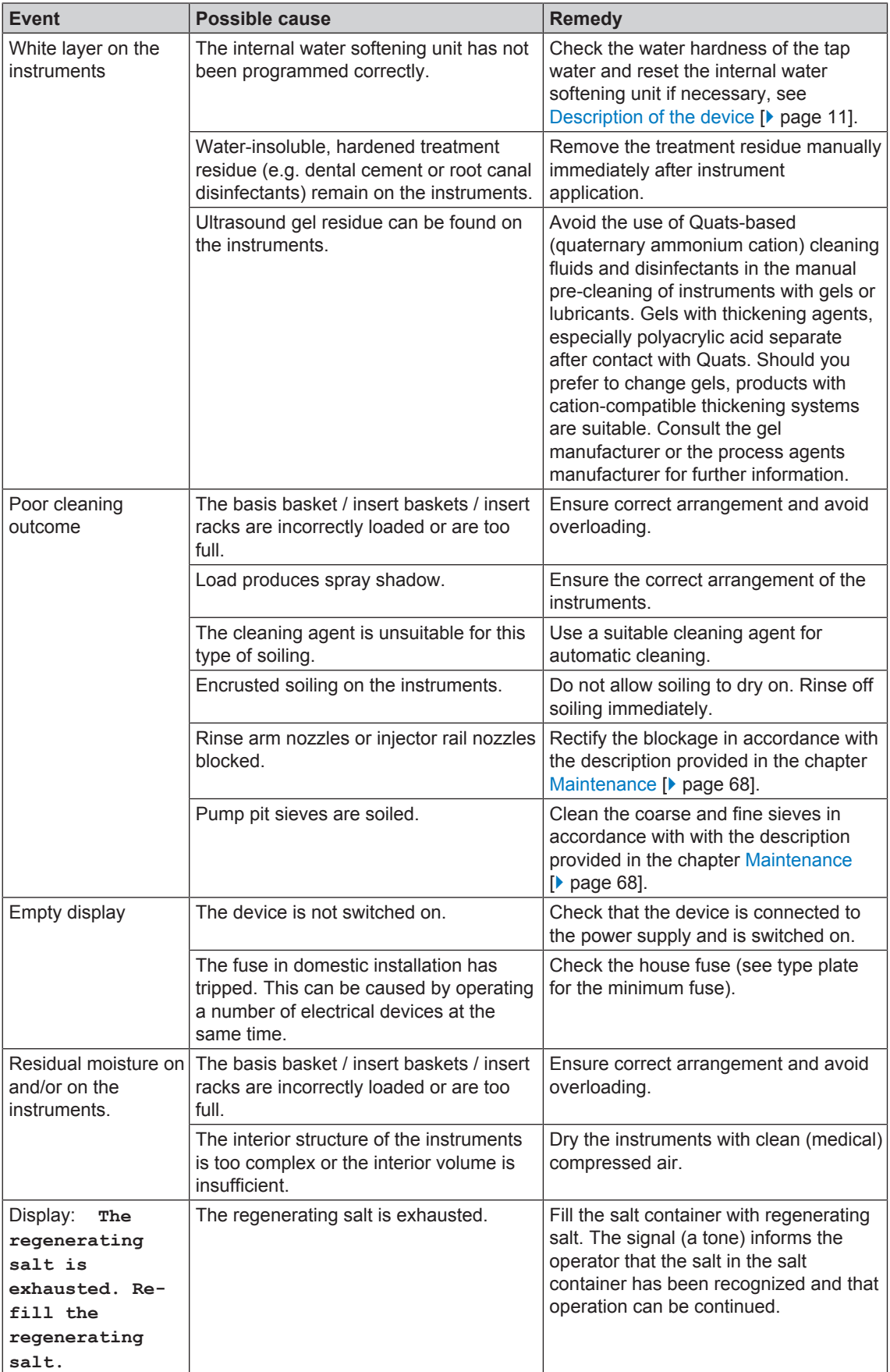

## **Warnings**

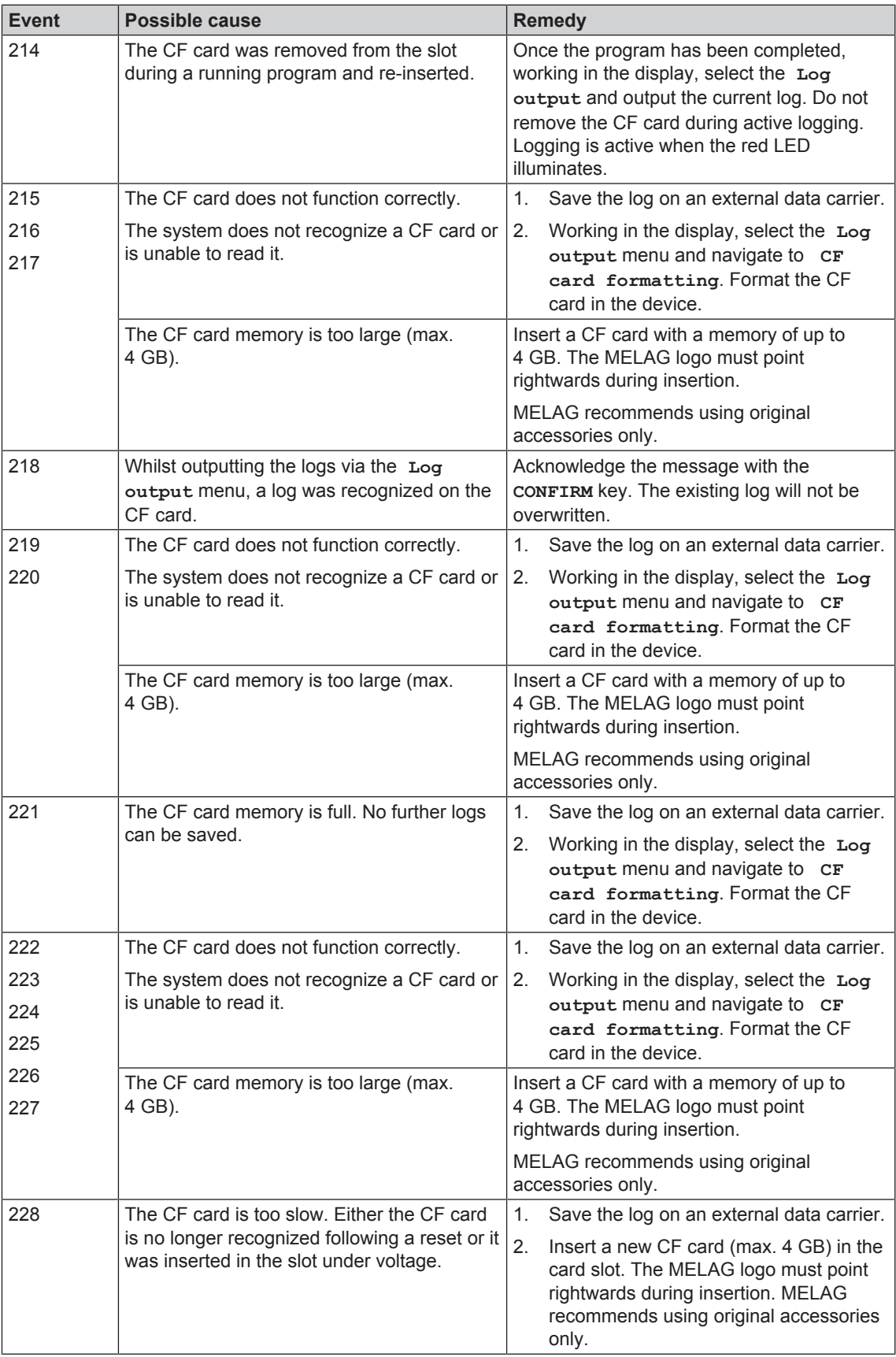

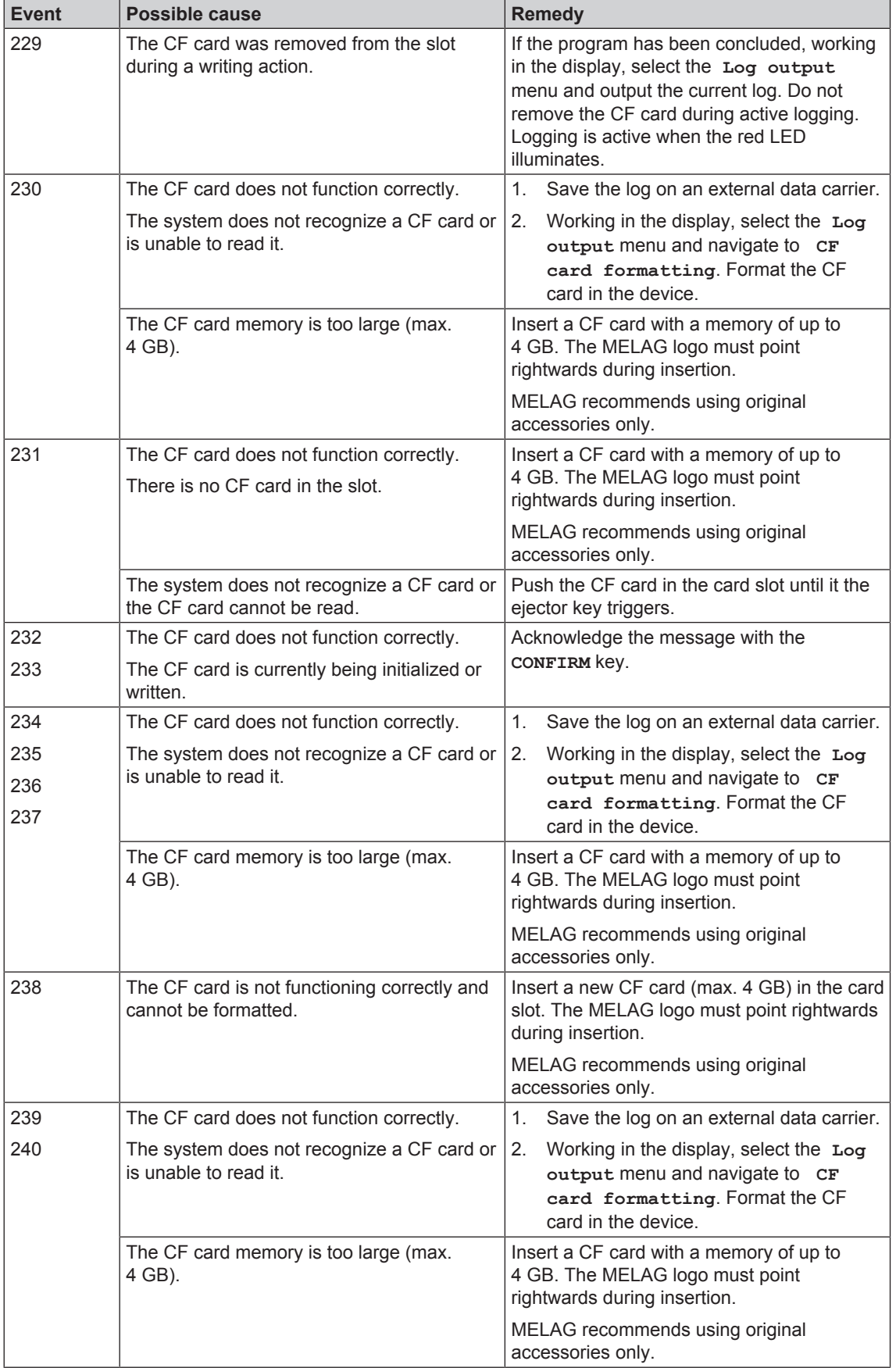

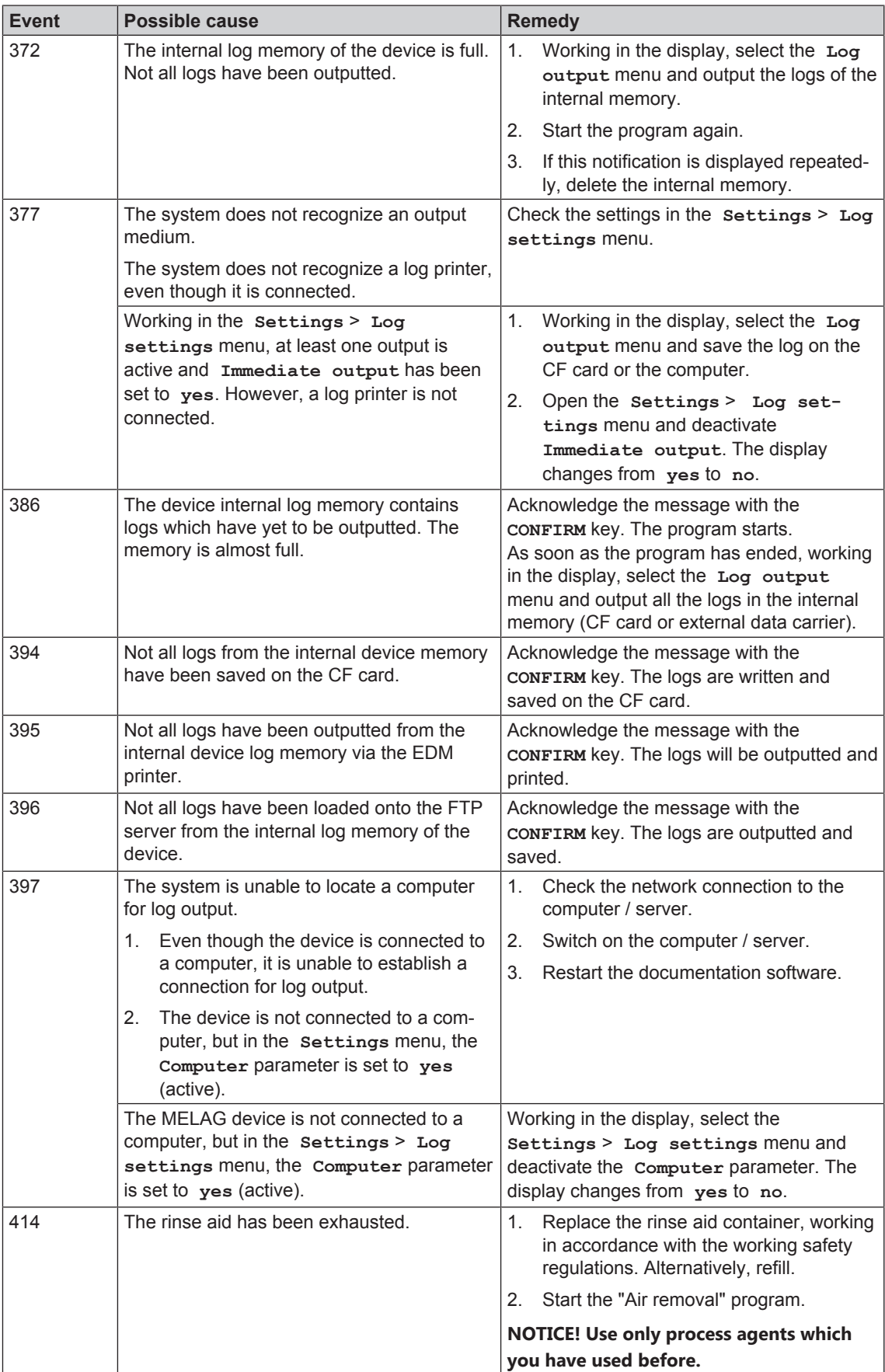

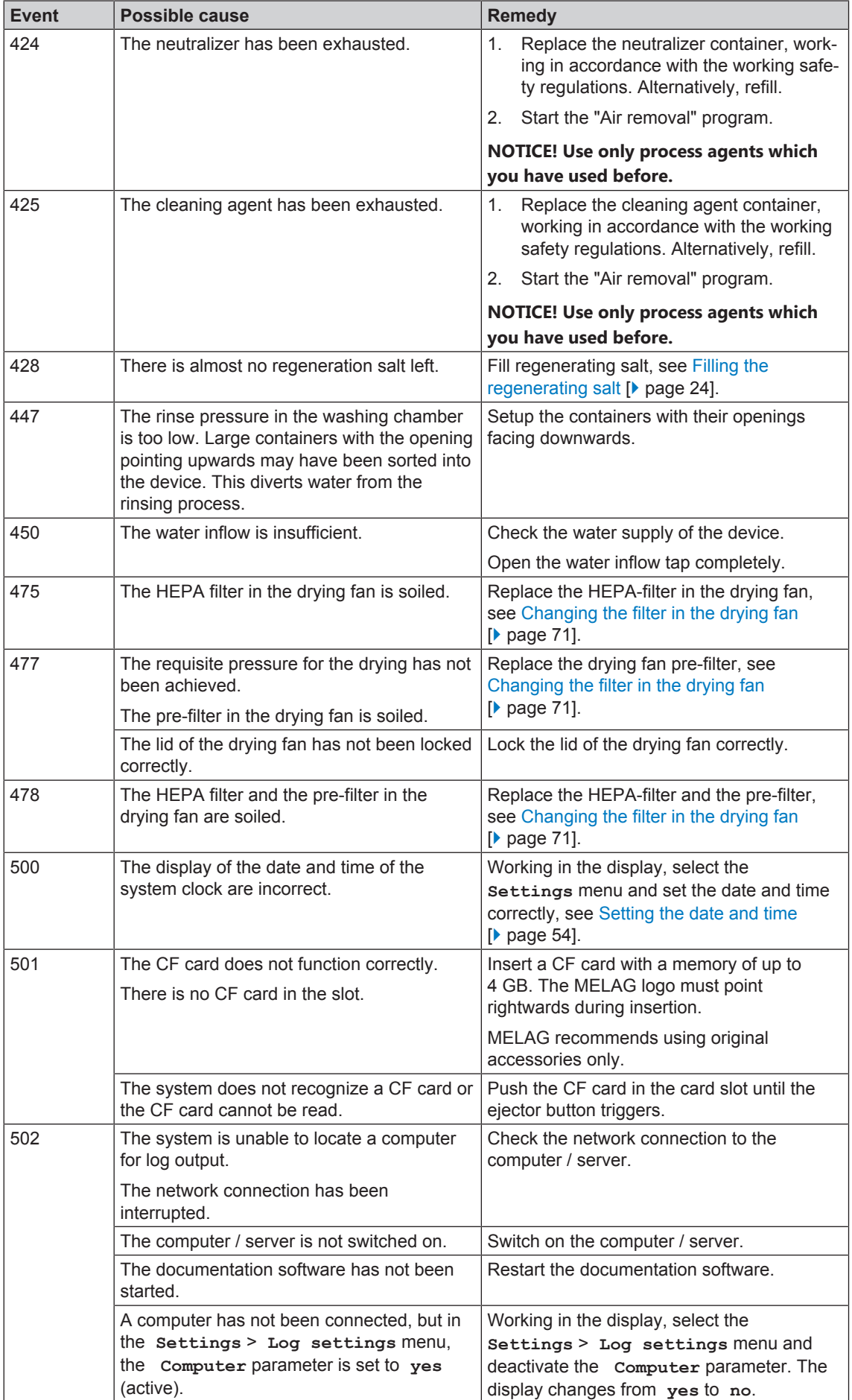

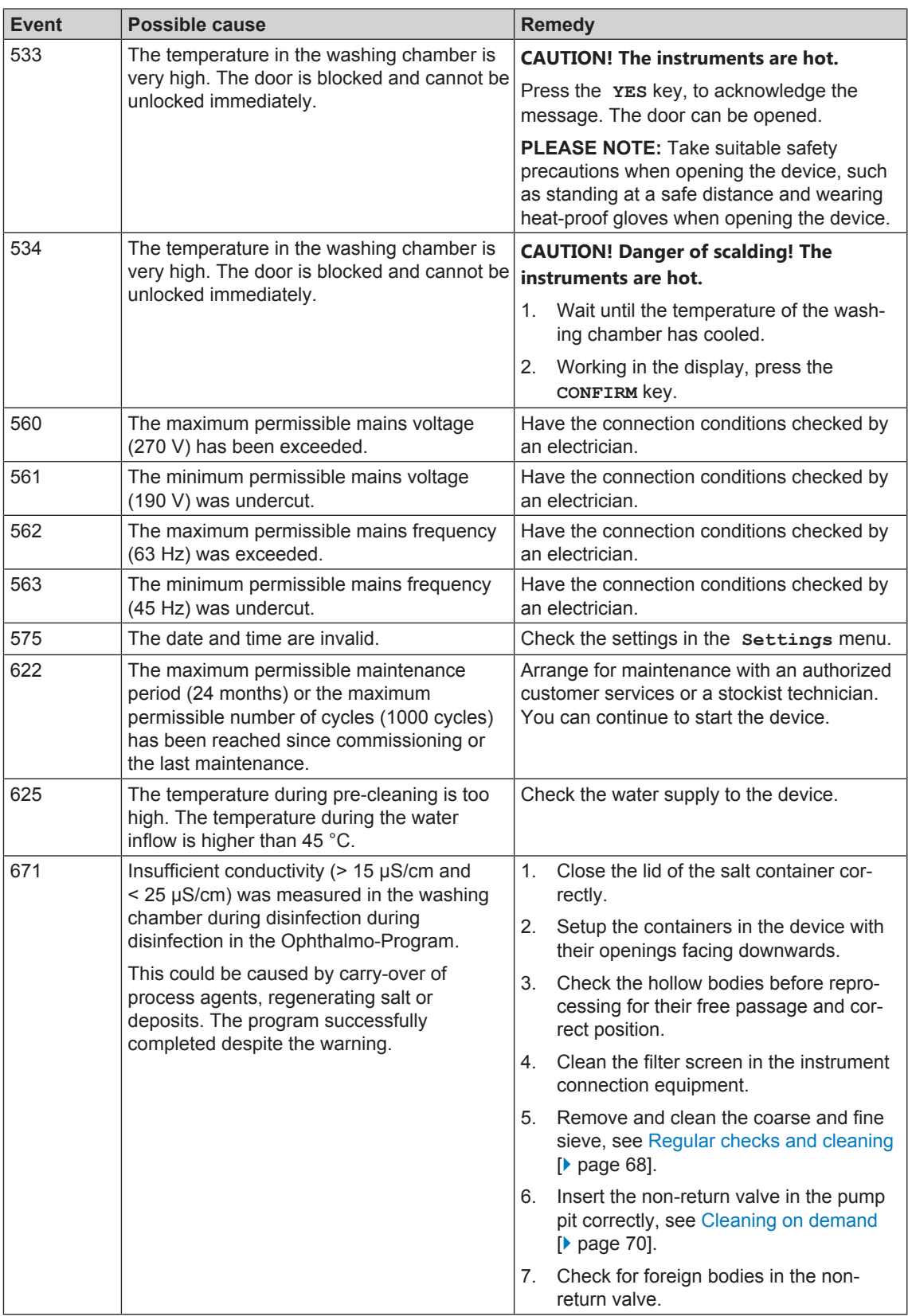

# **Malfunction messages**

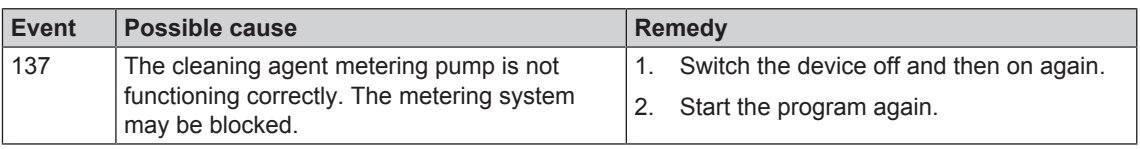

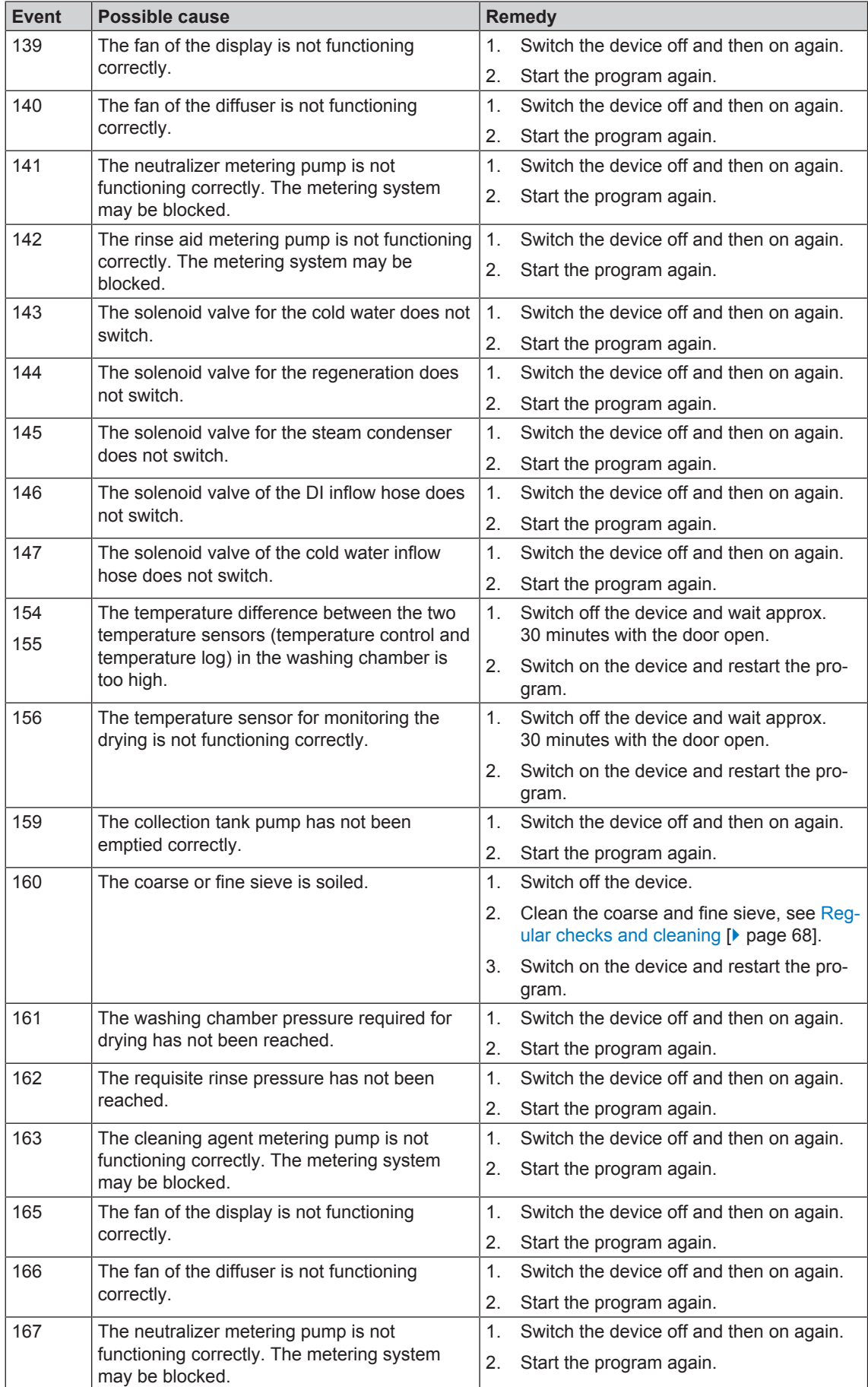

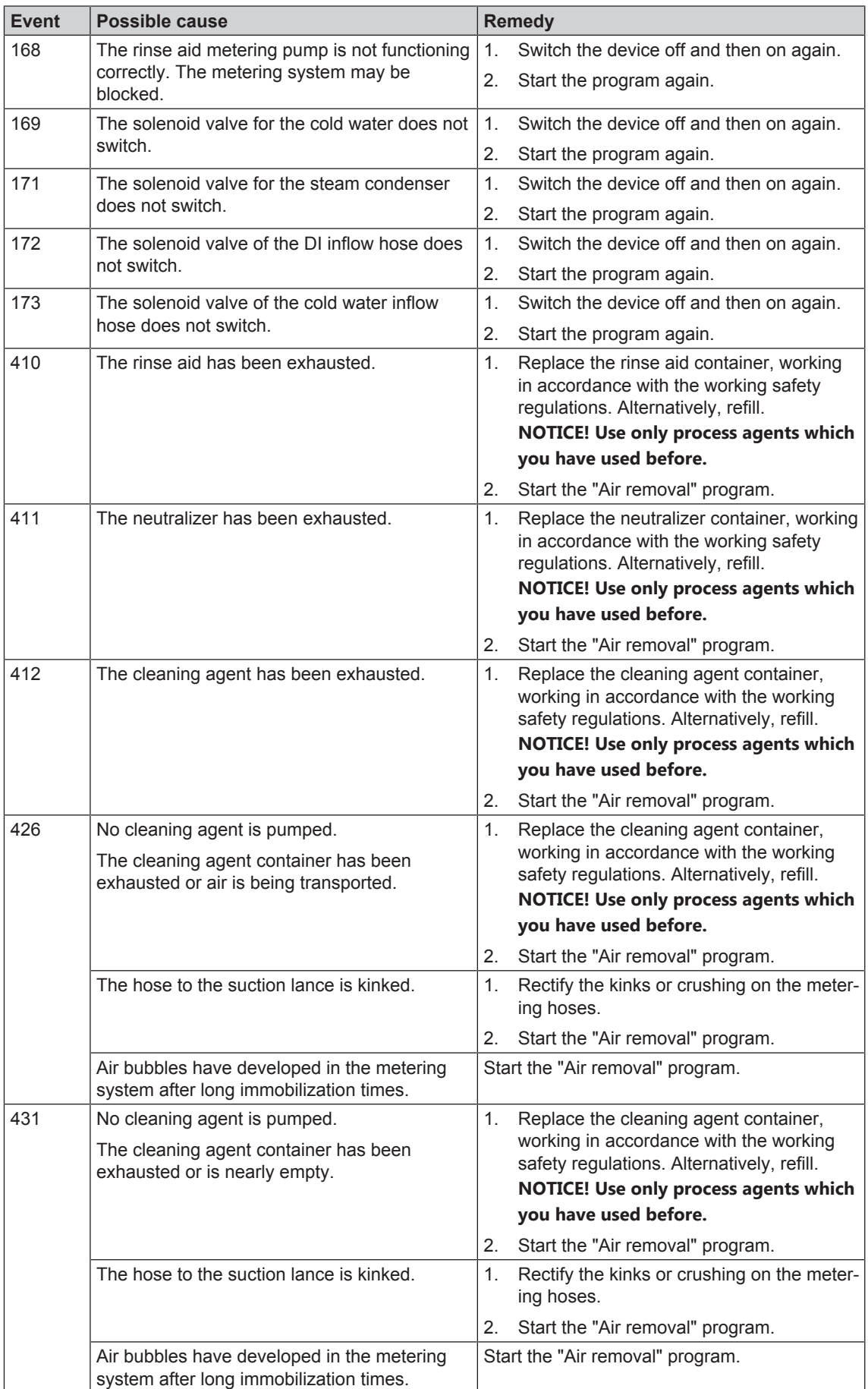

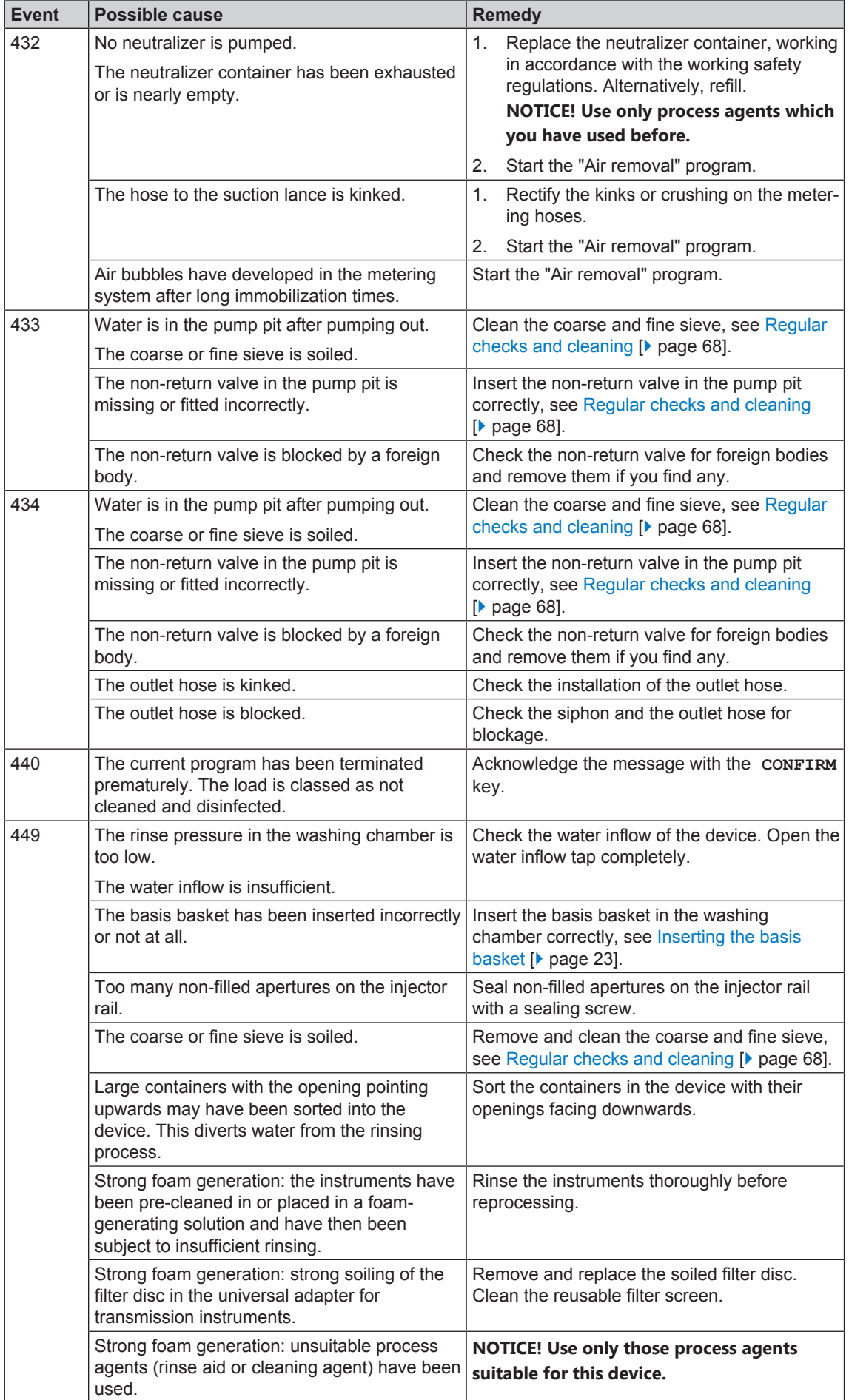

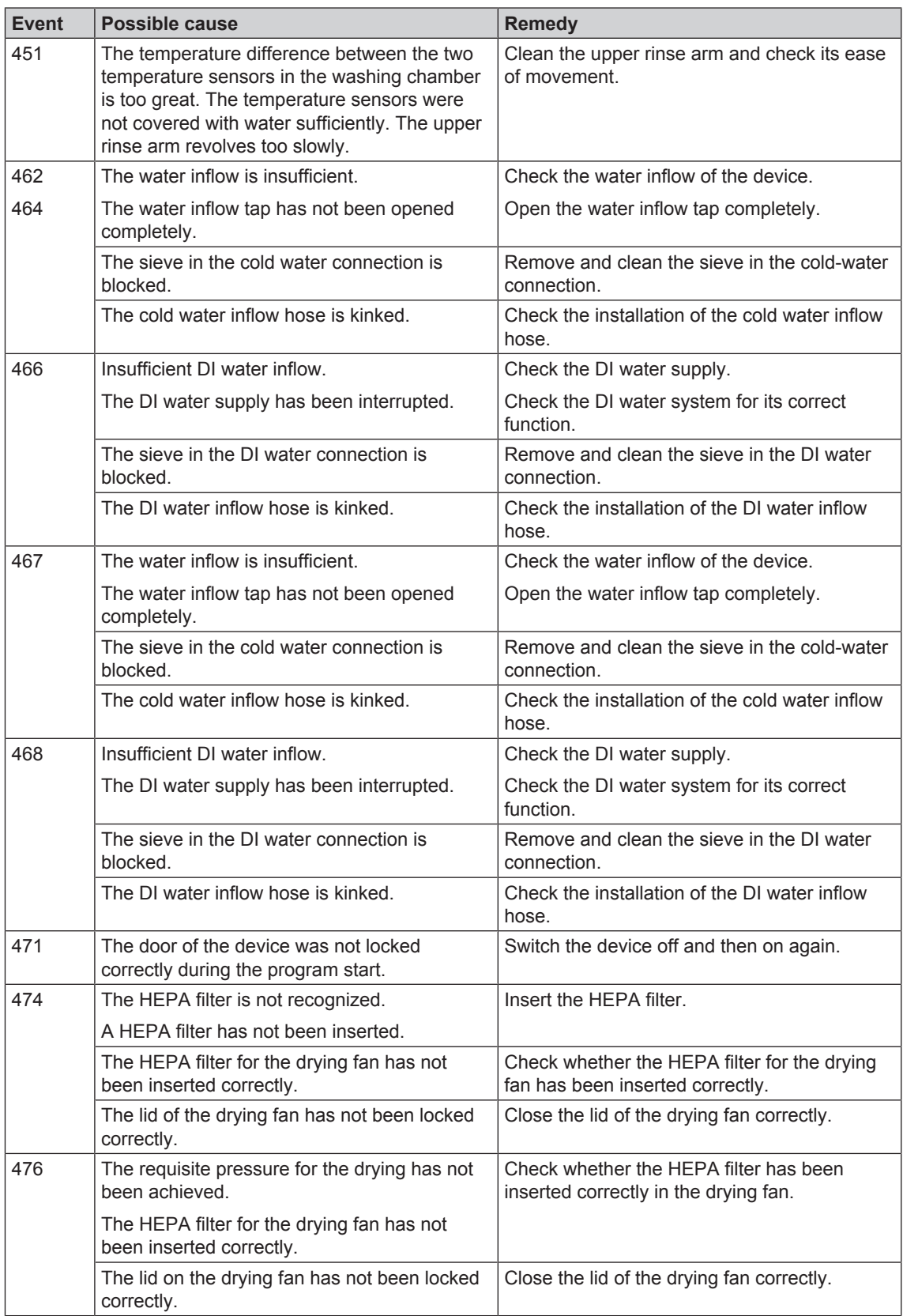

## **MELAG**

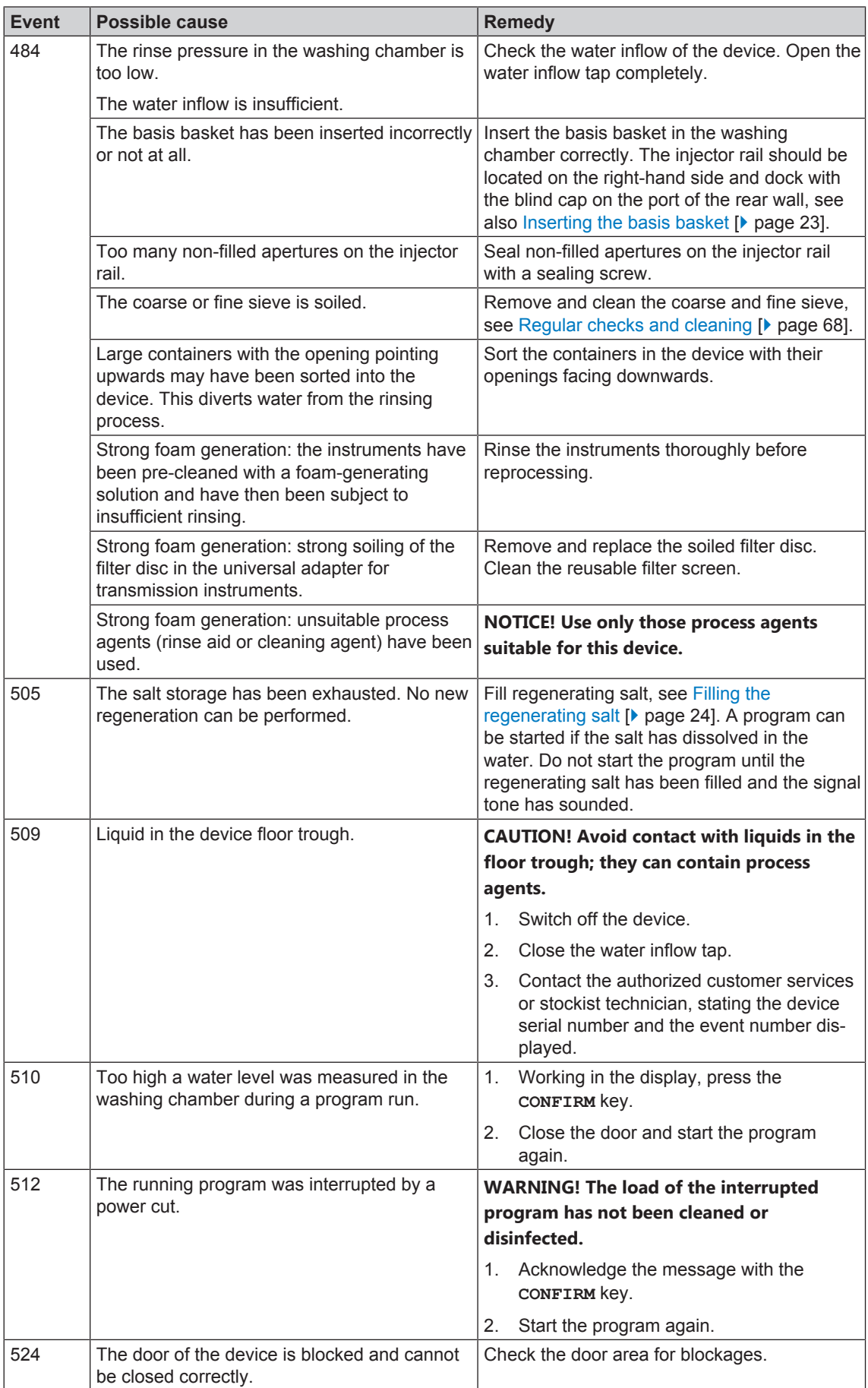

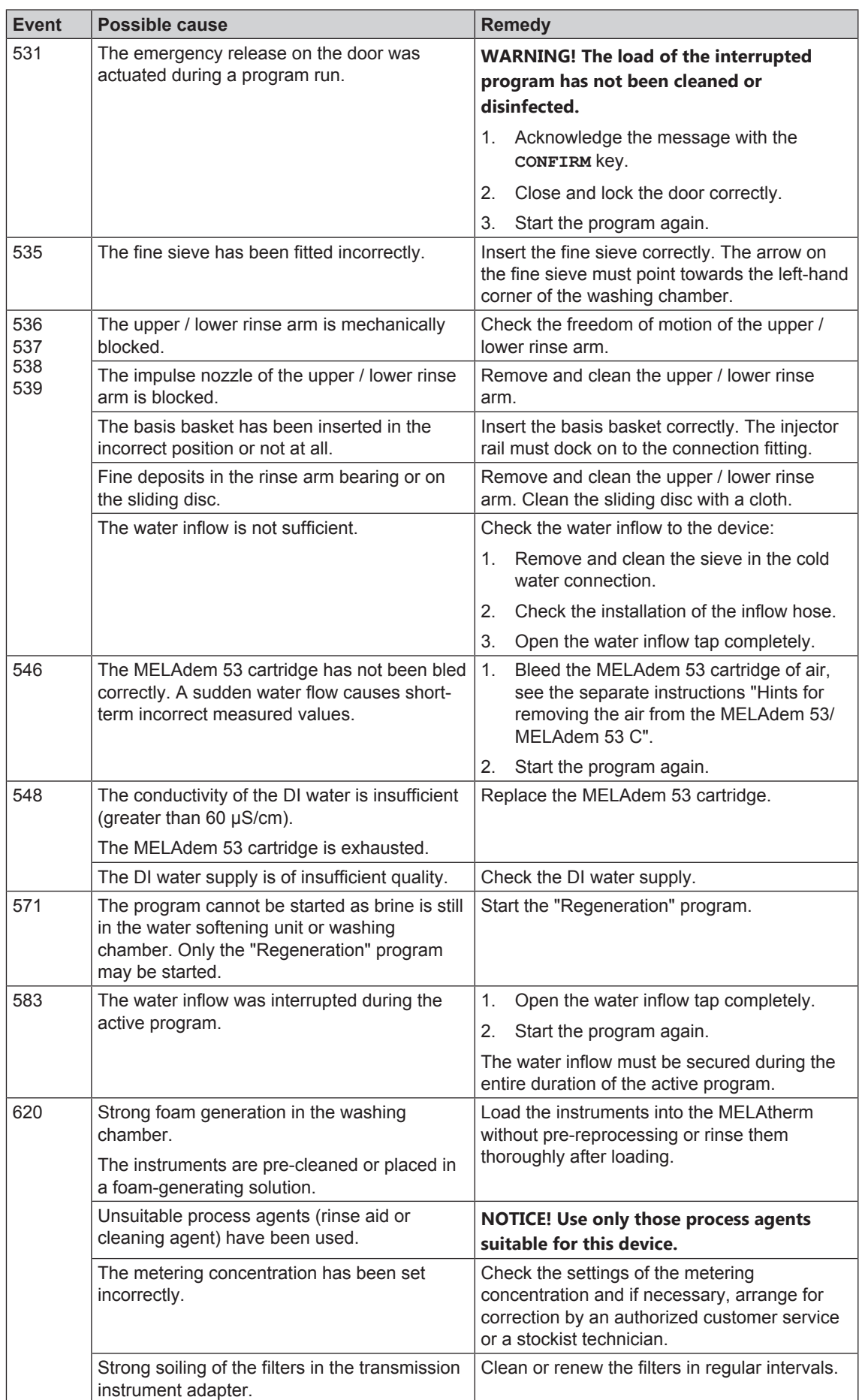

## **MELAG**

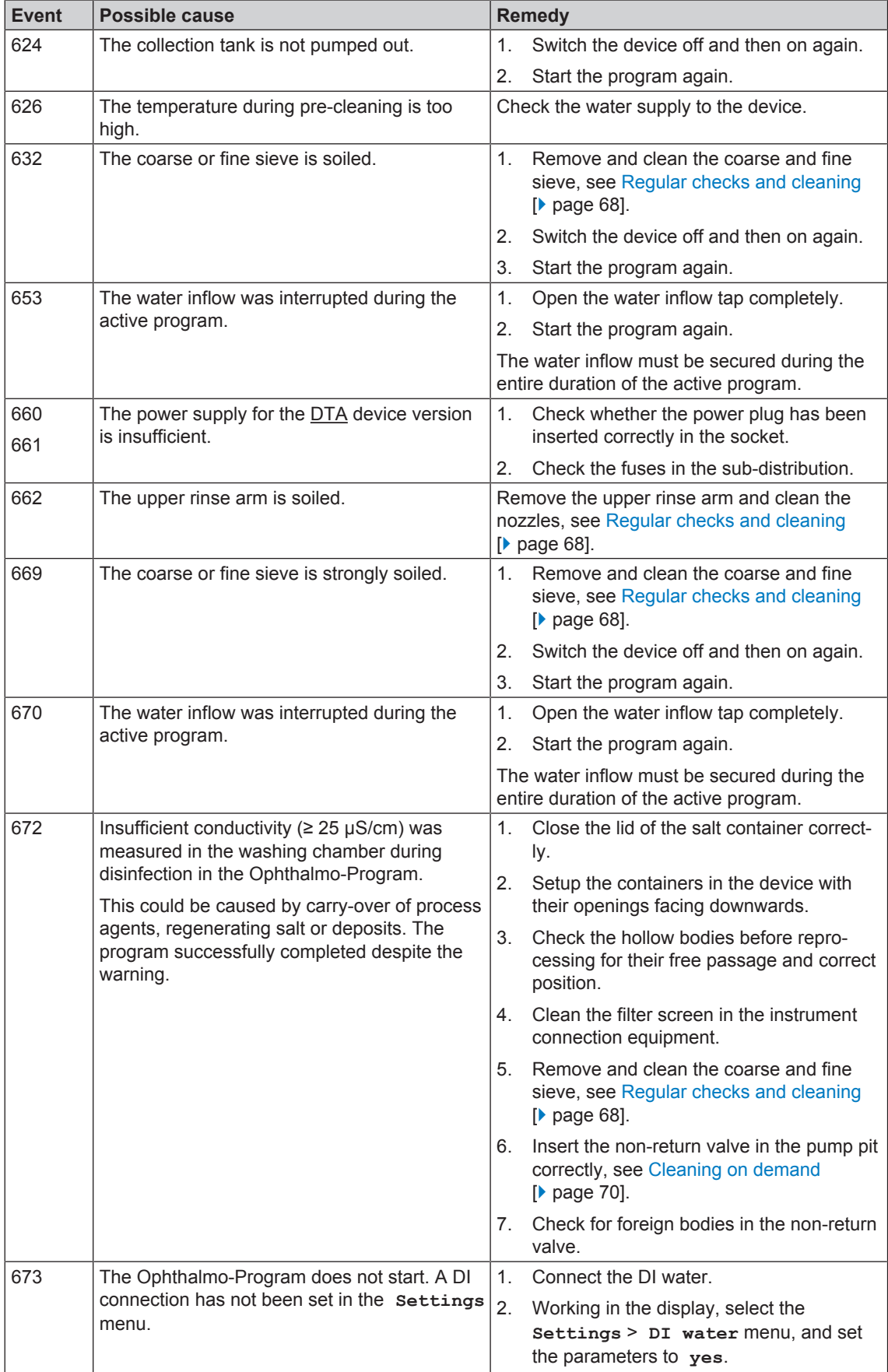

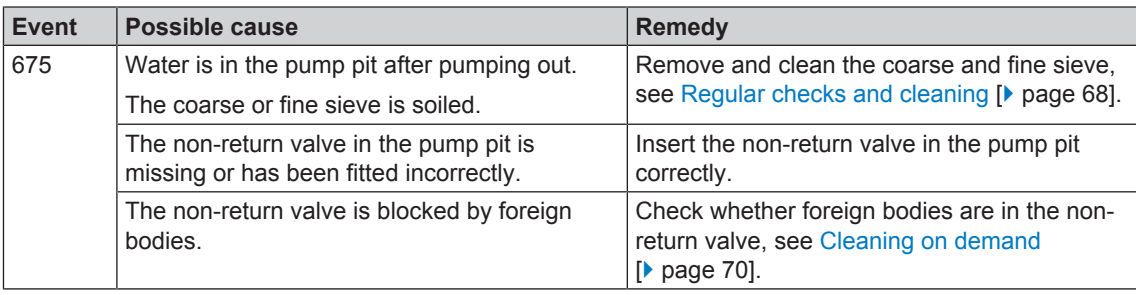

# **13 Technical data**

### *MELAtherm 10 Evolution DTA/DTB device dimensions*

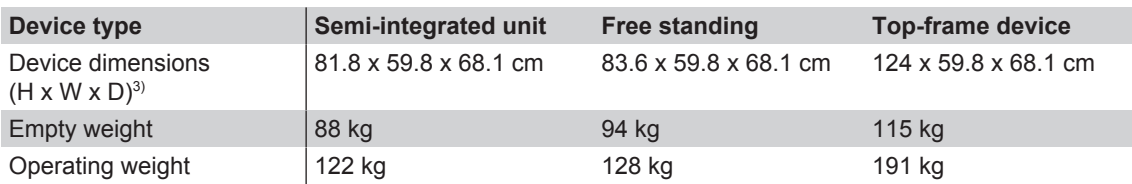

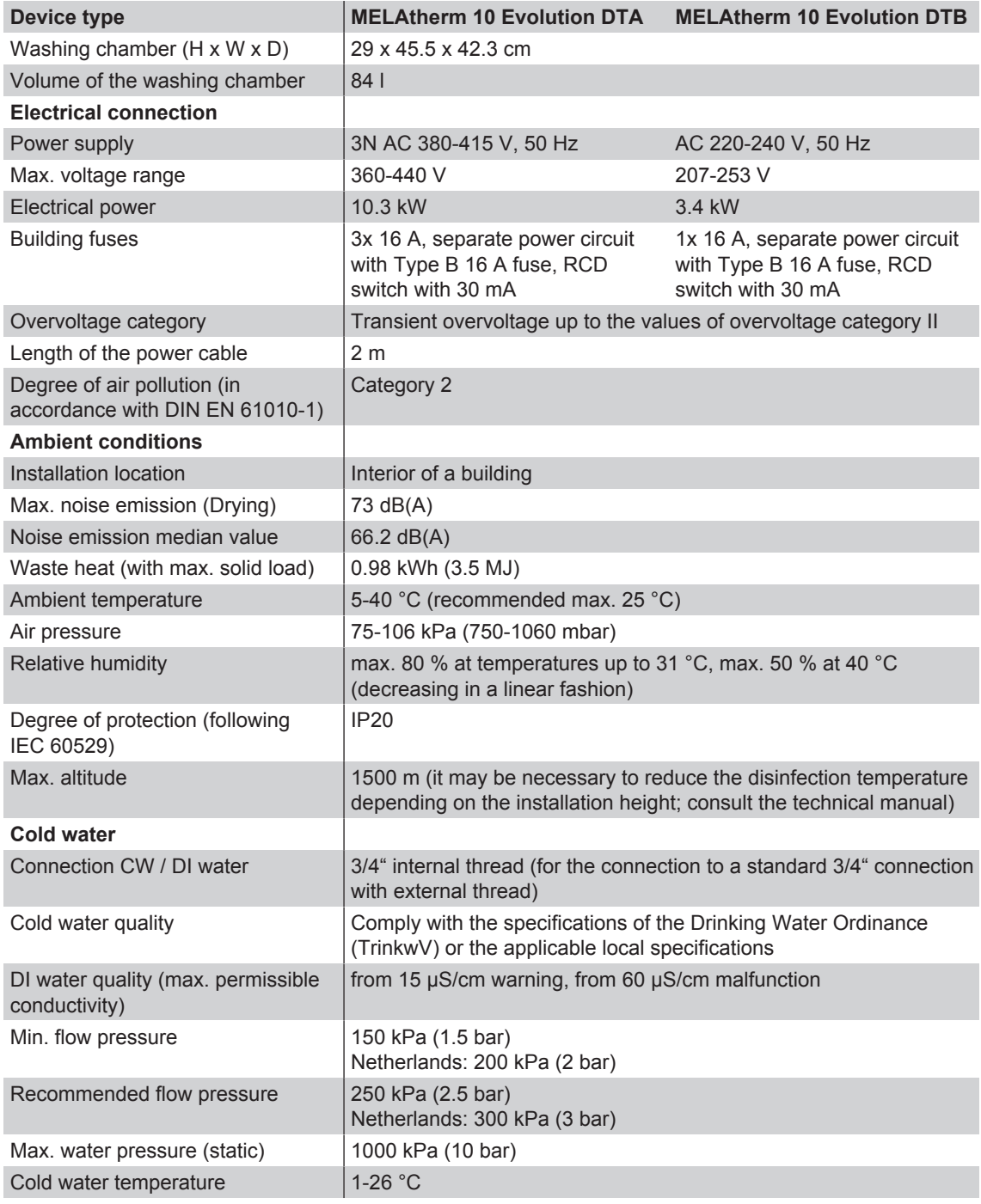

<sup>3)</sup> Appropriate for a 60 cm deep working surface

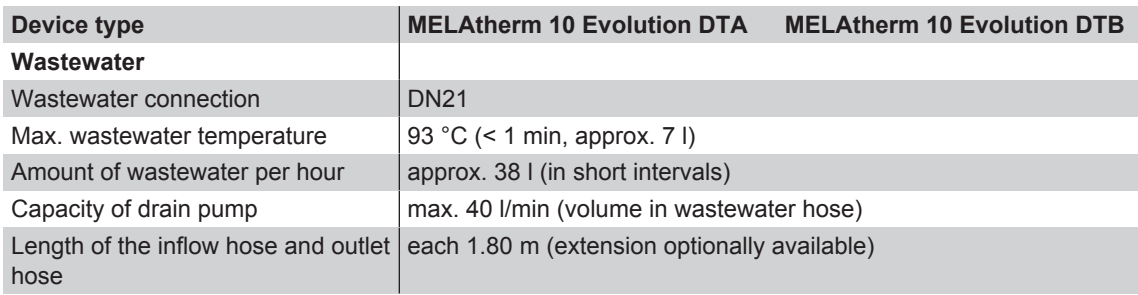

# **14 Accessories and spare parts**

You can obtain the specified articles together with an overview of further accessories from your stockist. Information regarding the instrument reprocessing accessories can be found in the current MELAG price list.

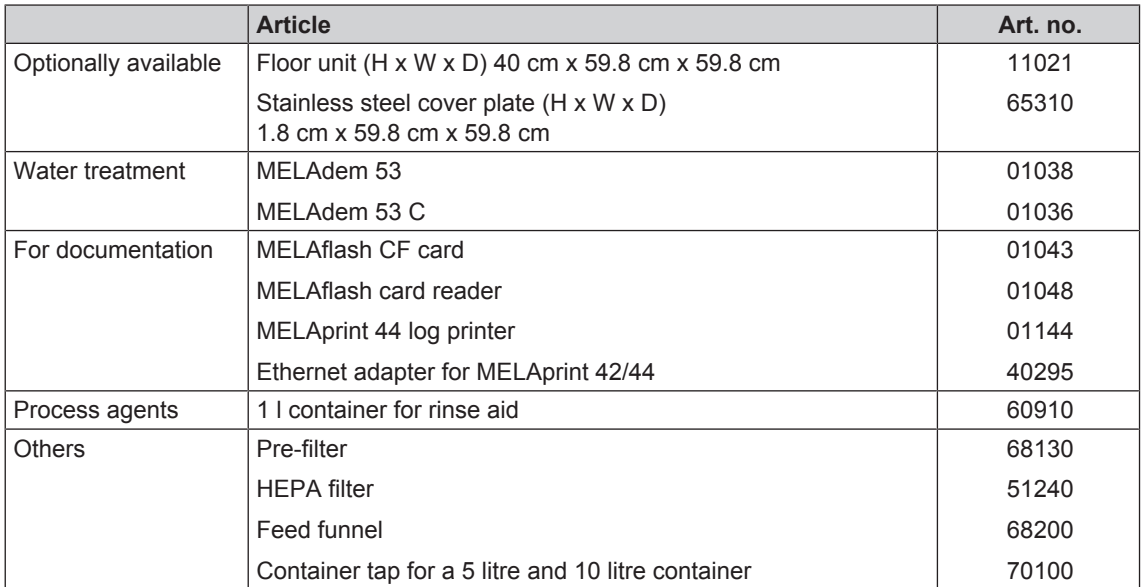

# **15 Documentation and approval**

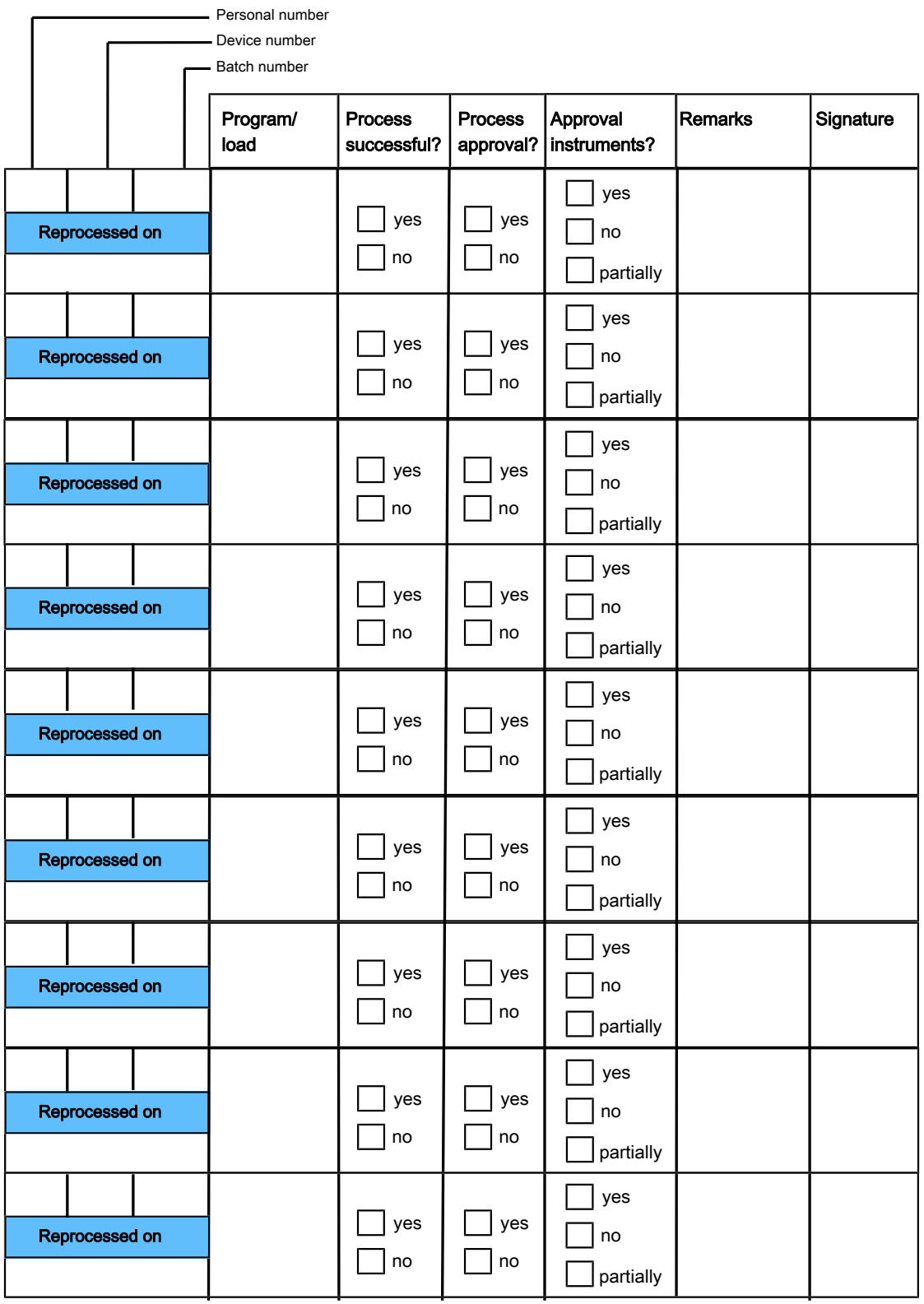

## **Glossary**

### *A0-value*

The A0 value represents a standard for the elimination of microorganisms and the deactivation of viruses in the disinfection procedure with damp heat. The A0 value depends on temperature and time.

### *AKI*

Abbr.: working group instrument preparation ( "Arbeitskreis Instrumentenaufbereitung")

### *Authorized technician*

The term "authorized technician" refers to an employee of a customer service provider or stockist who has been trained and authorized by MELAG to perform maintenance and installation work on MELAG devices. Only they may carry out this work.

### *Batch*

The batch is the composition of items which has been subject to the same decontamination procedure.

### *Cleaning agent*

A cleaning agent is a substance or mixture of chemical substances which supports the cleaning of medical devices.

### *Conductivity*

Conductivity refers to the ability of a conductive chemical material or mixture to conduct or transfer other materials or particles.

### *DI water*

Demineralized water (DI water) is water (H2O) which does not contain any of the minerals (salts and ions) dissolved in normal spring or tap water as anions and cations.

### <span id="page-94-0"></span>*Empty batch*

Program run without a load or accessories (only with a basis basket).

### *HEPA filter*

The HEPA filter is a filter group H filter element (particulate material filter), in accordance with EN 1822-1. This group is sub-divided into two classes, H13 and H14. Filter elements are classified in accordance with their filter capacity. The HEPA filter is used in medical environments to purify the air microbiologically from suspended particles.

### *Load*

The load refers to all possible instruments such as basins, glassware and other objects which can be reprocessed in a washer-disinfector.

#### *Neutralizer*

The neutralizer is a citric acid-based (e.g. MEtherm 55) or phosphoric acid-based (e.g. MEtherm 56) acidic medium which can be added to the subsequent rinse water in automatic reprocessing after an alkaline cleaning in order to neutralize the alkalinity in order to assist in the removal of the cleaning agent.

### *pH Value*

The pH value is a measure of the strength of the acid or alkali effect of a watery solution.

### *Process agents*

A process agent is a composition of chemical compounds for designed for reprocessing purposes e.g. of medical instruments. Process agents used in a washer-disinfector consist of a cleaning agent, neutralizer and rinse aid.

### *Rinse aid*

The rinse aid is a mixture of chemical substances which can be added to the last subsequent rinse water used in an automatic reprocessing process to achieve better and quicker drying. The active agents contained in the subsequent rinse medium reduce the surface tension of the subsequent rinse water, thereby minimizing the adherent residual moisture.

### MELAG Medizintechnik oHG

Geneststraße 6-10 10829 Berlin Germany

Email: info@melag.com Web: www.melag.com

Original instructions

Responsible for content: MELAG Medizintechnik oHG We reserve the right to technical alterations

Your stockist